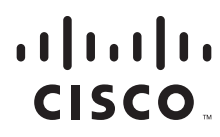

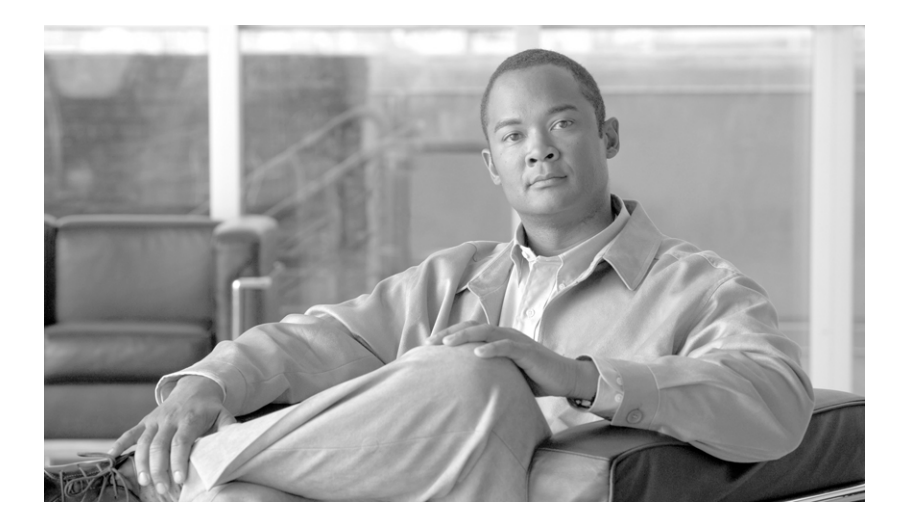

# **Cisco Unified Web and E-Mail Interaction Manager Installation Guide**

**For Unified Contact Center Express**

Release 4.2(1) June 2009

#### **Americas Headquarters**

Cisco Systems, Inc. 170 West Tasman Drive San Jose, CA 95134-1706 USA <http://www.cisco.com> Tel: 408 526-4000 800 553-NETS (6387) Fax: 408 527-0883

THE SPECIFICATIONS AND INFORMATION REGARDING THE PRODUCTS IN THIS MANUAL ARE SUBJECT TO CHANGE WITHOUT NOTICE. ALL STATEMENTS, INFORMATION, AND RECOMMENDATIONS IN THIS MANUAL ARE BELIEVED TO BE ACCURATE BUT ARE PRESENTED WITHOUT WARRANTY OF ANY KIND, EXPRESS OR IMPLIED. USERS MUST TAKE FULL RESPONSIBILITY FOR THEIR APPLICATION OF ANY PRODUCTS.

THE SOFTWARE LICENSE AND LIMITED WARRANTY FOR THE ACCOMPANYING PRODUCT ARE SET FORTH IN THE INFORMATION PACKET THAT SHIPPED WITH THE PRODUCT AND ARE INCORPORATED HEREIN BY THIS REFERENCE. IF YOU ARE UNABLE TO LOCATE THE SOFTWARE LICENSE OR LIMITED WARRANTY, CONTACT YOUR CISCO REPRESENTATIVE FOR A COPY.

The Cisco implementation of TCP header compression is an adaptation of a program developed by the University of California, Berkeley (UCB) as part of UCB's public domain version of the UNIX operating system. All rights reserved. Copyright © 1981, Regents of the University of California.

NOTWITHSTANDING ANY OTHER WARRANTY HEREIN, ALL DOCUMENT FILES AND SOFTWARE OF THESE SUPPLIERS ARE PROVIDED "AS IS" WITH ALL FAULTS. CISCO AND THE ABOVE-NAMED SUPPLIERS DISCLAIM ALL WARRANTIES, EXPRESSED OR IMPLIED, INCLUDING, WITHOUT LIMITATION, THOSE OF MERCHANTABILITY, FITNESS FOR A PARTICULAR PURPOSE AND NONINFRINGEMENT OR ARISING FROM A COURSE OF DEALING, USAGE, OR TRADE PRACTICE.

IN NO EVENT SHALL CISCO OR ITS SUPPLIERS BE LIABLE FOR ANY INDIRECT, SPECIAL, CONSEQUENTIAL, OR INCIDENTAL DAMAGES, INCLUDING, WITHOUT LIMITATION, LOST PROFITS OR LOSS OR DAMAGE TO DATA ARISING OUT OF THE USE OR INABILITY TO USE THIS MANUAL, EVEN IF CISCO OR ITS SUPPLIERS HAVE BEEN ADVISED OF THE POSSIBILITY OF SUCH DAMAGES.

CCDE, CCENT, Cisco Eos, Cisco Lumin, Cisco Nexus, Cisco StadiumVision, Cisco TelePresence, the Cisco logo, DCE, and Welcome to the Human Network are trademarks; Changing the Way We Work, Live, Play, and Learn and Cisco Store are service marks; and Access Registrar, Aironet, AsyncOS, Bringing the Meeting To You, Catalyst, CCDA, CCDP, CCIE, CCIP, CCNA, CCNP, CCSP, CCVP, Cisco, the Cisco Certified Internetwork Expert logo, Cisco IOS, Cisco Press, Cisco Systems, Cisco Systems Capital, the Cisco Systems logo, Cisco Unity, Collaboration Without Limitation, EtherFast, EtherSwitch, Event Center, Fast Step, Follow Me Browsing, FormShare, GigaDrive, HomeLink, Internet Quotient, IOS, iPhone, iQ Expertise, the iQ logo, iQ Net Readiness Scorecard, iQuick Study, IronPort, the IronPort logo, LightStream, Linksys, MediaTone, MeetingPlace, MeetingPlace Chime Sound, MGX, Networkers, Networking Academy, Network Registrar, PCNow, PIX, PowerPanels, ProConnect, ScriptShare, SenderBase, SMARTnet, Spectrum Expert, StackWise, The Fastest Way to Increase Your Internet Quotient, TransPath, WebEx, and the WebEx logo are registered trademarks of Cisco Systems, Inc. and/or its affiliates in the United States and certain other countries.

All other trademarks mentioned in this document or Website are the property of their respective owners. The use of the word partner does not imply a partnership relationship between Cisco and any other company. (0807R)

Any Internet Protocol (IP) addresses used in this document are not intended to be actual addresses. Any examples, command display output, and figures included in the document are shown for illustrative purposes only. Any use of actual IP addresses in illustrative content is unintentional and coincidental.

*Cisco Unified Web and E-Mail Interaction Manager Installation Guide: For Unified Contact Center Express* © 2009 Cisco Systems, Inc. All rights reserved.

# **Contents**

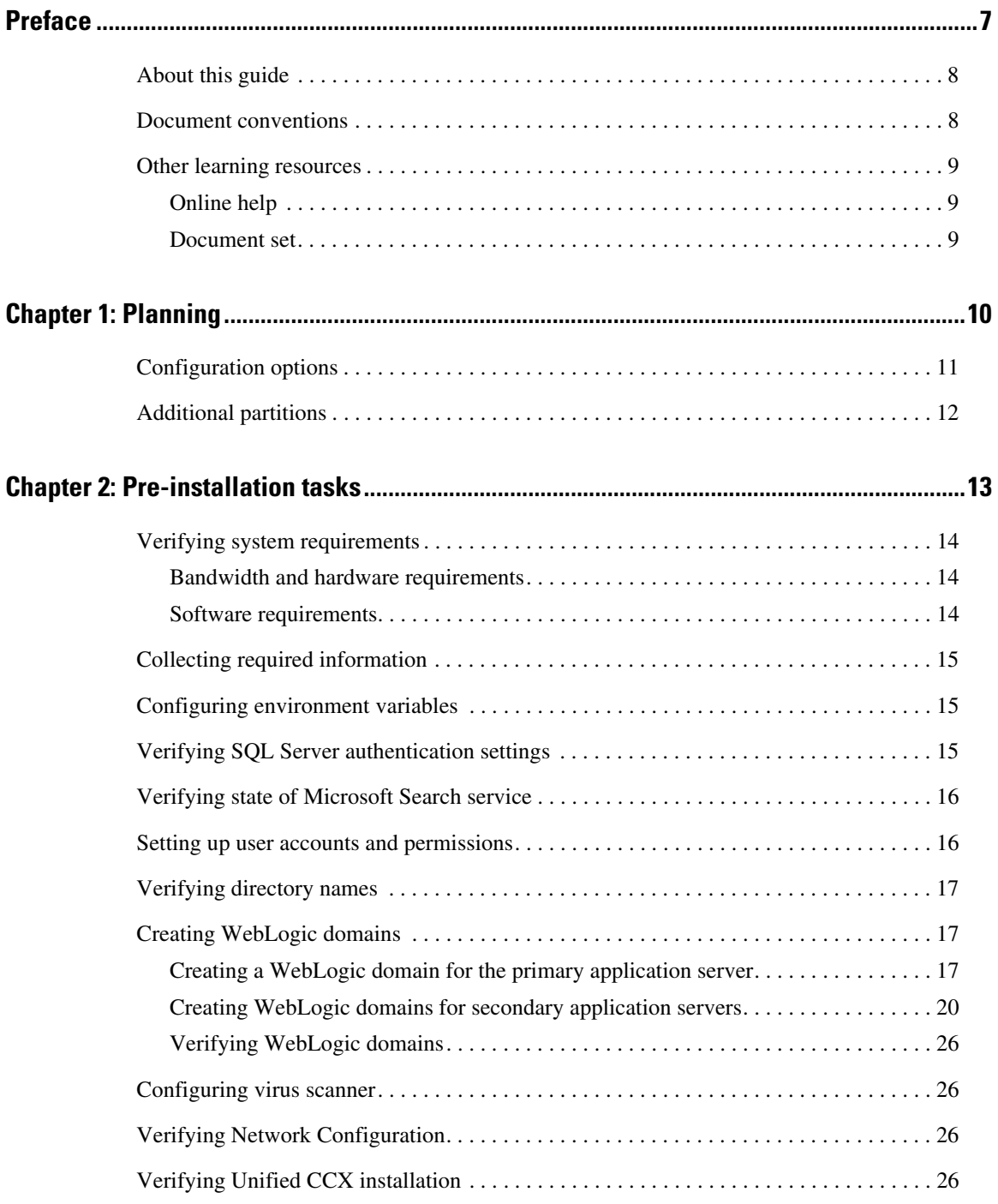

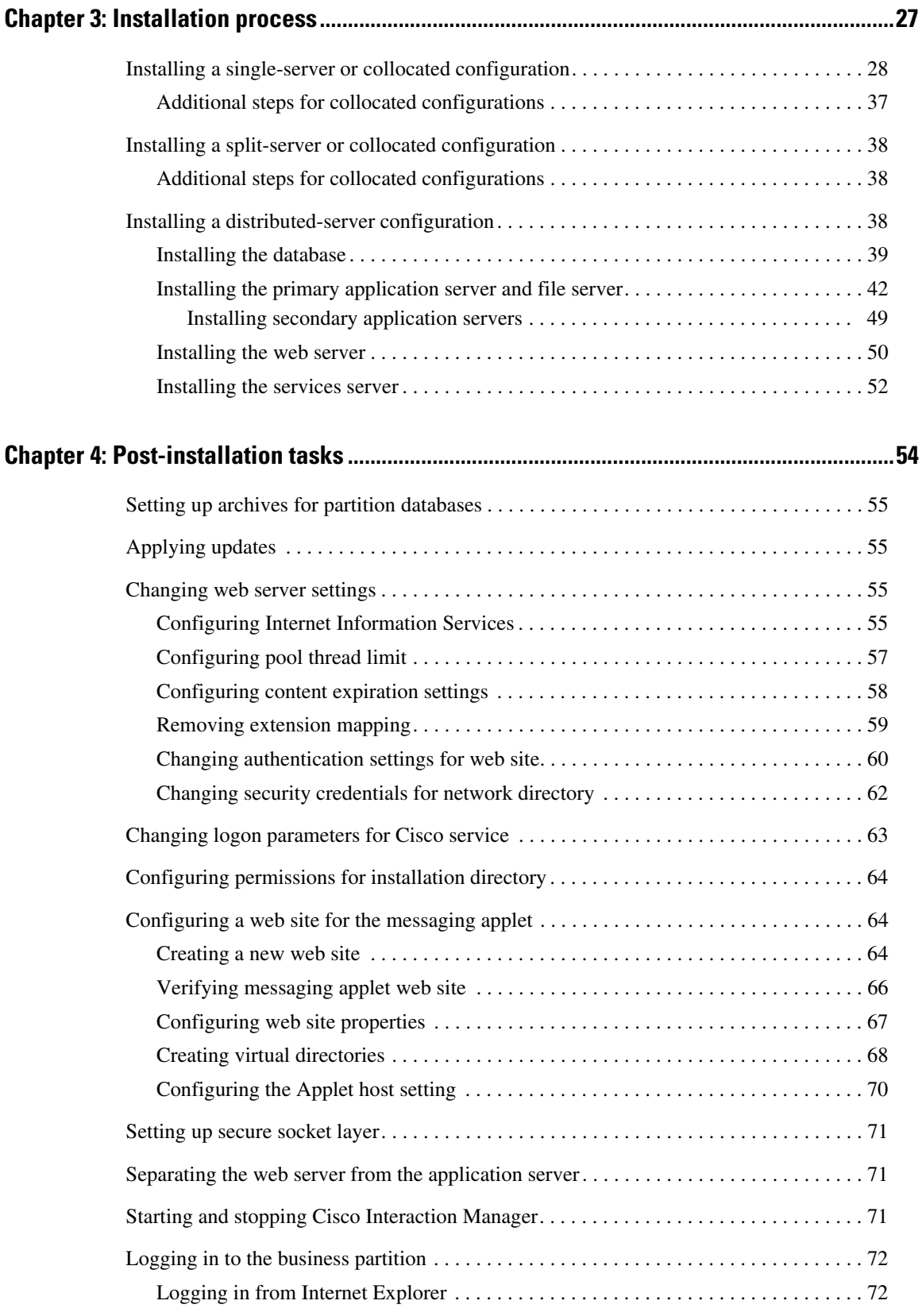

4 Cisco Unified Web and E-Mail Interaction Manager Installation Guide

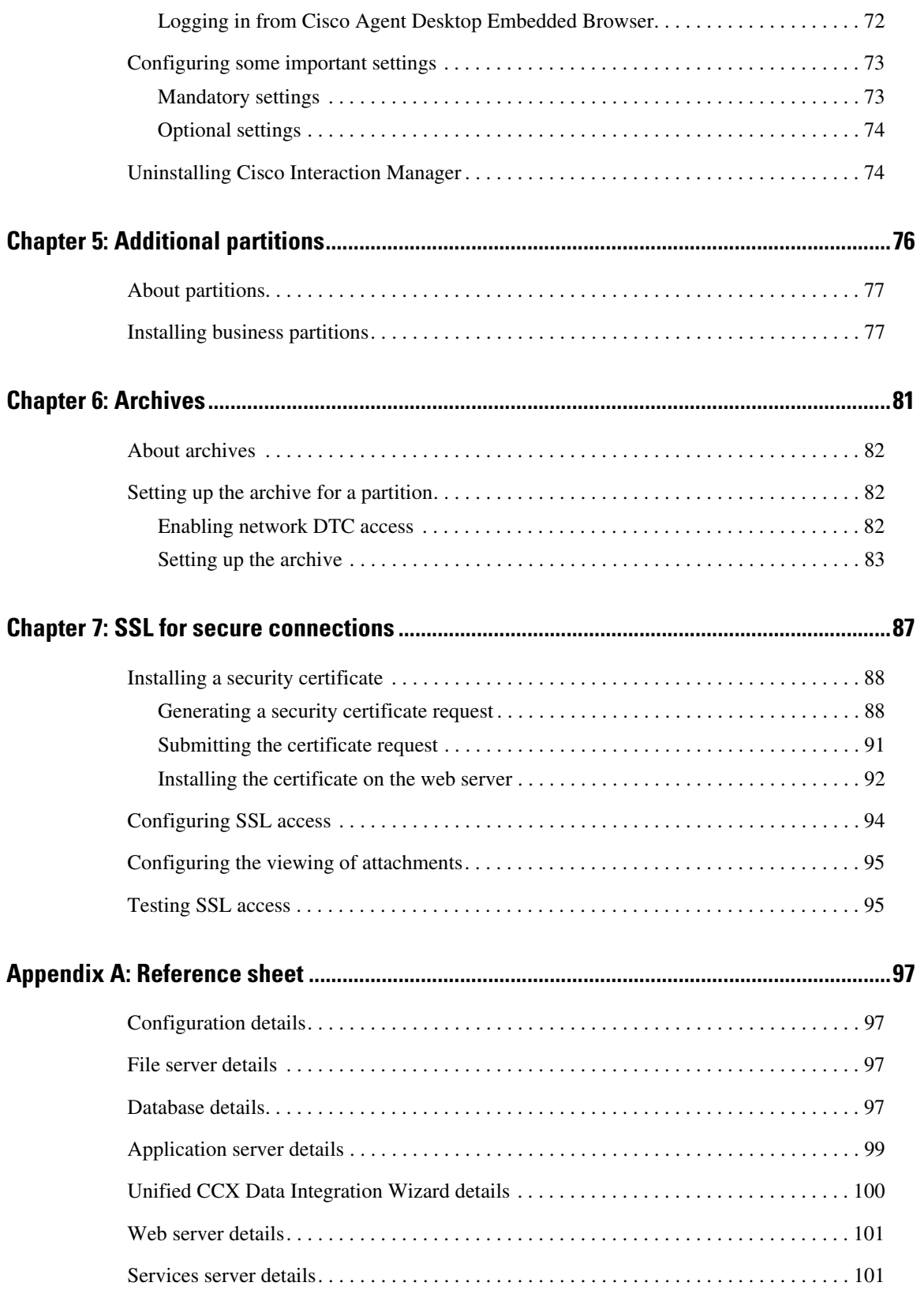

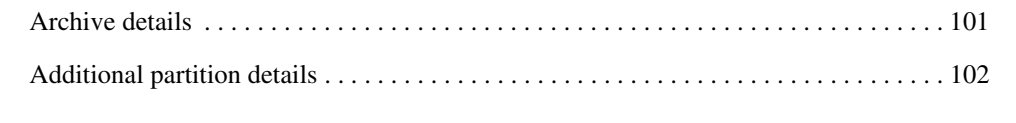

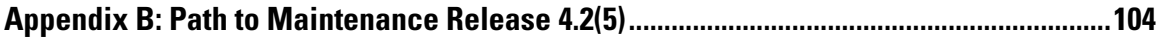

# <span id="page-6-0"></span>**Preface**

- [About this guide](#page-7-0)
- ▶ [Document conventions](#page-7-1)
- **In [Other learning resources](#page-8-0)**

Welcome to Cisco® Interaction Manager™, multichannel interaction software used by businesses all over the world to build and sustain customer relationships. A unified suite of the industry's best applications for web and email interaction management, it is the backbone of many innovative contact center and customer service helpdesk organizations.

Cisco Interaction Manager includes a common platform and one or both of the following applications:

- Cisco Unified Web Interaction Manager (Unified WIM)
- Cisco Unified E-Mail Interaction Manager (Unified EIM)

### <span id="page-7-0"></span>**About this guide**

*Cisco Unified Web and E-Mail Interaction Manager Installation Guide* is intended for installation engineers, system administrators, database administrators, and others who are responsible for installing and maintaining your Cisco Interaction Manager installation.

This guide is for installations that are integrated with Cisco Unified Contact Center Express (Unified CCX).

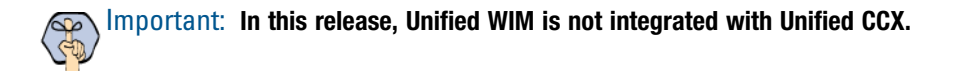

#### <span id="page-7-1"></span>**Document conventions**

This guide uses the following typographical conventions.

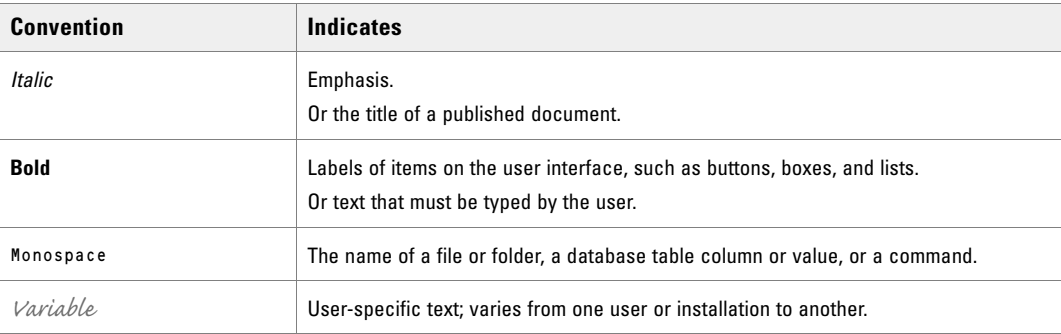

*Document conventions*

# <span id="page-8-0"></span>**Other learning resources**

Various learning tools are available within the product, as well as on the product CD and our web site. You can also request formal end-user or technical training.

#### <span id="page-8-1"></span>Online help

The product includes topic-based as well as context-sensitive help.

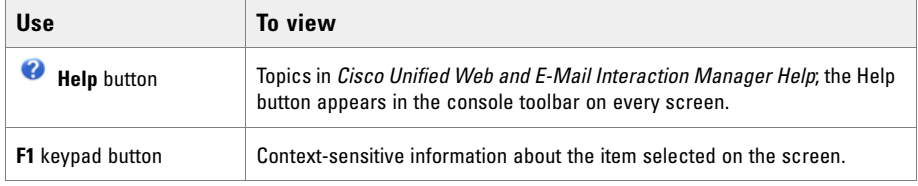

*Online help options*

#### <span id="page-8-2"></span>Document set

Unified WIM and Unified EIM documentation is available in the Documents folder on the product CD. It includes the following documents:

- *Cisco Unified Web and E-Mail Interaction Manager System Requirements*
- *Cisco Unified Web and E-Mail Interaction Manager Browser Settings Guide*
- *Cisco Unified Web and E-Mail Interaction Manager Administration Console User's Guide*
- *Cisco Unified Web and E-Mail Interaction Manager Agent Console User's Guide*
- *Cisco Unified Web and E-Mail Interaction Manager Knowledge Base Console User's Guide*
- *Cisco Unified Web and E-Mail Interaction Manager Reports Console User's Guide*
- *Cisco Unified Web and E-Mail Interaction Manager Supervision Console User's Guide*
- *Cisco Unified Web and E-Mail Interaction Manager System Console User's Guide*
- *Cisco Unified Web and E-Mail Interaction Manager Tools Console User's Guide*

[The latest versions of all Cisco documentation can be found online at](http://www.cisco.com) http://www.cisco.com

- All Unified EIM documentation can be found online at [http://www.cisco.com/en/US/products/ps7236/tsd\\_products\\_support\\_series\\_home.html](http://www.cisco.com/en/US/products/ps7236/tsd_products_support_series_home.html)
- All Unified WIM documentation can be found online at [http://www.cisco.com/en/US/products/ps7233/tsd\\_products\\_support\\_series\\_home.html](http://www.cisco.com/en/US/products/ps7233/tsd_products_support_series_home.html)
- In particular, Release Notes for these products can be found at [http://www.cisco.com/en/US/products/ps7236/prod\\_release\\_notes\\_list.html](http://www.cisco.com/en/US/products/ps7236/prod_release_notes_list.html)
- For general access to Cisco Voice and Unified Communications documentation, go to [http://www.cisco.com/en/US/products/sw/voicesw/tsd\\_products\\_support\\_category\\_home.html](http://www.cisco.com/en/US/products/sw/voicesw/tsd_products_support_category_home.html)

# <span id="page-9-0"></span>Planning

- [Configuration options](#page-10-0)
- [Additional partitions](#page-11-0)

Designing the right configuration for your business is the first step toward setting up a robust and scalable system. Configuration options for Cisco Interaction Manager are many—ranging from a simple single-server installation to many flavors of distributed installations. This chapter describes available configuration options, best practices for distributed-server installations, and considerations that will help you determine how many partitions to install. See *Cisco Unified Web and E-Mail Interaction Manager Solutions Reference Network Design Guide* for deployment recommendations for various scenarios.

A reference sheet is provided on [page 97](#page-96-4) to help you record your configuration choices and related details. You will need to refer to this sheet often during the installation process.

If this installation is the first step towards installing Maintenance Release (MR) 4.2(5), refer to ["Appendix B:](#page-103-1)  [Path to Maintenance Release 4.2\(5\)" on page 104](#page-103-1) for a flowchart depicting the various tasks that must be completed to get to MR 4.2(5).

### <span id="page-10-1"></span><span id="page-10-0"></span>**Configuration options**

A Cisco Interaction Manager installation has five components. They are:

- 1. File server, which is always installed on the same machine as the primary application server
- 2. Database
- 3. Application server
- 4. Web server, which in the case of Unified WIM is installed on a separate machine outside the firewall for security reasons
- 5. Services server

You can install these components in any of the following three types of configuration:

- 1. **Single server or collocated:** All components are on a single server. This is the simplest type of configuration. A true single-server deployment is possible only for Unified EIM installations. If the installation includes Unified WIM, it becomes a collocated deployment, where the web server is installed on a separate machine outside the firewall.
- 2. **Split server or collocated:** Components are split across two servers. The database is on one server, while all other components are on the other server. A true split-server deployment is possible only for Unified EIM installations. If the installation includes Unified WIM, it becomes a collocated deployment, where the web server is installed on a separate machine outside the firewall.
- 3. **Distributed server:** Components are distributed over three or more servers. A wide range of options is available for distributed-server configurations (See *Cisco Unified Web and E-Mail Interaction Manager Solutions Reference Network Design Guide* and *Cisco Unified Contact Center Express (CCX) Configuration & Ordering Tool* for deployment recommendations). The database is usually installed on a dedicated server, and the other components are spread over two or more servers. If the installation includes Unified WIM, the web server is installed on a separate machine outside the firewall.

# <span id="page-11-0"></span>**Additional partitions**

Meant for enterprise-wide deployments, a single installation of Unified WIM and Unified EIM can be used by independent business units in an organization with the help of separate business partitions. While the hardware and software is common for all partitions, system resources and business objects are stored and managed separately for each partition. Create additional partitions if you want to:

- Segregate data between business units in your enterprise.
- Serve multiple customers from a single installation.

Additional business partitions are ideal for organizations where business units (or clients, in the case of an outsourced services provider) do not need to share customer, interaction, or product information. For example, a bank that serves individual retail consumers as well as corporations might want two partitions as the product offerings and customer service needs for these segments are different. Partitions can also be used for different geographies. The same bank, to continue with our example, might choose to use separate partitions for their US and China businesses because of legal and regulatory needs.

The installation program, by default, sets up two partitions:

- 1. The System partition, which is shared by all business partitions
- 2. A business partition with one department

You can create additional business partitions by using the installation program (see ["Additional partitions" on](#page-75-1)  [page 76\)](#page-75-1).

Each partition is created with one department. While partitions do not share system resources or business objects, departments within a partition share system resources and can also share specific business resources. Additional departments are created in the Administration Console. See *Cisco Unified Web and E-Mail Interaction Manager Administration Console User's Guide* for more information.

# <span id="page-12-1"></span><span id="page-12-0"></span>Pre-installation tasks

- [Verifying system requirements](#page-13-0)
- [Collecting required information](#page-14-0)
- [Configuring environment variables](#page-14-1)
- [Verifying SQL Server authentication settings](#page-14-2)
- [Verifying state of Microsoft Search service](#page-15-0)
- [Setting up user accounts and permissions](#page-15-1)
- [Verifying directory names](#page-16-0)
- ▶ [Creating WebLogic domains](#page-16-1)
- [Configuring virus scanner](#page-25-1)
- [Verifying Network Configuration](#page-25-2)
- [Verifying Unified CCX installation](#page-25-3)

This chapter describes pre-installation procedures. It is important to perform these procedures carefully. As you need to prepare the installation environment in advance, read this installation guide and the following documents before planning and implementing the installation:

- *Cisco Unified Web and E-Mail Interaction Manager Release Notes*
- *Cisco Unified Web and E-Mail Interaction Manager System Requirements*
- *Cisco Unified Web and E-Mail Interaction Manager Solutions Reference Network Design Guide*

# <span id="page-13-0"></span>**Verifying system requirements**

#### <span id="page-13-1"></span>Bandwidth and hardware requirements

#### **To verify bandwidth and hardware requirements:**

- Confirm that the bandwidth and servers required for the configuration of your choice is available. The following resources will help you determine these requirements:
	- *Cisco Unified Web and E-Mail Interaction Manager System Requirements*
	- *Cisco Unified Web and E-Mail Interaction Manager Solutions Reference Network Design Guide*
	- *Cisco Unified Contact Center Express (CCX) Configuration & Ordering Tool*
	- *Cisco Customer Response Solutions (CRS) Software and Hardware Compatibility Guide*

#### <span id="page-13-2"></span>Software requirements

*Cisco Unified Web and E-Mail Interaction Manager System Requirements* lists the software environment that must be set up on the various server-class machines. Create the environment in the following order.

#### **To set up the required software environment:**

- 1. On the web and application server machines:
	- a. Install BEA® WebLogic Server™ 8.1 SP 6 (included on the Cisco product CD).
	- b. Create WebLogic domains (see ["Creating WebLogic domains" on page 17](#page-16-1) for the procedure); make sure you choose Sun JDK.
- 2. On the services server machines in distributed-server configurations:
	- Install JDK 1.4.2\_11 (included on the Cisco product CD with BEA® WebLogic Server).
- 3. On the database server machine:
	- a. Make sure that the following three services are running: NT LM Security Support Provider service, Remote Procedure Call (RPC) service, and the Remote Procedure Call (RPC) Locator service.
	- b. Install Microsoft® SQL Server® 2000 SP 4. Select the default SQL instance while installing SQL Server.
	- c. Verify that the SQL collation setting is: SQL\_Latin1\_General\_CP1\_CI\_AS
- 14 Cisco Unified Web and E-Mail Interaction Manager Installation Guide
- d. Enable mixed-mode authentication.
- e. In SQL Enterprise Manager, ensure that the Full-text Search service is running.
- 4. Ensure that an accessible POP3 server is running.

## <span id="page-14-0"></span>**Collecting required information**

#### **To collect required information:**

 $\triangleright$  Use the reference sheet provided in Appendix A ([page 97](#page-96-4)) to gather the information that you will need during the installation process.

# <span id="page-14-1"></span>**Configuring environment variables**

#### **To configure environment variables on all application and services server machines:**

- 1. Ensure that the JDK path is added to the path environment variable. For example, *BEA\_Home*\JDK142\_11\bin.
- 2. Set the TEMP environment variable to point to some physical location on the system. For example, C:\temp.

#### <span id="page-14-2"></span>**Verifying SQL Server authentication settings**

#### **To verify the authentication mode of SQL Server:**

- 1. Go to **Start > Programs > Microsoft SQL Server > Enterprise Manager.**
- 2. Browse to **Microsoft SQL Servers** > **SQL Server Group** > *Server\_Name.*
- 3. Right-click *Server\_Name* and click **Properties**.
- 4. In the SQL Server Properties window, go to the Security tab.

5. Verify that the SQL Server authentication mode is set to **SQL Server and Windows**. If authentication is set to **Windows only**, then the application won't be able to connect to the database.

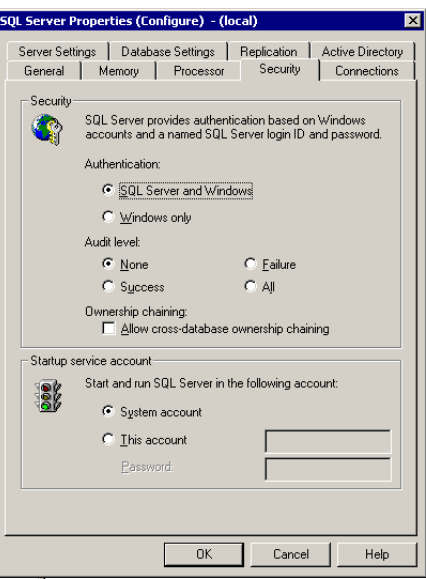

*Verify SQL Server authentication*

# <span id="page-15-0"></span>**Verifying state of Microsoft Search service**

#### **To verify the state of the Microsoft Search service:**

- 1. Go to **Start > Programs > Administrative Tools > Services.**
- 2. Ensure that the Microsoft Search service is running.

This service is required for text searches.

#### <span id="page-15-1"></span>**Setting up user accounts and permissions**

You will need administrator privileges on the local system to perform the installation.

#### **To set up user accounts and permissions:**

1. Create a domain user account for exclusive use by Cisco Interaction Manager.

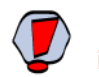

Caution: **Do not change the password of the domain account after Cisco Interaction Manager is installed. The system becomes inaccessible if the password is changed later.**

2. Add this account to your local administrator group. Use this account to install and configure the system.

3. Verify that the IIS service is running. In a single-server or split-server configuration, you can run the system using the local system account. In a collocated or distributed-server configuration, a domain account must be used.

## <span id="page-16-0"></span>**Verifying directory names**

#### **To verify directory names:**

Ensure that the names of your BEA, WebLogic, and JDK home directories do not contain any spaces.

# <span id="page-16-3"></span><span id="page-16-1"></span>**Creating WebLogic domains**

You need to create WebLogic domains for each application server in your configuration before starting the installation program. The procedures for creating the WebLogic domain for the primary application server and that for secondary application servers is different.

#### <span id="page-16-2"></span>Creating a WebLogic domain for the primary application server

#### **To create the WebLogic domain for the primary application server:**

- 1. Go to **Start > Programs > BEA WebLogic Platform 8.1 > Configuration Wizard.**
- 2. In the Create or Extend a Configuration window**,** select **Create a new WebLogic configuration.**

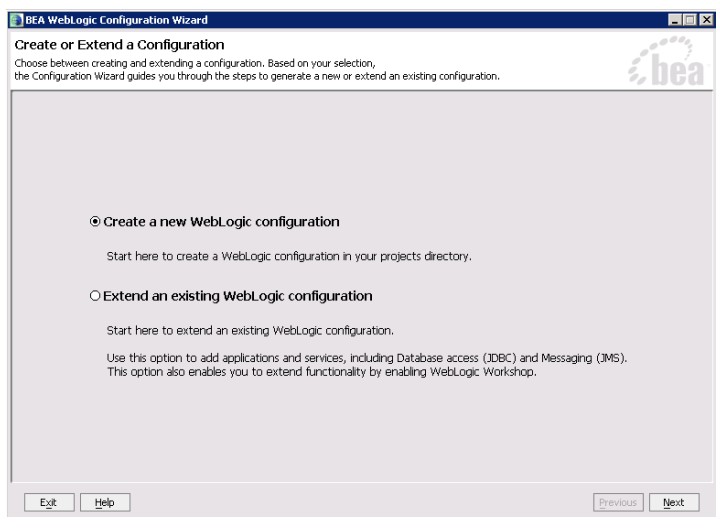

*Choose to create a new WebLogic configuration*

3. In the Select a Configuration Template window, select **Basic WebLogic Server Domain.**

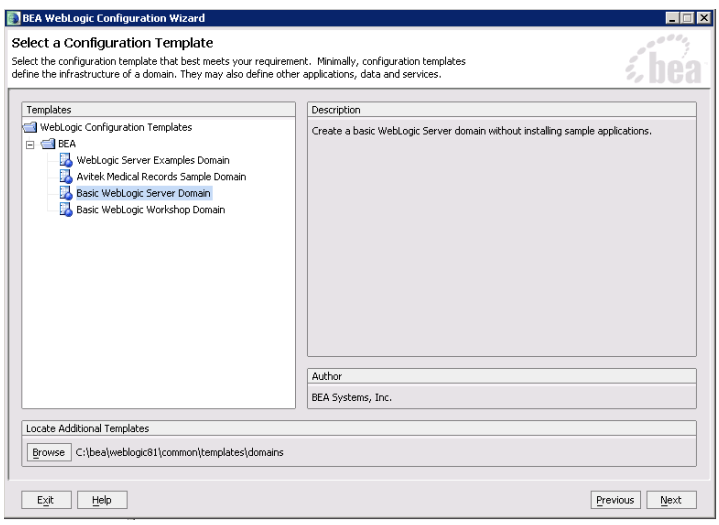

*Choose configuration template*

4. In the Choose Express or Custom Configuration window**,** select the **Express** configuration option.

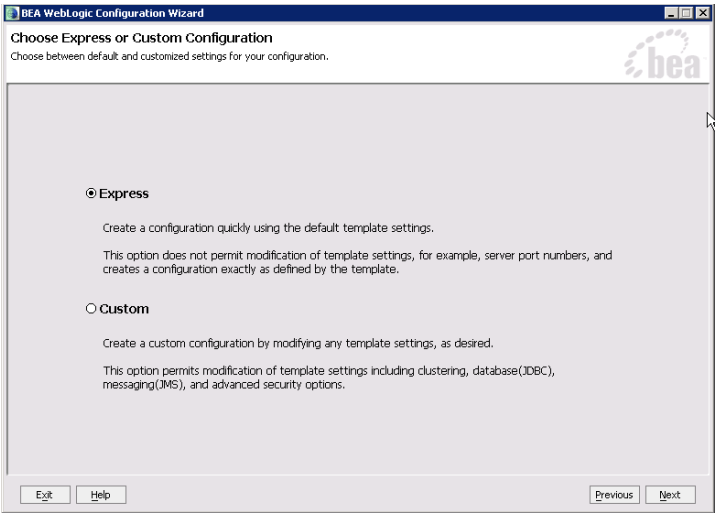

*Choose express configuration*

5. In the Configure Administrative Username and Password window, configure the user name and password of the WebLogic administrator.

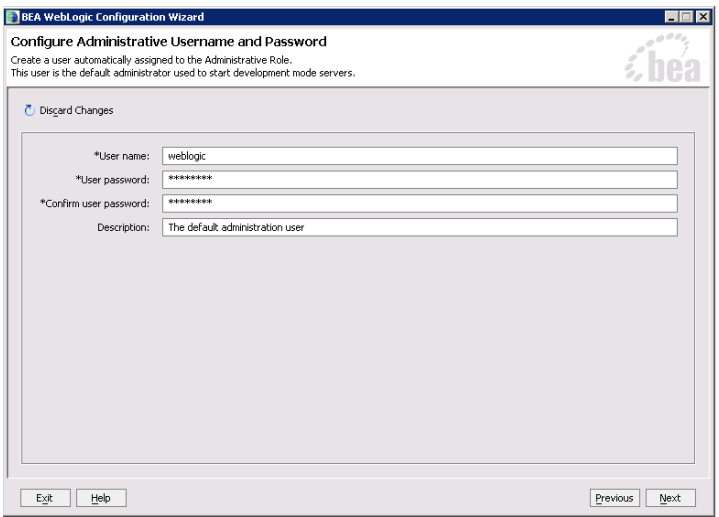

*Create administrative user*

- 6. In the Configure Server Start Mode and Java SDK window, select the following options:
	- In the WebLogic Configuration Startup Mode section, select the start mode to be Production Mode.
	- In the Java SDK Selection section, in the **BEA Supplied SDKs** list select **Sun SDK 1.4.2\_11**.

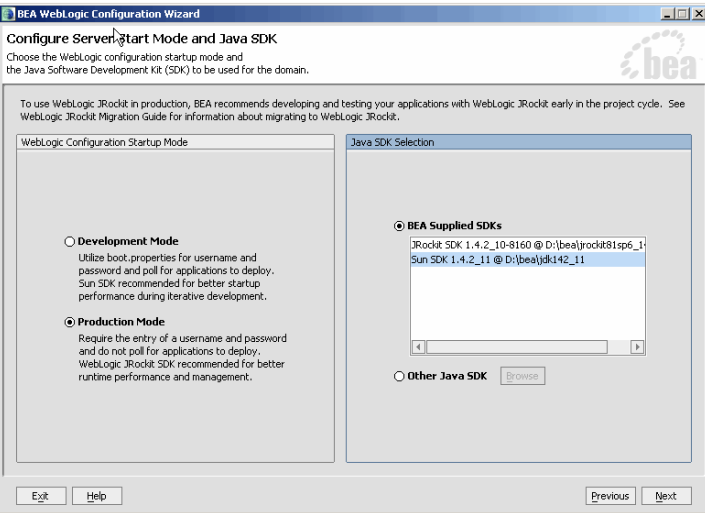

*Configure server start mode and Java SDK*

7. In the Create WebLogic Configuration window, select **myserver** and click **Create** to complete the process of creating the domain.

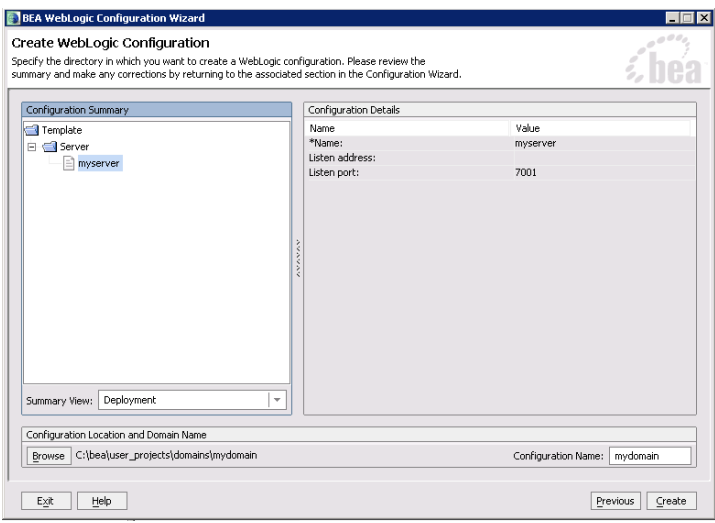

*Create WebLogic configuration*

After creating the WebLogic domain, you can verify that it has been created successfully. For details see ["Verifying WebLogic domains" on page 26](#page-25-0).

#### <span id="page-19-0"></span>Creating WebLogic domains for secondary application servers

Skip this procedure, if you have only one application server.

#### **To create the WebLogic domain for a secondary application server:**

- 1. Go to **Start > Programs > BEA WebLogic Platform 8.1 > Configuration Wizard.**
- 2. In the Create or Extend a Configuration window**,** select **Create a new WebLogic configuration.**

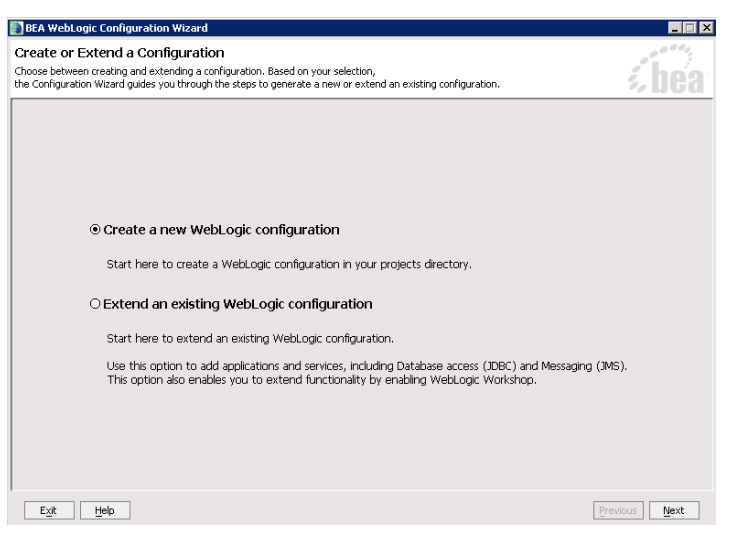

*Choose to create a new WebLogic configuration*

20 Cisco Unified Web and E-Mail Interaction Manager Installation Guide

3. In the Select a Configuration Template window, select **Basic WebLogic Server Domain.**

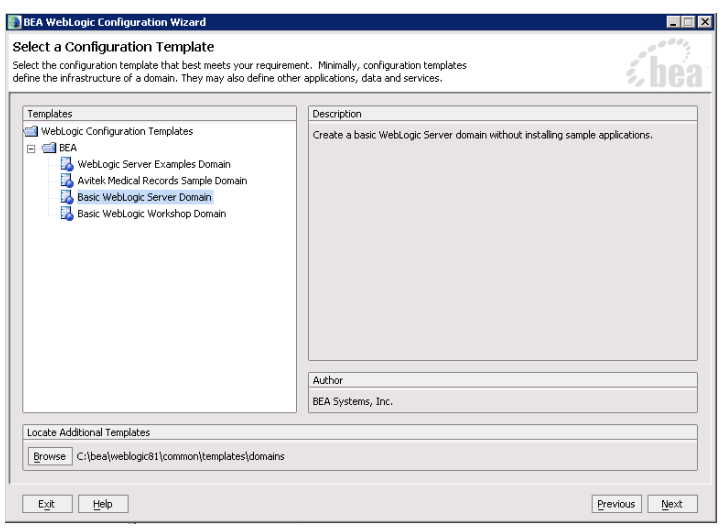

*Choose configuration template*

4. In the Choose Express or Custom Configuration window**,** select the **Custom** configuration option.

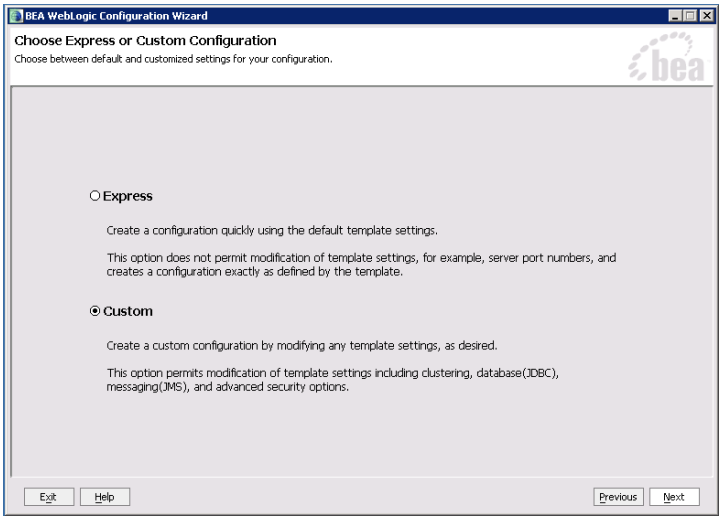

*Choose custom configuration*

<span id="page-21-0"></span>5. In the Configure the Administration Server window, provide the name of the server you want to create.

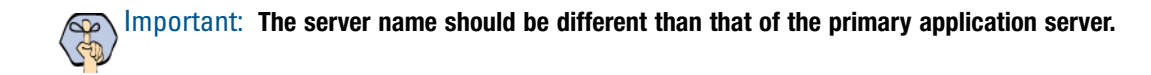

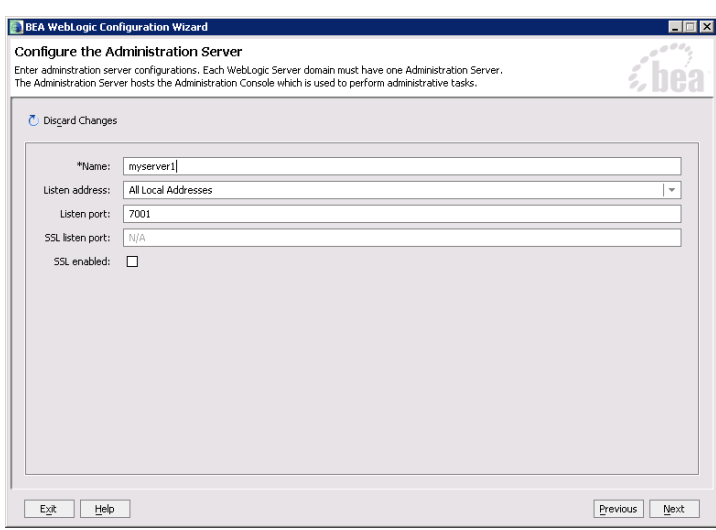

*Configure the administration server*

6. In the Manage Servers, Clusters, and Machines Options window, select **No.**

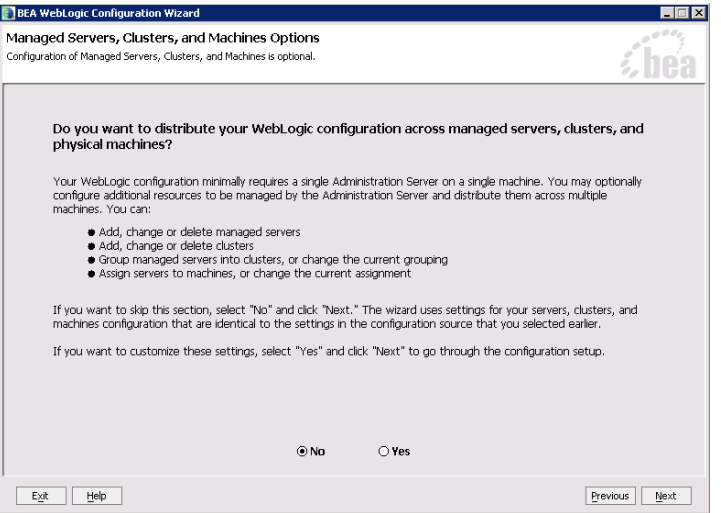

*Select No to skip the configuration of Managed Servers, Clusters, and Machines*

7. In the Database (JDBC) Options window, select **No.**

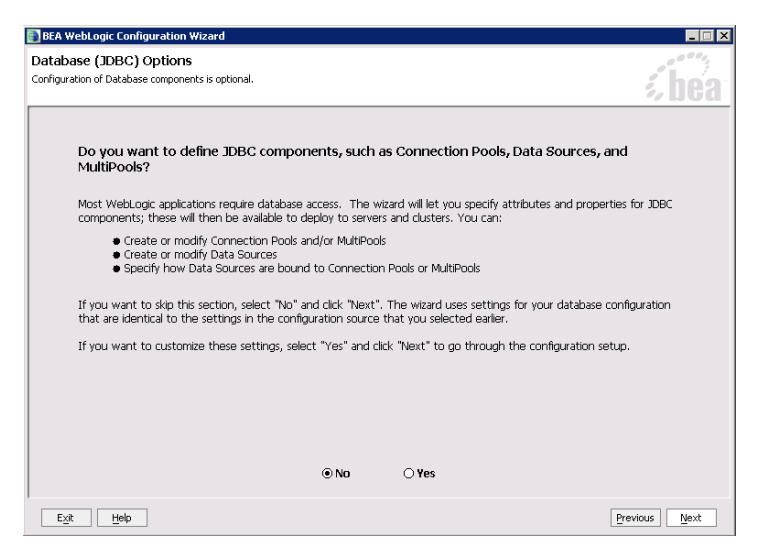

*Select No to skip the configuration of Database (JDBC) components*

8. In the Messaging (JMS) Options window, select **No.**

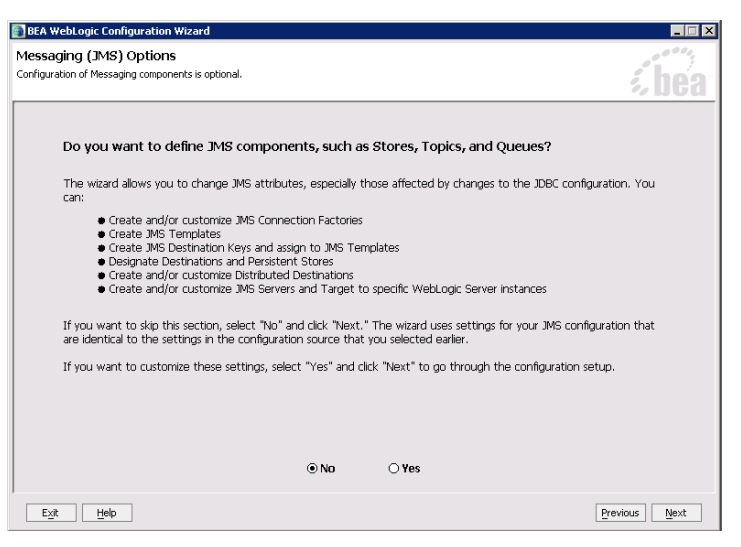

*Select No to skip the configuration of Messaging components*

9. In the Configure Administrative Username and Password window, configure the user name and password of the WebLogic administrator.

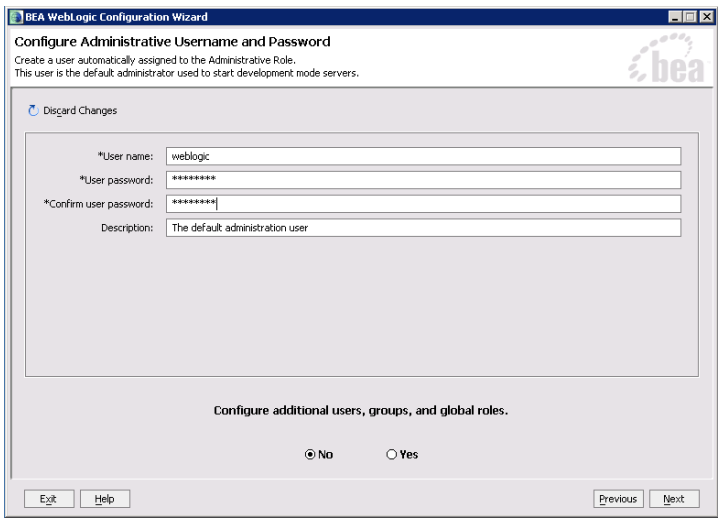

*Create administrative user*

10. In the Configure Windows Options window, select **No** for both options.

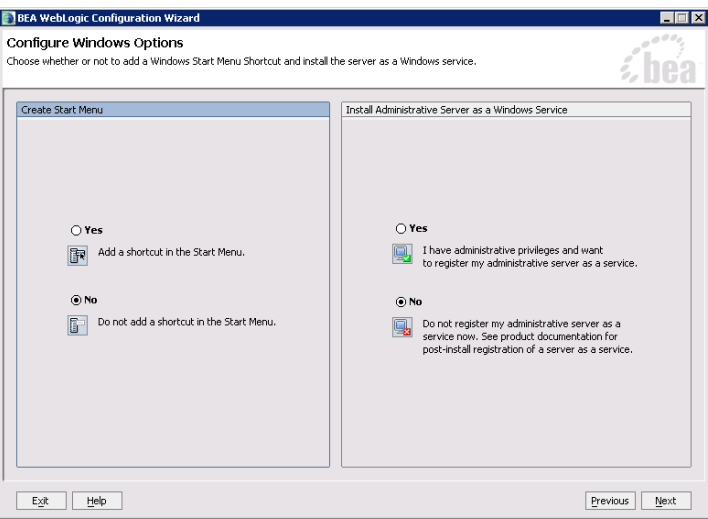

*Configure Windows options*

- 11. In the Configure Server Start Mode and Java SDK window, select the following options:
	- In the WebLogic Configuration Startup Mode section, select the start mode to be Production Mode.

In the Java SDK Selection section, in the **BEA Supplied SDKs** list select **Sun SDK 1.4.2\_11**.

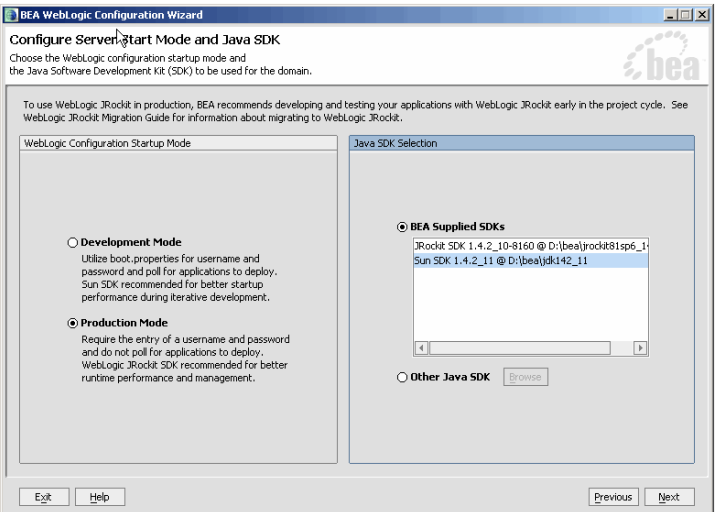

*Configure server start mode and Java SDK*

12. In the Create WebLogic Configuration window, select the administration server you created in Step 5 ([page 22](#page-21-0)) and click **Create** to complete the process of creating the domain.

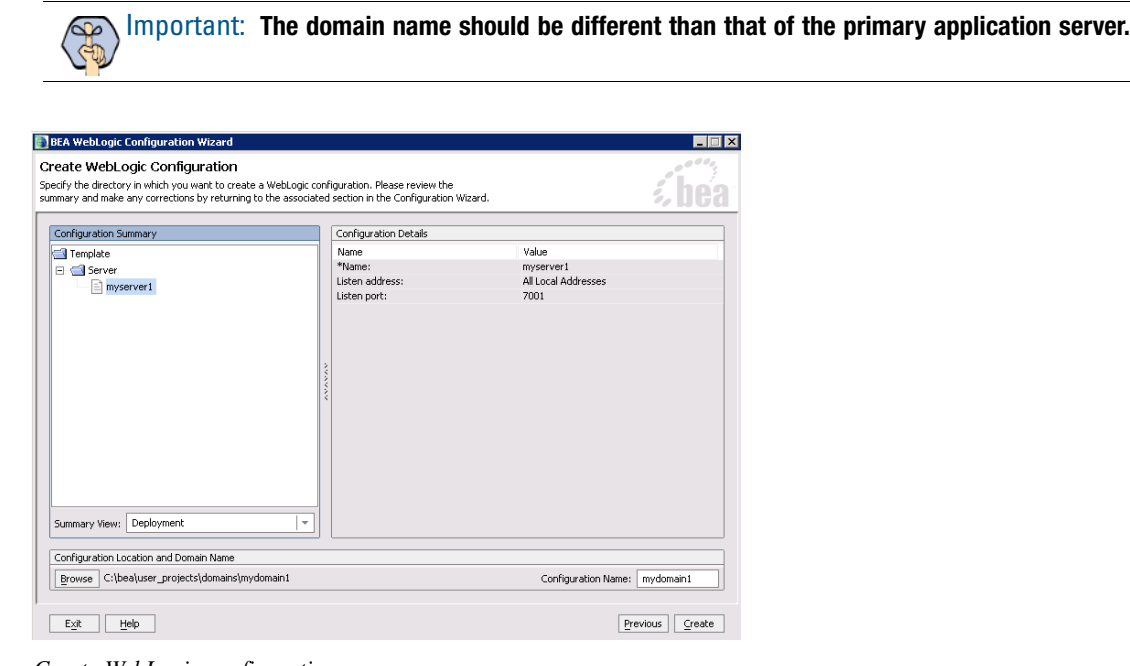

*Create WebLogic configuration*

After creating the WebLogic domain, you can verify that it has been created successfully. For details see ["Verifying WebLogic domains" on page 26](#page-25-0).

#### <span id="page-25-0"></span>Verifying WebLogic domains

After creating a WebLogic domain, you can verify that it has been created successfully.

#### **To verify a WebLogic domain:**

- 1. Go to *BEA\_Home* \user\_projects\domains.
- 2. Verify that there is a folder with the same name that you provided while creating the WebLogic domain.

# <span id="page-25-1"></span>**Configuring virus scanner**

 Ensure that the virus scanner is configured to allow sending emails through the SMTP port (Port 25). In a distributed installation, configure this setting on the services server.

# <span id="page-25-2"></span>**Verifying Network Configuration**

These tasks must be completed in all collocated, split-server, and distributed-server configurations.

#### **To verify network configuration:**

- 1. Ensure that all machines in the configuration are in the same network domain. Note that the application cannot be installed in a workgroup.
- 2. Ensure that all the machines are in the same LAN.
- 3. Ensure that the system clocks of all the machines are synchronized.

# <span id="page-25-3"></span>**Verifying Unified CCX installation**

Verify that Unified CCX has been installed and configured on one or more MCS servers. Refer to the Unified CCX documentation for details. Also, verify that these servers are in the same local area network as the Cisco Interaction Manager servers and are accessible from the Cisco Interaction Manager servers.

# <span id="page-26-0"></span>Installation process

- **[Installing a single-server or collocated configuration](#page-27-0)**
- **[Installing a split-server or collocated configuration](#page-37-0)**
- [Installing a distributed-server configuration](#page-37-2)

This chapter helps you install the product in the configuration you have chosen (see ["Configuration options" on](#page-10-1)  [page 11\)](#page-10-1). It describes the process of installing single-server, split-server, and distributed-server configurations.

Before beginning the installation, ensure that you have complied with all the prerequisites listed in ["Pre](#page-12-1)[installation tasks" on page 13](#page-12-1).

# <span id="page-27-0"></span>**Installing a single-server or collocated configuration**

A true single-server deployment is possible only for Unified EIM installations. If the installation includes Unified WIM, it becomes a collocated deployment, where the web server is installed on a separate machine outside the firewall.

#### **To install a single-server or collocated configuration:**

- 1. Run Setup.exe from the product CD.
- 2. When the Introduction window appears, read the installation instructions.
- 3. In the License Agreement window, review the licensing terms and select the **I accept the terms of the License Agreement** option.

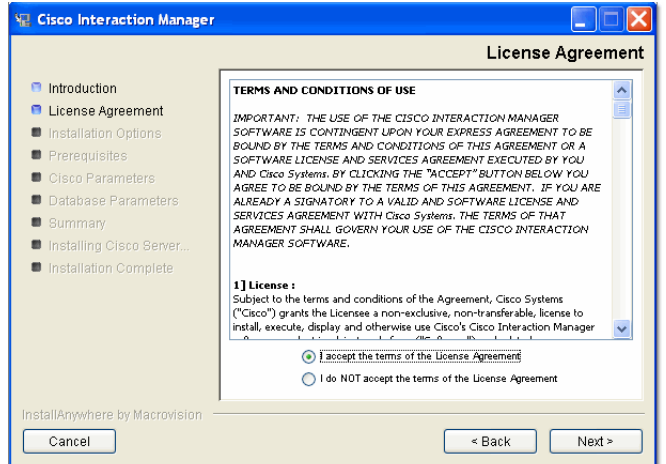

*Read and accept the terms of the License Agreement*

4. In the Installation Options window, select the components to install.

If it you are installing only Unified EIM, you can set up a pure single-server configuration. In this case, select the following options:

- **File Server**
- **Application Server**
- **Web Server**
- **Services Server**
- **Database**

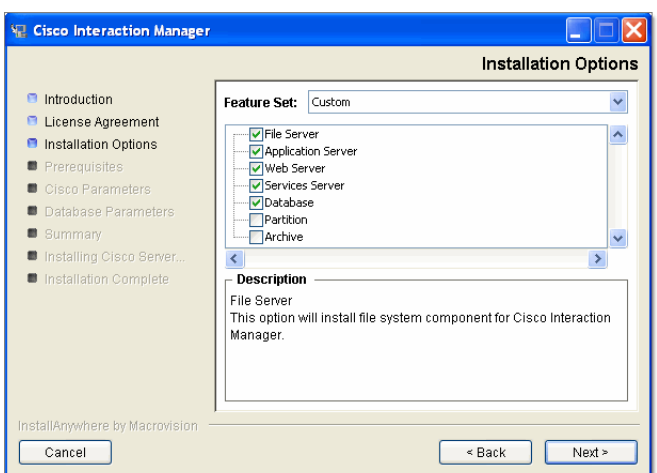

*Select installation options for a single-server Unified EIM installation*

If it you are installing both applications or only Unified WIM, use a collocated configuration, where the web server is installed on a separate machine outside the firewall. In this case, select the following options:

- **File Server**
- **Application Server**
- **Services Server**
- **Database**

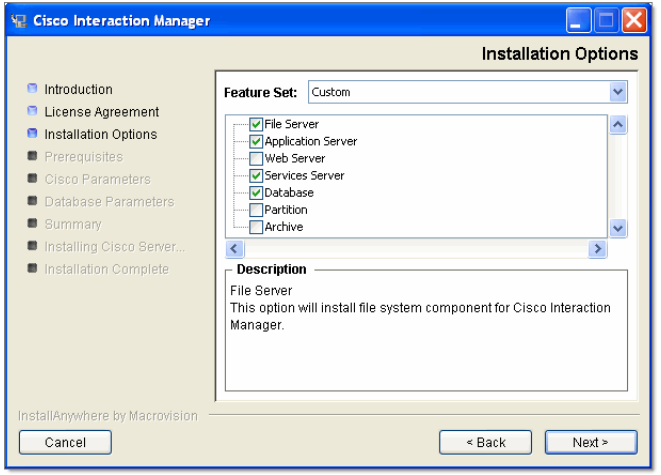

*Select installation options for a collocated installation that includes Unified WIM*

5. Type the path or browse to the BEA and WebLogic home directories.

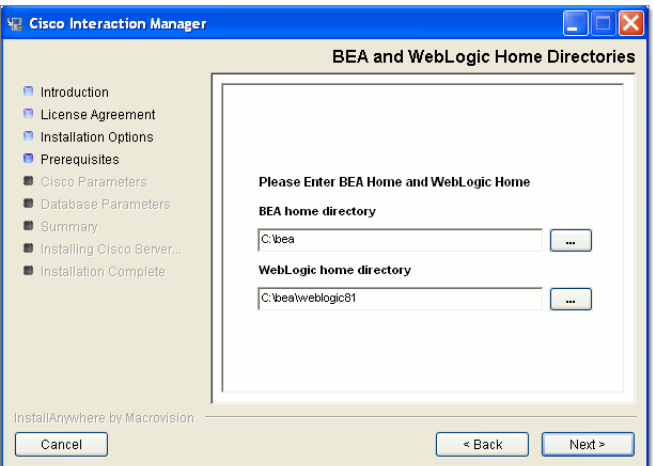

*Provide the path to the BEA and WebLogic home directories*

6. Type the path or browse to the JDK home directory.

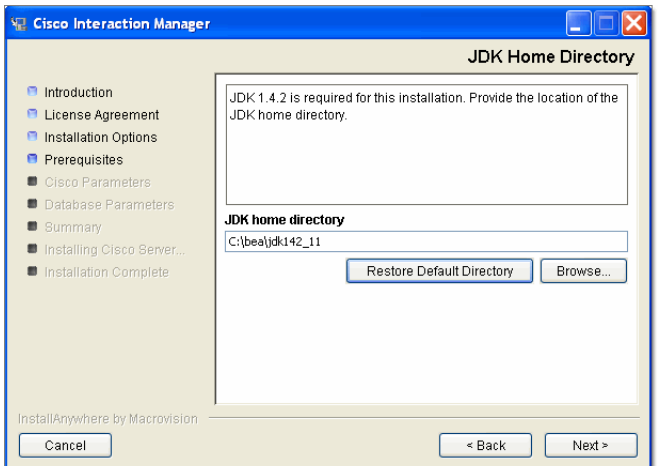

*Provide the path to the JDK home directory*

7. Type the path or browse to the folder where you would like to install Cisco Interaction Manager.

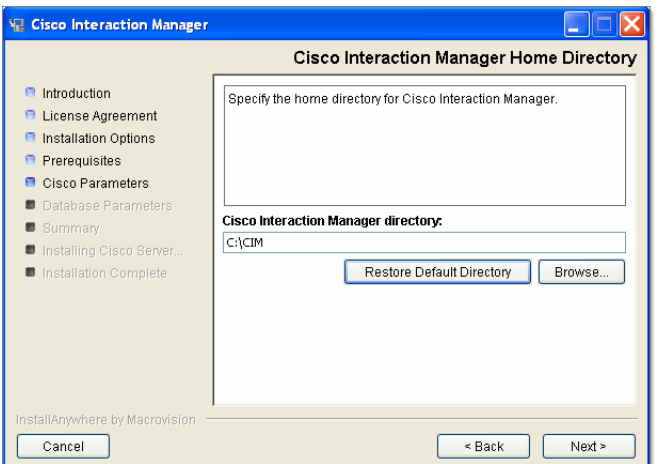

*Provide a location for the Cisco Interaction Manager home directory*

8. In the WebLogic Server and RMI Parameters window, provide the following details:

Important: **WebLogic domain parameters information should match the information provided while configuring the WebLogic domain.**

- **Domain Location:** Location of the WebLogic domain you configured on [page 17](#page-16-3). For example, *BEA\_Home*\user\_projects\domains\*Domain\_Name.*
- **Server name:** Name of your WebLogic server ([page 17](#page-16-3)). The default name is myserver.
- **User name:** User name of the WebLogic system user [\(page 17](#page-16-3)), required to access the WebLogic Server Administration Console.
- **Password:** Password for the WebLogic system user ([page 17](#page-16-3)).
- **Listen port:** Port number of the WebLogic server.
- **SSL listen port:** Secure Socket Layer Listen port number used by WebLogic.
- **RMI registry port:** Port number used by the Remote Method Invocation (RMI) registry naming service.
- **RMI activation port:** Port number used by the RMI Daemon Process.

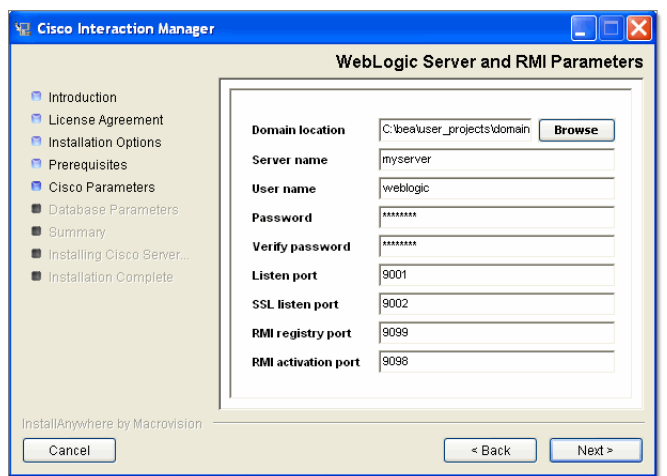

*Provide WebLogic server and RMI parameters*

Cisco Interaction Manager has two distinct areas: the system area and the partition (or business) area. An administrator type user is created for each area during the installation. In the next two windows, you will be asked for user names and passwords for these two users:

- System Administrator
- **Partition Administrator**
- 9. In the Cisco System Administrator Account window, create the first system administrator user account. Provide the following:
	- **User name:** User name for the system administrator.
	- **Password:** Password for the system administrator.
	- **Verify password:** Verify the password.

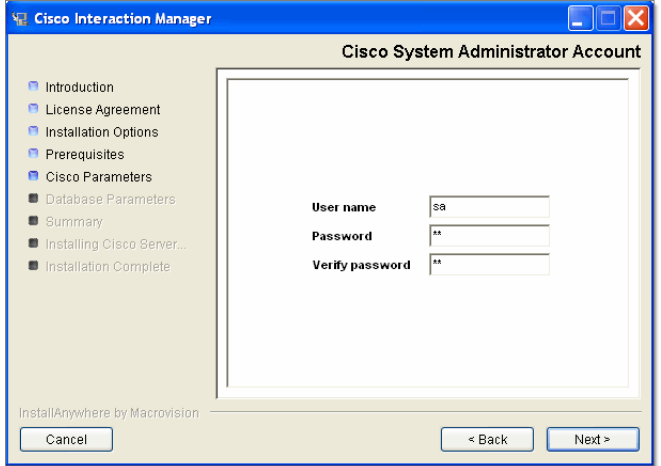

*Create the first system administrator user account*

- 10. In the Cisco Partition Administrator Account and Partition window, create the first partition administrator user account and the partition. Provide the following:
	- **User name:** User name for the partition administrator.
	- **Password:** Password for the partition administrator.
- 32 Cisco Unified Web and E-Mail Interaction Manager Installation Guide
- **Verify password:** Verify the password.
- **Partition name:** Name for the partition.
- **Description of partition:** Description for the partition.

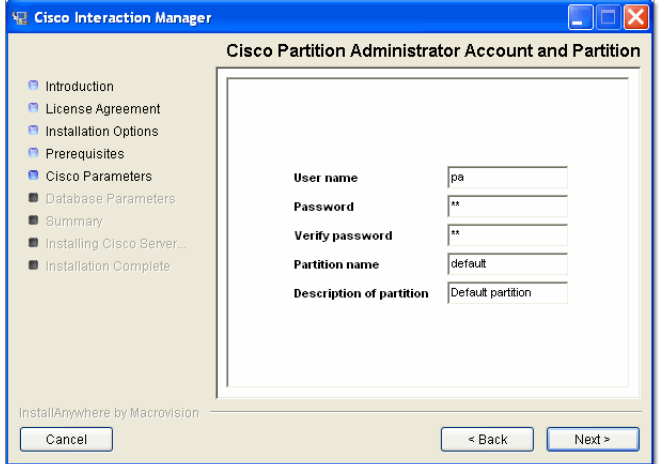

*Create the first partition administrator user account and the partition*

- 11. In the Master Database Parameters window, provide the following details:
	- **Server name:** Name of the local server on which the MSSQL database is to be installed.

**Important: Make sure you provide the DNS host name and not the IP address of the server. If you don't provide the host name, the installation will fail.**

- **Database name:** Name of the master database. The installation program creates the master database with the name you provide here.
- **Database listen port:** Port number of the MSSQL Server.
- **Datafile path:** Path of the folder on the database server, where you want to create the data file. For example: *MSSQL\_Home*\MSSQL\Data.
- **Datafile initial size:** Minimum size of the data file for the database.
- **Datafile maximum size:** Maximum size of the data file for the database.
- **Datafile increment size:** Additional file size limit that will be allocated to a database object after the initial size is full.
- **Logfile initial size:** Minimum size of the log file.
- **Logfile maximum size:** Maximum size of the log file.
- **Database administrator user name:** User name of the database administrator for MSSQL Server.
- **Database administrator password:** Password of the database administrator.
- **Cisco Database user name:** User name required to connect to the Cisco Interaction Manager master database. The installation program creates the database and its user.
- **Cisco Database password:** Password for Cisco Interaction Manager master database user.

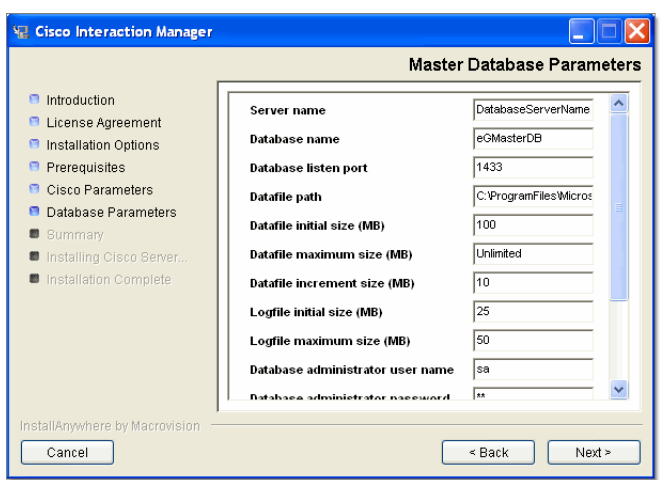

*Provide master database parameters*

12. In the Partition Database Parameters window, provide the following details:

**Example 1** Important: **Partition database should be created on the same database server as master database.**

- **Server name:** Name of the local server on which your MSSQL database is installed.
- **Database name:** Name of the partition database. The installation program creates a database with the name you type here.

**Important: Make sure you provide the DNS host name and not the IP address of the server. If you don't provide the host name, the installation will fail.**

- **Database listen port:** Port number of the MSSQL Server.
- **Datafile path:** Path of the folder on the database server, where you want to create the data file. For example: *MSSQL\_Home*\MSSQL\Data.
- **Datafile initial size:** Minimum size of the data file for the database.
- **Datafile maximum size:** Maximum size of the data file for the database.
- **Datafile increment size:** Additional file size limit that will be allocated to a database object after the initial size is full.
- **Logfile initial size:** Minimum size of the log file.
- **Logfile maximum size:** Maximum size of the log file.
- **Database administrator user name:** User name of the database administrator for MSSQL Server.
- **Database administrator password:** Password of the database administrator.
- **Cisco Database user name:** User name required to connect to the Cisco Interaction Manager database. The installation program creates the database and its user.
- **Cisco Database password:** Password for Cisco Interaction Manager database user.

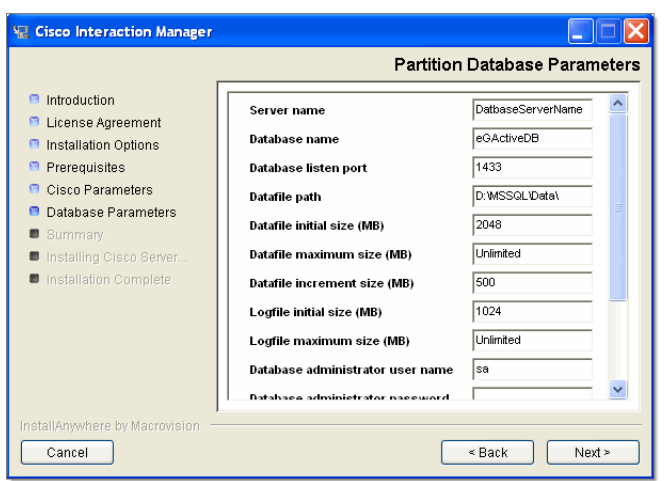

*Provide partition database parameters*

- 13. Review the information displayed in the Summary window, and click **Install.**
- 14. In the Installation Complete window, click **Finish** to complete the installation process for Cisco Unified Web and E-Mail Interaction Manager. The next few screens will help you set up the integration with Unified CCX.
- 15. In the next window, click the **Finish** button to launch the Cisco Unified CCX Data Integration Wizard.

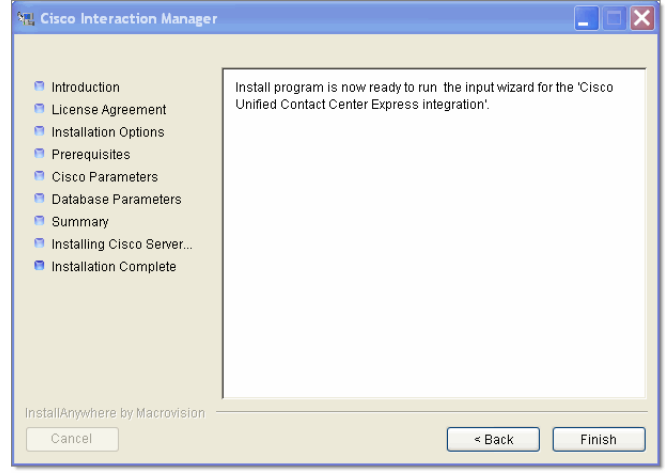

*Click the Finish button*

16. In the Welcome window, read the introduction and click **Next**.

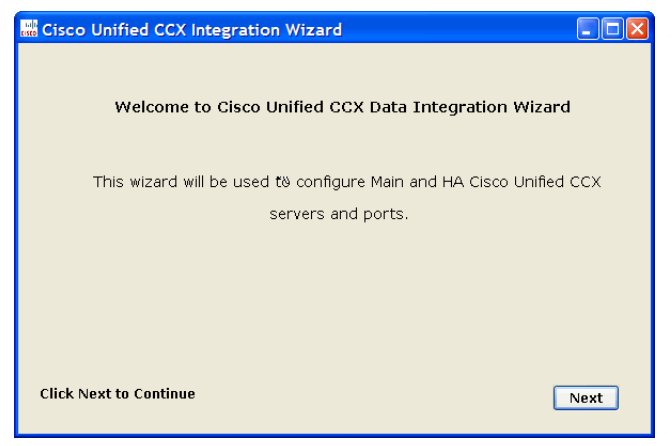

*Click the Next button*

- 17. In the next window, provide the following details to configure a socket connection to the Unified CCX server.
	- **Cisco Unified CCX Main Server:** Provide the host name or IP address of the primary Unified CCX server.
	- **Cisco Unified CCX HA Server:** Provide the host name or IP address of the secondary Unified CCX server, which serves as the "high availability" server. This is an optional field. If you provide the secondary Unified CCX server details, Unified WIM and Unified EIM attempts to connect to the secondary Unified CCX server when the connection to the primary Unified CCX server fails.
	- **Cisco Unified CCX Master Listener TCP Port:** Provide the port number of the licensing port in Unified CCX, which is used to connect to Unified CCX to download license information. This port corresponds to the Master Listener TCP Port configured in the System Parameters section of Unified CCX Administration. The default value is **994.**
	- **Cisco Unified CCX RmCm TCP Port:** Provide the port number to be used to connect to Unified CCX to download configuration data for agents, teams, supervisors, and CSQs (queues). This port corresponds to the RmCm TCP Port configured in the System Parameters section of Unified CCX Administration. The default value is **42027.**
	- Select **Yes** to download voice contact service queues (CSQ) from Unified CCX during the configuration of the system. Clear this option if you don't want voice queues in your Unified WIM and Unified EIM system.

Click **Save.**

36 Cisco Unified Web and E-Mail Interaction Manager Installation Guide
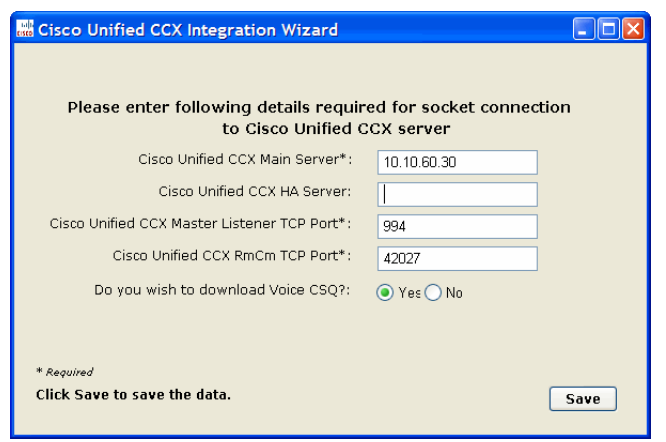

*Provide Unified CCX server details*

18. Review integration details and click **Close** to complete the process.

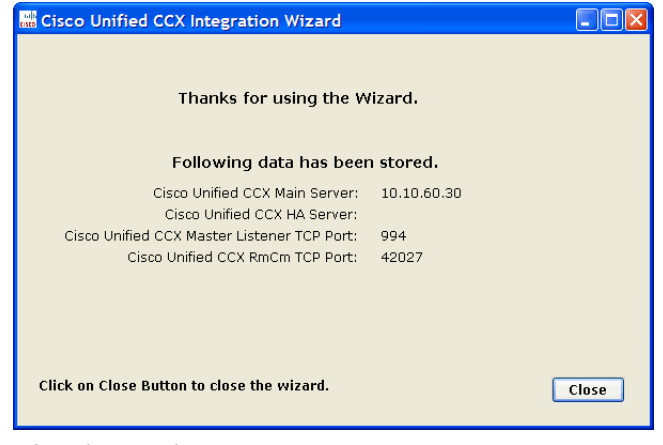

*Close the wizard*

# Additional steps for collocated configurations

If the installation includes Unified WIM, it becomes a collocated deployment, where the web server is installed on a separate machine outside the firewall. For a collocated configuration, now install the web server.

#### **To install the web server:**

Follow all the steps in the section ["To install the web server:" on page 50](#page-49-0).

# **Installing a split-server or collocated configuration**

A true split-server deployment is possible only for Unified EIM installations. If the installation includes Unified WIM, it becomes a collocated deployment, where the web server is installed on a separate machine outside the firewall.

#### **To install a split-server or collocated configuration:**

- Follow all the steps in the section ["To install a single-server or collocated configuration:" on page 28.](#page-27-0) In Steps 11 and 12 make sure to give the following values:
	- **Server name:** Give the name of the remote server on which you want to install the Partition and Master Databases.

**Important: Make sure you provide the DNS host name and not the IP address of the server. If you don't provide the host name, the installation will fail.**

### Additional steps for collocated configurations

If the installation includes Unified WIM, it becomes a collocated deployment, where the web server is installed on a separate machine outside the firewall. For a collocated configuration, now install the web server.

#### **To install the web server:**

Follow all the steps in the section ["To install the web server:" on page 50](#page-49-0).

# **Installing a distributed-server configuration**

In the procedure described here, each component is installed separately on a dedicated machine.

Important: **Refer to the sheet on** [page 97](#page-96-0) **for details that you are asked to provide during the installation.**

Make sure you install the components in the following order:

- 1. Database
- 2. Application server and file server
- 3. Web server
- 4. Services server

38 Cisco Unified Web and E-Mail Interaction Manager Installation Guide

### Installing the database

**Important: Ensure that MSSQL Server, MS Search Service, and MSSQL Server Agent Service are running. In a distributed installation, verify that all machines are in the same domain and LAN, and their clocks are synchronized.**

This section describes the process of installing Cisco Interaction Manager master database and the default partition database.

#### **To install the database:**

- 1. Follow Steps 1–3 in ["To install a single-server or collocated configuration:" on page 28.](#page-27-0)
- 2. In the Installation Options window, select the **Database** option.

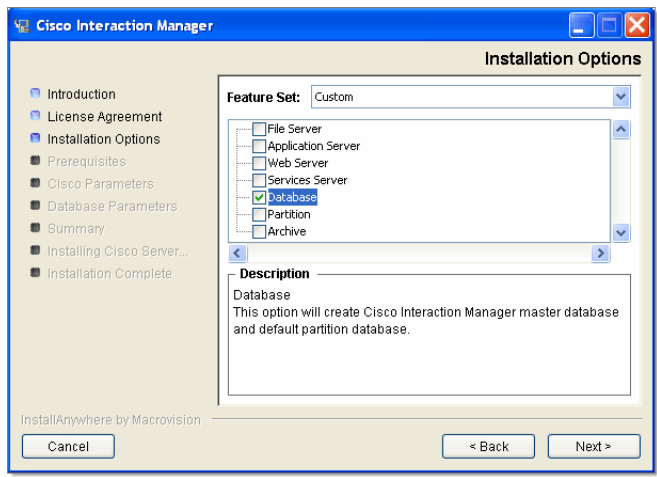

*Select the Database option*

Cisco Interaction Manager has two distinct areas: the system area and the partition (or business) area. An administrator type user is created for each area during the installation. In the next two windows, you will be asked for user names and passwords for these two users:

- System Administrator
- **Partition Administrator**
- 3. In the Cisco System Administrator Account window, create the first system administrator user account. Provide the following:
	- **User name:** User name for the system administrator.
	- **Password:** Password for the system administrator.
	- **Verify password:** Verify the password.

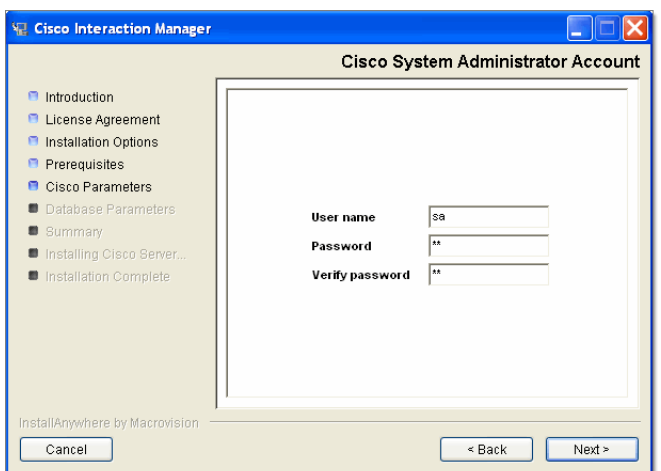

*Create the first system administrator user account*

- 4. In the Cisco Partition Administrator Account and Partition window, create the first partition administrator user account and the partition. Provide the following:
	- **User name:** User name for the partition administrator.
	- **Password:** Password for the partition administrator.
	- **Verify password:** Verify the password.
	- **Partition name:** Name for the partition. This name will be part of the URL that users will use to log in to Cisco Interaction Manager: http://*Cisco\_Home*/*Partition\_Name*. Make sure that the name does not contain any spaces.
	- **Description of partition:** Description for the partition.

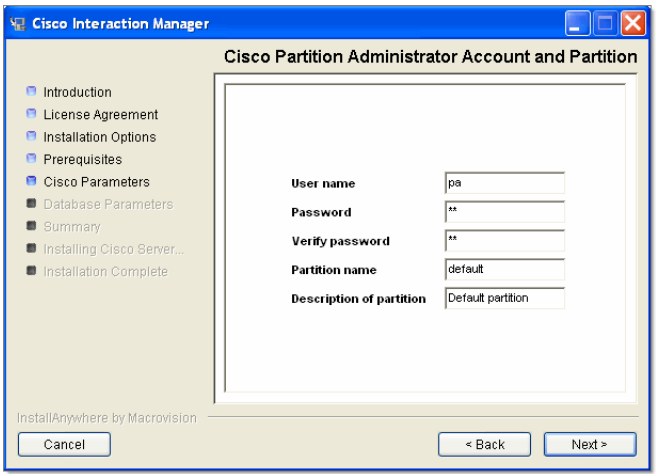

*Create the first partition administrator user account and the partition*

- 5. In the Master Database Parameters window provide the following details:
	- **Server name:** Name of the local or remote server on which you want to install MSSQL database.
	- **Database name:** Name of the master database. The installation program creates a database with the name you type here.

#### Important: Make sure you provide the DNS host name and not the IP address of the server. If you **don't provide the host name, the installation will fail.**

- **Database listener port:** Port number of the MSSQL Server.
- **Datafile path:** Path of the folder on the database server, where you want to create the data file. For example, *MSSQL\_Home*\MSSQL\Data.
- **Datafile initial size (MB):** Minimum size of the data file for the database.
- **Datafile maximum size (MB):** Minimum size of the data file for the database.
- **Datafile increment size (MB):** Additional file size limit that will be allocated to a database object after the initial size is full.
- **Logfile initial size (MB):** Minimum size of the log file.
- **Logfile maximum size (MB):** Maximum size of the log file.
- **Database administrator user name:** User name of the database administrator for MSSQL Server.
- **Database administrator password:** Password of the database administrator.
- **Cisco Database user name:** User name required for connecting to the Unified WIM and Unified EIM master database. The installation program creates the database and its user.
- **Cisco Database password:** Password for the Unified WIM and Unified EIM master database user.

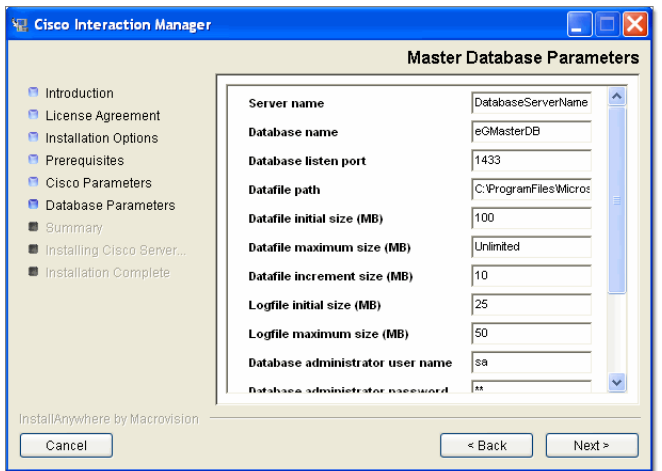

*Provide master database parameters*

6. In the Partition Database Parameters window, provide the following details:

Important: **Partition database should be created on the same database server as the master database.**

- **Server name:** Name of the local or remote server on which your MSSQL database is installed.
- **Database name:** Name of the partition database. The installation program creates a database with the name you type here.

#### **Important: Make sure you provide the DNS host name and not the IP address of the server. If you** don't provide the host name, the installation will fail.

- **Database listener port:** Port number of the MSSQL Server.
- **Datafile path:** Path of the folder on the database server, where you want to create the data file. For example, *MSSQL\_Home*\MSSQL\Data.
- **Datafile initial size (MB):** Minimum size of the data file for the database.
- **Datafile maximum size (MB):** Maximum size of the data file for the database.
- **Datafile increment size (MB):** Additional file size limit that will be allocated to a database object after the initial size is full.
- **Logfile initial size (MB):** Minimum size of the log file.
- **Logfile maximum size (MB):** Maximum size of the log file.
- **Database administrator user name:** User name of the database administrator for MSSQL Server.
- **Database administrator password:** Password of the database administrator.
- **Cisco Database user name:** User name required for connecting to the Unified WIM and Unified EIM database. The installation program creates the database and its user.
- **Cisco Database password:** Password for the Unified WIM and Unified EIM database user.

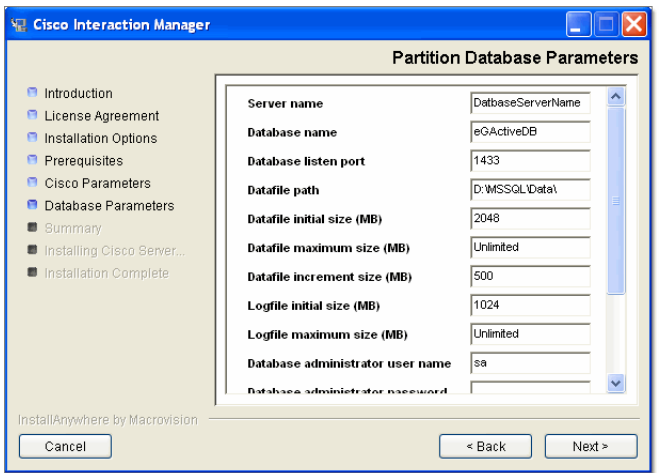

*Provide partition database parameters*

- 7. Review the information displayed in the Summary window, and click **Install.**
- 8. In the Install Complete window, click the **Finish** button to complete the installation process.

### <span id="page-41-0"></span>Installing the primary application server and file server

In this section, we describe the process of creating the primary application server and file server.

#### **To install the primary application server and file server:**

- 1. Follow Steps 1–3 in ["To install a single-server or collocated configuration:" on page 28.](#page-27-0)
- 42 Cisco Unified Web and E-Mail Interaction Manager Installation Guide
- 2. In the Installation Options window, select the following options:
	- **File Server**
	- **Application Server**

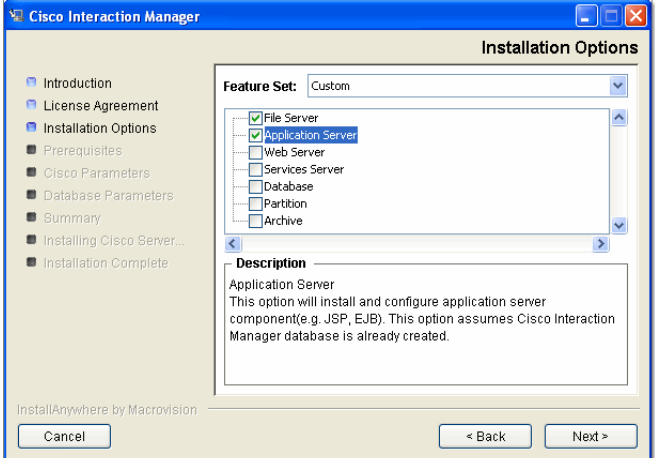

*Select the Application Server and File Server option*

3. Type the path or browse to the BEA and WebLogic home directories.

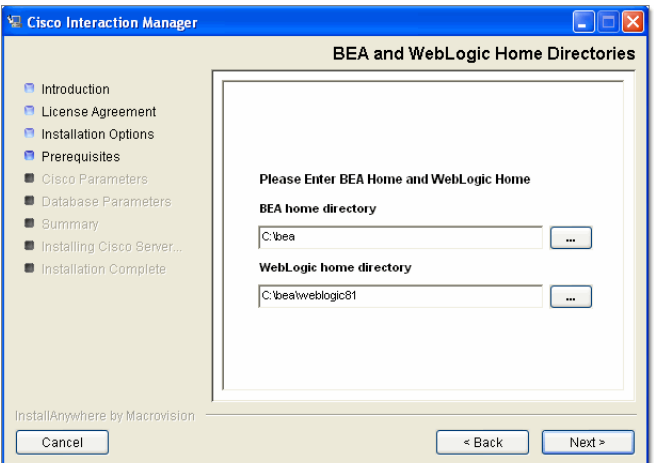

*Provide the path to the BEA and WebLogic home directories*

4. Type the path to or browse to the JDK home directory.

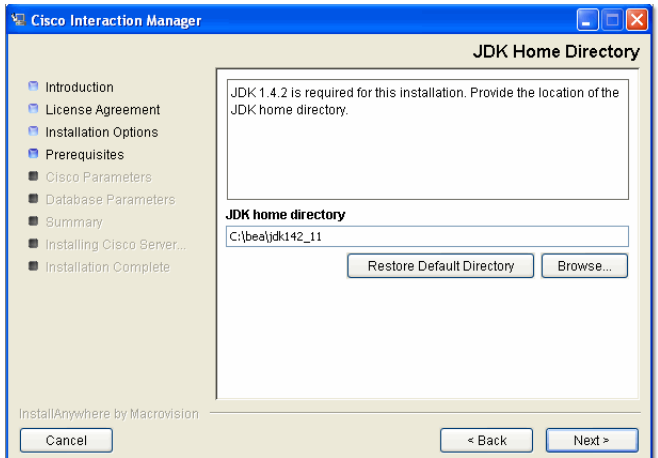

*Provide the path to the JDK home directory*

5. Type the path to or browse to the folder where you would like to install the components.

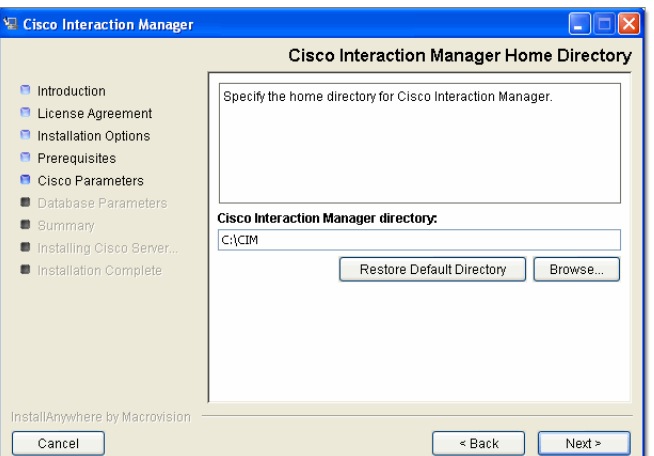

*Provide a location of the Unified WIM and Unified EIM home directory*

<span id="page-43-0"></span>6. In the WebLogic Server and RMI Parameters window, provide the following details:

Important: **WebLogic domain parameters information should match the information provided**   $\infty$ رهى **while configuring the WebLogic domain.**

- **Domain location:** Location of the WebLogic domain you configured on [page 17](#page-16-0). For example, *BEA\_Home*\user\_projects\domains\*Domain\_Name.*
- **Server name:** Name of your WebLogic server ([page 17](#page-16-0)). The default name is **myserver**.
- **User name:** User name of the WebLogic system user [\(page 17](#page-16-0)), required to access the WebLogic Server Administration Console.
- **Password:** Password for the WebLogic system user ([page 17](#page-16-0)).
- 44 Cisco Unified Web and E-Mail Interaction Manager Installation Guide
- **Listen port:** Port number of the WebLogic server.
- **SSL listen port:** Secure Socket Layer Listen port number of WebLogic.
- **RMI registry port:** Port number used by the Remote Method Invocation (RMI) registry naming service.
- **RMI activation port:** Port number used by the RMI Daemon Process.

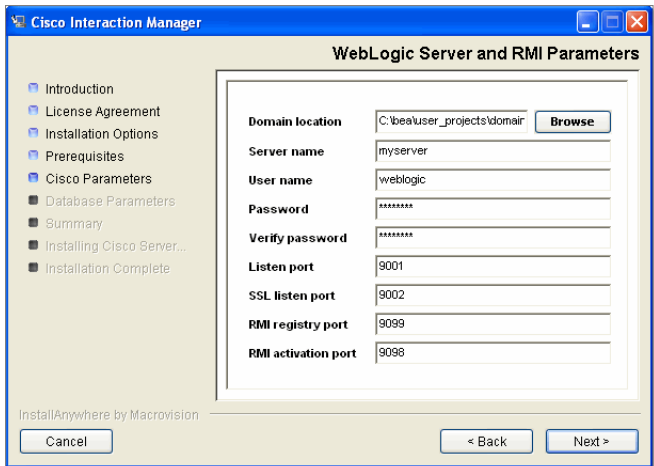

*Provide WebLogic server and RMI parameters*

7. In the Web Server and Services Server Parameters window, type the names of the web server and the services server.

Important: **Make sure you provide the DNS host names and not the IP addresses of the servers. If you don't provide the host names, the installation will fail.**

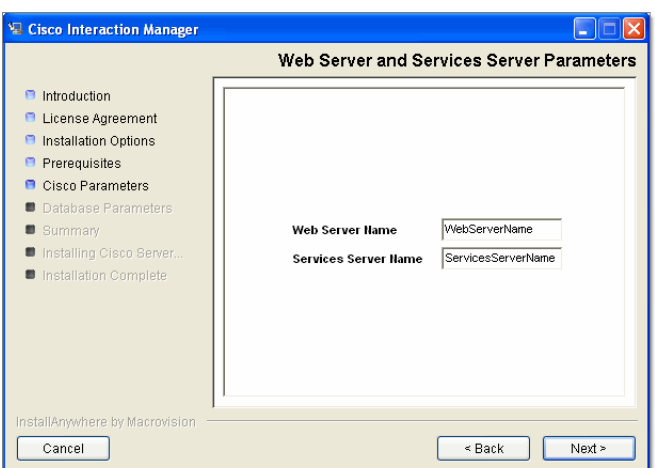

*Provide the names of the web server and services server*

- 8. In the Master Database Parameters window, provide the following details:
	- **Server name:** Name of the local or remote server on which your MSSQL database is installed.
	- **Database name:** Name of the master database.

**Important: Make sure you provide the DNS host name and not the IP address of the server. If you don't provide the host name, the installation will fail.**

- **Database listen port:** MSSQL server port number.
- **Cisco Database user name:** User name for the Unified WIM and Unified EIM master database.
- **Cisco Database password:** Password for the Unified WIM and Unified EIM master database user.

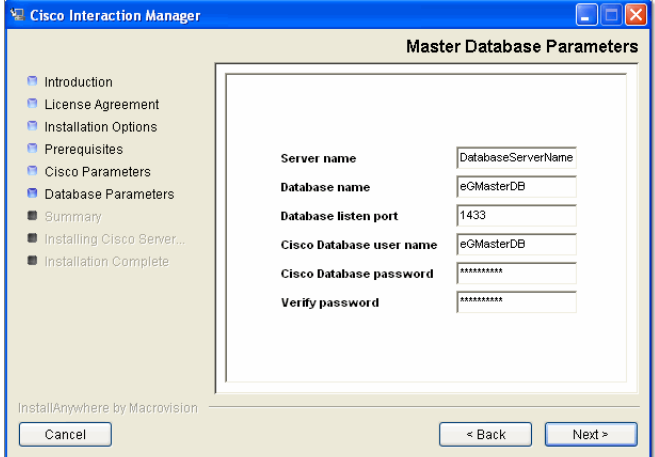

*Provide master database parameters*

9. In the Partition Database Parameters window, provide the following details:

Important: **Partition database should be created on the same database server as the master database.**

**Server name:** Name of the local or remote server on which your MSSQL database is installed.

**Important: Make sure you provide the DNS host name and not the IP address of the server. If you** ر42 **don't provide the host name, the installation will fail.**

- **Database name:** Name of the partition database.
- **Database listen port:** Port number of the MSSQL Server.
- **Cisco Database user name:** User name of the Unified WIM and Unified EIM database.
- **Cisco Database password:** Password for the Unified WIM and Unified EIM database user.

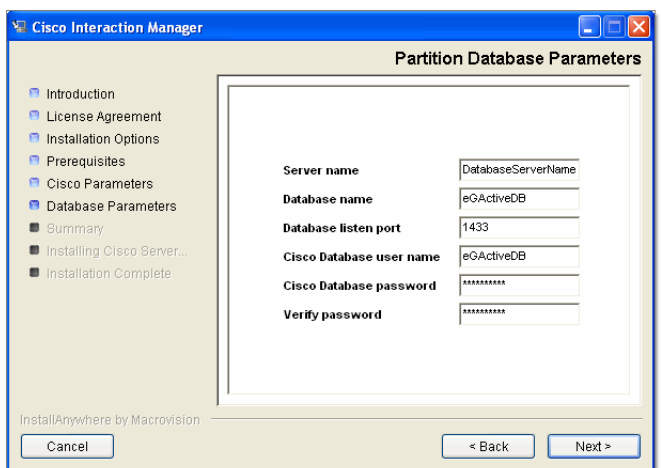

*Provide partition database parameters*

- 10. Review the information displayed in the Summary window, and click **Install.**
- 11. In the Installation Complete window, click **Finish** to complete the installation process for Unified WIM and Unified EIM. The next few screens will help you set up the integration with Unified CCX.
- 12. In the next window, click the **Finish** button to launch the Cisco Unified CCX Data Integration Wizard.

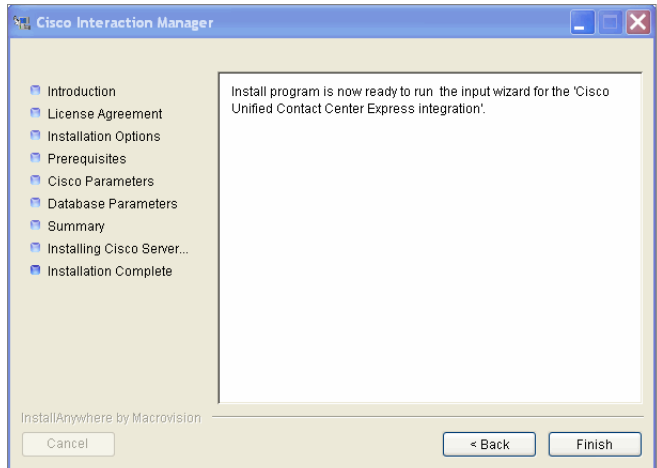

*Click the Finish button*

13. In the Welcome window, read the introduction and click **Next**.

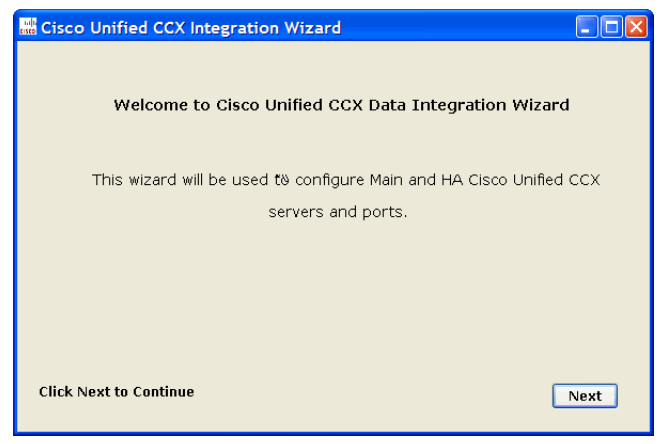

*Click the Next button*

- 14. In the next window, provide the following details to configure a socket connection to the Unified CCX server.
	- **Cisco Unified CCX Main Server:** Provide the host name or IP address of the primary Unified CCX server.
	- **Cisco Unified CCX HA Server:** Provide the host name or IP address of the secondary Unified CCX server, which serves as the "high availability" server. This is an optional field. If you provide the secondary Unified CCX server details, Unified WIM and Unified EIM attempts to connect to the secondary Unified CCX server when the connection to the primary Unified CCX server fails.
	- **Cisco Unified CCX Master Listener TCP Port:** Provide the port number of the licensing port in Unified CCX, which is used to connect to Unified CCX to download license information. This port corresponds to the Master Listener TCP Port configured in the System Parameters section of Unified CCX Administration. The default value is **994.**
	- **Cisco Unified CCX RmCm TCP Port:** Provide the port number to be used to connect to Unified CCX to download configuration data for agents, teams, supervisors, and CSQs (queues). This port corresponds to the RmCm TCP Port configured in the System Parameters section of Unified CCX Administration. The default value is **42027.**
	- Select **Yes** to download voice contact service queues (CSQ) from Unified CCX during the configuration of the system. Clear this option if you don't want voice queues in your Unified WIM and Unified EIM system.

Click **Save.**

48 Cisco Unified Web and E-Mail Interaction Manager Installation Guide

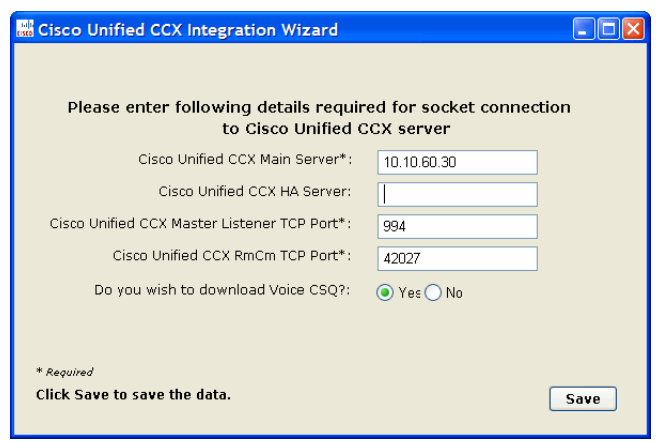

*Provide Unified CCX server details*

15. Review integration details and click **Close** to complete the process.

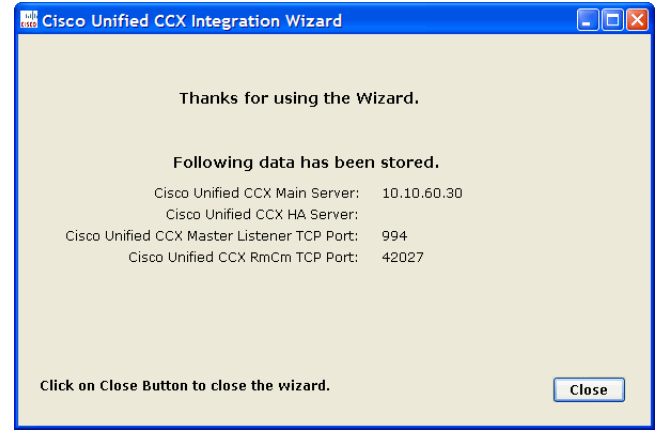

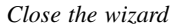

### **Installing secondary application servers**

Install secondary application servers, following the steps detailed in this section. You will need to create a new WebLogic domain on a different server because the secondary server cannot share the WebLogic domain or server of the primary application and web servers.

#### **To install a secondary application server:**

1. First, create a WebLogic domain. For details see ["Creating WebLogic domains for secondary application](#page-19-0)  [servers" on page 20](#page-19-0).

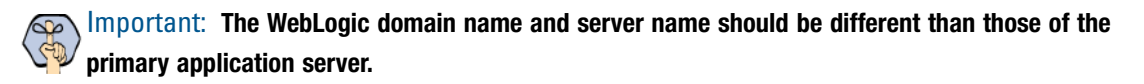

- 2. Then, follow the steps from [page 42.](#page-41-0) In step 7 on [page 44](#page-43-0) make sure you give the following values:
	- **Domain location:** The domain location should be different than the one given for the primary Unified WIM and Unified EIM application server.
- **Server name:** The server name should be different than the one given for the primary Unified WIM and Unified EIM application server.
- **Listen port:** The port number should be the same as the one given for the primary Unified WIM and Unified EIM application server.

### <span id="page-49-1"></span>Installing the web server

In this section, we describe the process of creating the web server.

#### <span id="page-49-0"></span>**To install the web server:**

- 1. Follow Steps 1–3 in ["To install a single-server or collocated configuration:" on page 28.](#page-27-0)
- 2. In the Installation Options window, select the **Web Server** option.

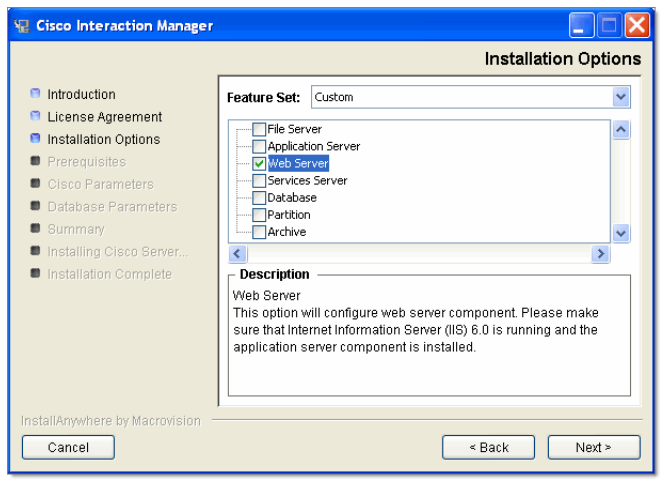

*Select the Web Server option*

- 3. In the File Server Parameters window, provide the following details:
	- **File Server name:** Name of the file server.

**Important: Make sure you provide the DNS host name and not the IP address of the server. If you don't provide the host name, the installation will fail.**

- **User name to connect to File server share:** Type the user name to connect to the file server share. The user name is the domain name of the user account created exclusively for Unified WIM and Unified EIM.
- **Password to connect to File server share:** Password for the user.

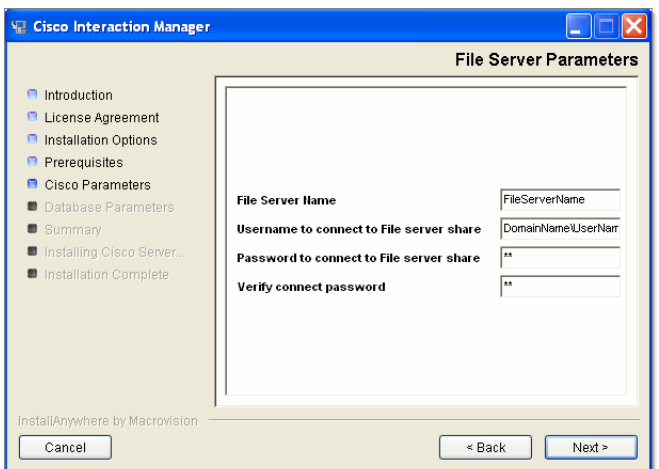

*Provide file server parameters*

4. In the Application Server Parameters window, type the name of the Unified WIM and Unified EIM application server name for which you want to configure the web server.

Important: **Make sure you provide the DNS host name and not the IP address of the server. If you don't provide the host name, the installation will fail.**

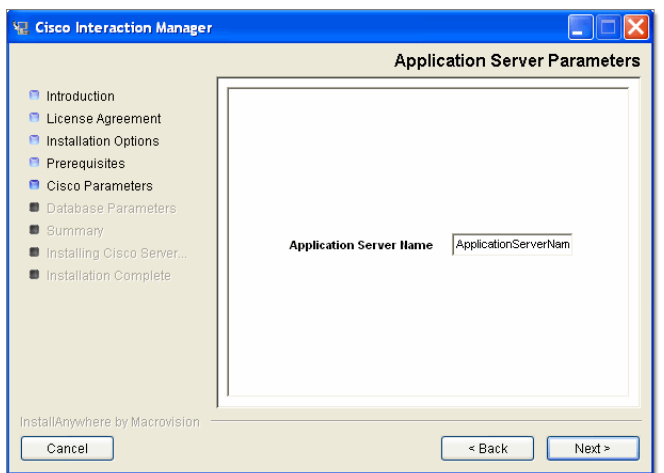

*Provide the application server name*

- 5. Review the information displayed in the Summary window, and click **Install.**
- 6. In the Installation Complete window, click **Finish** to complete the installation process.

### Installing the services server

In this section, we describe the process of creating the services server.

#### **To install the services server:**

- 1. Follow Steps 1–3 in ["To install a single-server or collocated configuration:" on page 28.](#page-27-0)
- 2. In the Installation Options window, select the **Services Server** option.

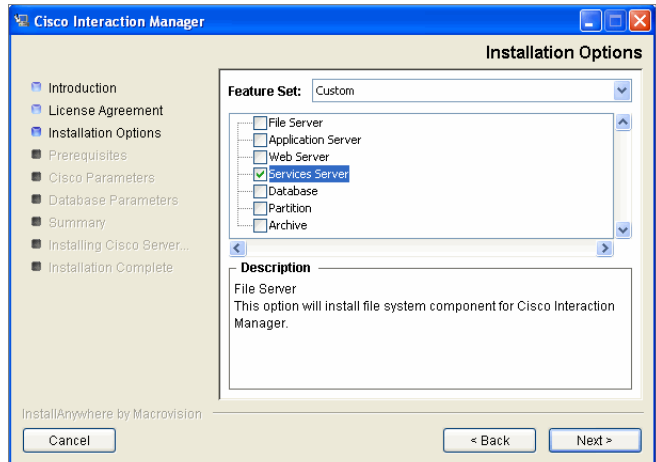

*Select the Services Server option*

3. Type the path or browse to the JDK home directory.

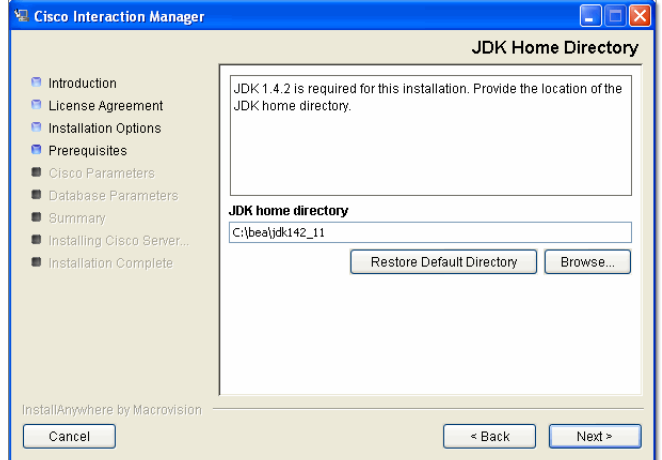

*Provide the path to the JDK home directory*

4. Type the path to or browse to the folder where you would like to install the services server.

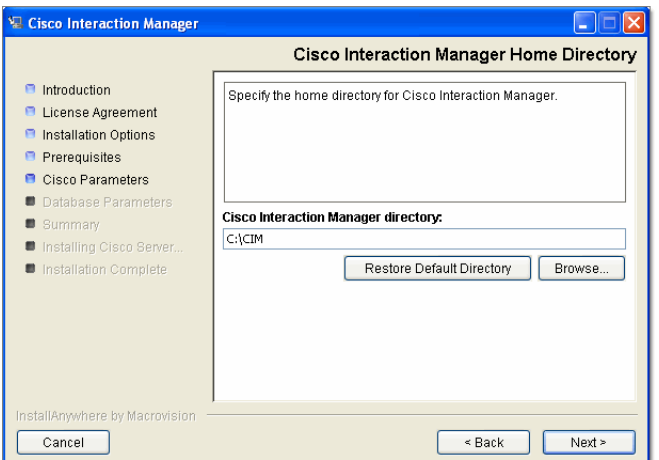

*Provide a location for the Unified WIM and Unified EIM home directory*

5. Type the name of the file server.

**Important: Make sure you provide the DNS host name and not the IP address of the server. If you don't provide the host name, the installation will fail.**

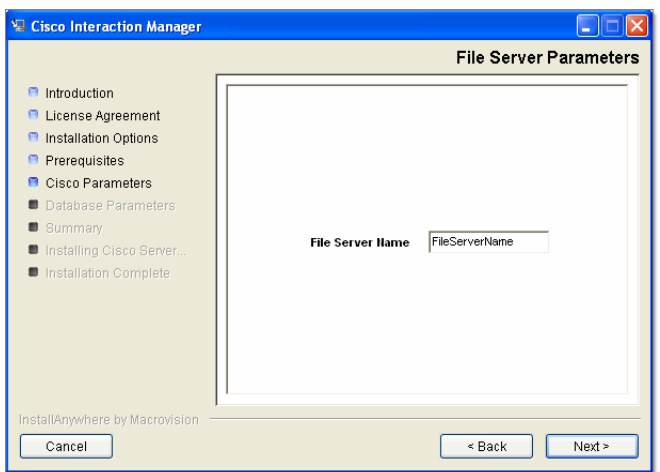

*Provide the name of the file server*

- 6. Review the information displayed in the Summary window, and click **Install.**
- 7. In the Installation Complete window, click **Finish** to complete the installation process.

Go to ["Post-installation tasks" on page 54,](#page-53-0) and perform the post-installation procedures described there. If you need to install an additional partition before that, go to ["Additional partitions" on page 76.](#page-75-0)

# <span id="page-53-0"></span>Post-installation tasks

- [Setting up archives for partition databases](#page-54-2)
- ▶ [Applying updates](#page-54-0)
- ▶ [Changing web server settings](#page-54-1)
- **[Changing logon parameters for Cisco service](#page-62-0)**
- [Configuring permissions for installation directory](#page-63-0)
- **[Configuring a web site for the messaging applet](#page-63-1)**
- ▶ [Setting up secure socket layer](#page-70-2)
- [Separating the web server from the application server](#page-70-0)
- [Starting and stopping Cisco Interaction Manager](#page-70-1)
- **[Logging in to the business partition](#page-71-0)**
- [Configuring some important settings](#page-72-0)
- [Uninstalling Cisco Interaction Manager](#page-73-0)

This chapter guides you through the tasks to be performed after installing the system. It also describe the process of uninstalling Unified WIM and Unified EIM.

# <span id="page-54-2"></span>**Setting up archives for partition databases**

It is important to set up an archive for each partition database to keep the size of the database manageable and to avoid performance issues that could appear later.

See ["Setting up the archive for a partition" on page 82](#page-81-0) for details of the installation procedure for the archive.

# <span id="page-54-0"></span>**Applying updates**

#### **To apply updates:**

- 1. Verify that Unified WIM and Unified EIM is stopped.
- 2. Open the Updates folder in the Application CD.
- 3. Apply all updates with the help of instructions in the accompanying readme files.

# <span id="page-54-1"></span>**Changing web server settings**

## Configuring Internet Information Services

This procedure helps eliminate 503 errors on the web server. Perfom these tasks on all web servers.

#### **To configure Internet Information Services (IIS) on the web server:**

1. On the web server, go to **Start** menu > **Administrative Tools** > **Internet Information Services (IIS) Manager.**

2. In the navigation tree, go to Application Pools > DefaultAppPool. Right-click the node and select **Properties.**

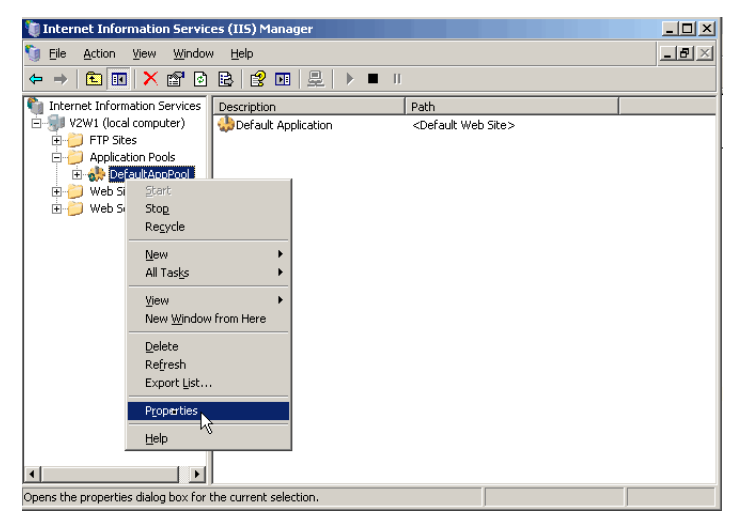

*Open the DefaultAppPool node*

- 3. In the DefaultAppPool Properties window, on the Recycle tab, clear the following options:
	- **Recycle worker process (in minutes)**
	- **Recycle worker process (number of requests)**

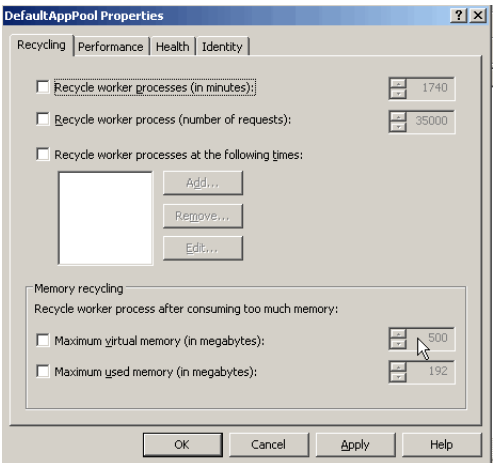

*Clear the Recycle worker process options*

- 4. On the Performance tab, clear the following options:
	- **Shutdown worker process after being idle for**

#### **Limit the kernel request queue**

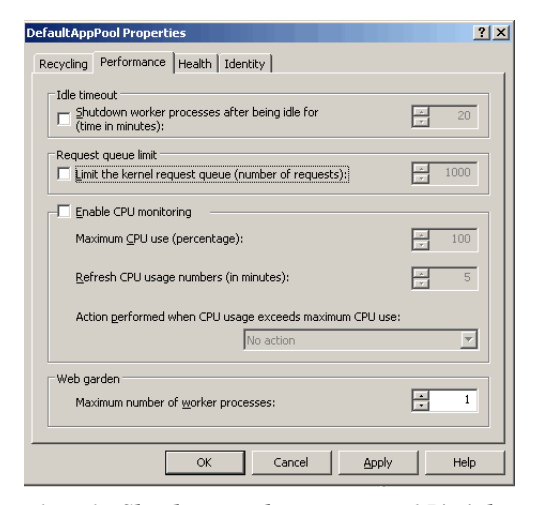

*Clear the Shutdown worker process and Limit kernel request queue options*

- 5. On the Health tab, clear the following options:
	- **Enable pinging**
	- **Enable rapid fail protection**

Click **Apply.** Then click **OK** to close the window.

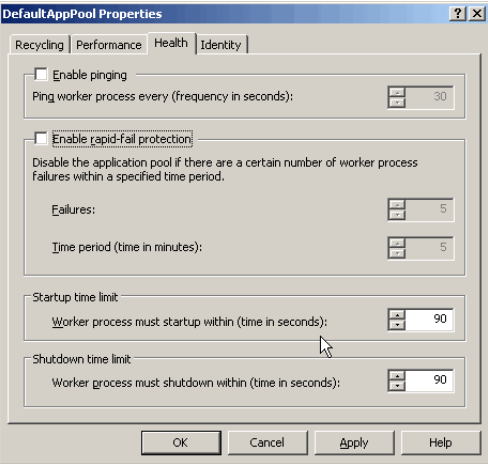

*Clear the Enable pinging and Enable rapid fail protection options*

### Configuring pool thread limit

This procedure increases the capacity of IIS to handle concurrent requests. Perfom these tasks on all web servers.

#### **To configure pool thread limit:**

1. On the machine where the web server associated with the primary application server is installed, go to **Start** menu > **Run.**

#### 2. Type:

#### **Regedit**

Press the Enter key.

3. In the Registry Editor window, navigate to HKEY\_LOCAL\_MACHINE > System > CurrentControlSet > Services> InetInfo > Parameter.

| File                   | Edit<br>View | Favorites<br>Help        |                       |                         |           |           |
|------------------------|--------------|--------------------------|-----------------------|-------------------------|-----------|-----------|
|                        |              | i8042prt<br>Ŧ            | ٠                     | Name                    | Type      | Data      |
|                        |              | Ħ<br>iirsp               |                       | ab](Default)            | REG_SZ    | (value no |
|                        |              | <b>IISADMIN</b>          |                       | <b>BU</b> ListenBackLog | REG_DWORD | 0x000000  |
|                        |              | imapi<br>匣               |                       |                         |           |           |
|                        |              | ImapiService             |                       |                         |           |           |
|                        |              | inetaccs<br>匣            |                       |                         |           |           |
|                        |              | InetInfo<br>⊏            |                       |                         |           |           |
|                        |              | Parameters               |                       |                         |           |           |
|                        |              | Performance              |                       |                         |           |           |
|                        |              | Inport<br>$\overline{+}$ |                       |                         |           |           |
|                        |              | IntelIde                 |                       |                         |           |           |
|                        |              | intelppm<br>Ŧ            |                       |                         |           |           |
|                        |              | ip6fw                    |                       |                         |           |           |
|                        |              | IpFilterDriver<br>Ħ      |                       |                         |           |           |
|                        |              | IpInIp<br>$\overline{+}$ |                       |                         |           |           |
|                        |              | IpNat                    |                       |                         |           |           |
|                        |              | <b>IPSec</b><br>Ŧ        |                       |                         |           |           |
|                        |              | ipsraidn                 |                       |                         |           |           |
|                        |              | <b>IRENUM</b><br>匣       |                       |                         |           |           |
|                        |              | ISAPISearch<br>ஈ         |                       |                         |           |           |
| $\left  \cdot \right $ |              |                          | $\blacktriangleright$ | $\lvert$                |           |           |

*Navigate to InetInfor parameters*

- 4. Go to Edit menu > New > DWORD Value.
- 5. Change the name of the new registry value that gets created to **PoolThreadLimit**.
- 6. Right-click **PoolThreadLimit** and select **Modify.**
- 7. In the Edit DWORD Value window, set properties as following:
	- **Value data: ffffffff**

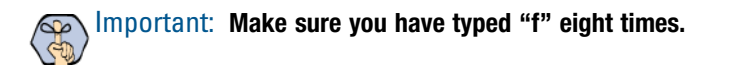

**Base: Hexadecimal**

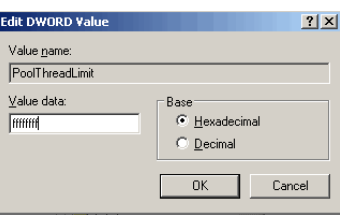

*Configure the registry value*

# Configuring content expiration settings

As part of the post-install procedure, you can configure the content expiration of cache pages in your web server. By doing so, the browser compares the current date with the expiration date that you have set to determine

whether to display a cached page, or request an updated page from the server. We recommend you set the expiration to 365 days for optimum performance.

**Important: You must set this option for all partitions, including the System partition.** 

#### **To configure content expiration:**

- 1. Go to **Start > Programs > Administrative Tools > Internet Services Manager.**
- 2. Browse to **Web Site > Default Web Site > system.**
- 3. Right-click **system** and click **Properties.**
- 4. In the system Properties window, go to the HTTP Headers tab, and perform the following steps:
	- Select the **Enable content expiration** option.
	- Set the web site content to expire after 365 days. Click OK.

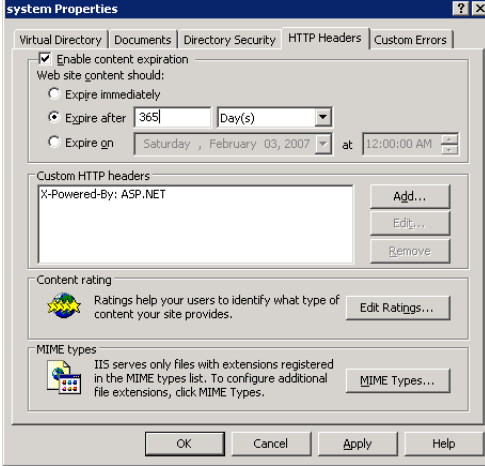

*Enable content expiration*

### Removing extension mapping

Remove extension mapping for the temp virtual directory created by the installation program.

#### **To remove extension mapping:**

- 1. Go to **Start > Settings > Control Panel > Administrative Tools > Internet Information Services.**
- 2. Browse to **Web Sites > Default web Site > temp.**
- 3. Right-click the **temp** virtual directory and click **Properties.**

4. In the temp Properties window, on the Virtual Directory tab, click the **Create** button, and then click the **Configuration** button.

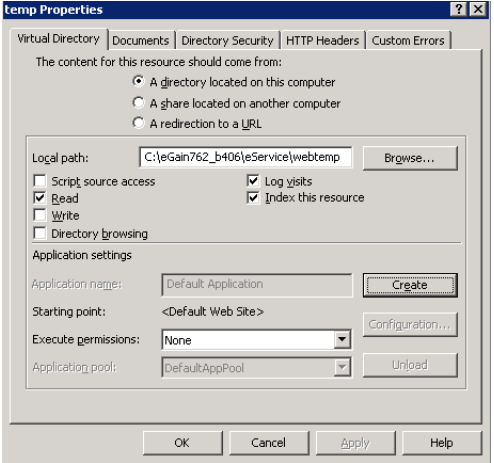

*Click the Create button and the Configuration button*

5. In the Application Configuration window, on the Mappings tab, look for .jsp and .asp extensions. If they exist, select them, and click the **Remove** button. Click **OK**.

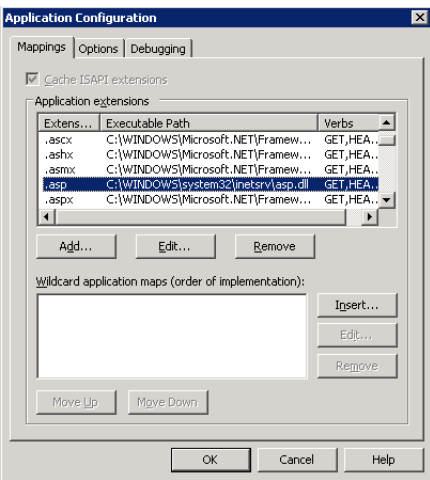

*Remove mapping for .jsp and .asp extensions*

6. Restart IIS.

# Changing authentication settings for web site

You need to change the authentication settings for the web site only when the application server and web server are configured on two different machines.

#### **To change authentication settings for the web site:**

1. Go to **Start > All Programs > Administration Tools > Internet Information Services (IIS) Manager.**

60 Cisco Unified Web and E-Mail Interaction Manager Installation Guide

- 2. Browse to **Web Sites > Default Web Site**.
- 3. Right-click **Default Web Site** and click **Properties**.
- 4. In the Default Web Site Properties window, go to the Directory Security tab.
- 5. In the **Authentication and access control** section, click the **Edit** button.

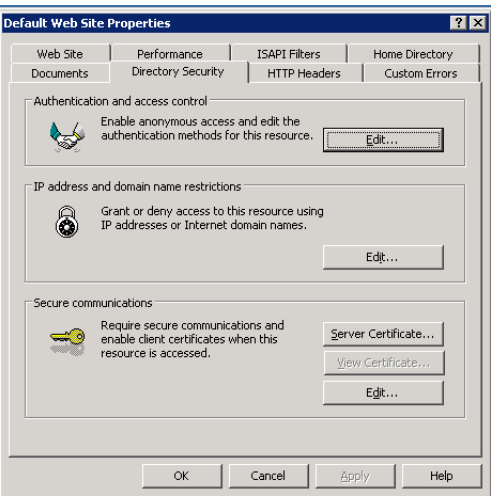

*Click the Edit button*

6. In the Authentication Details window, change the authentication details from internet user account to domain user account. Perform this step only for distributed-server installations. Click **OK.**

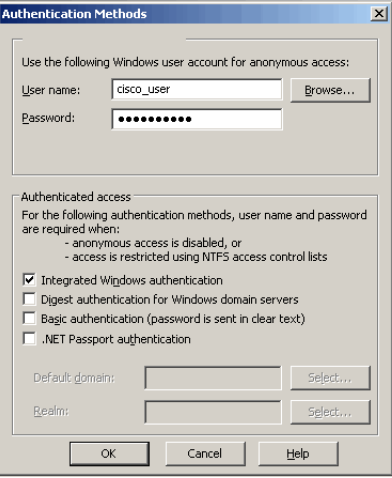

*Change the authentication settings*

### <span id="page-61-0"></span>Changing security credentials for network directory

Important: **This procedure is required only in collocated or distributed-server deployments.**

This section describes the procedure for configuring network directory security credentials for each Unified WIM and Unified EIM virtual directory. These steps are required when the web server and the file server are installed on different machines. Repeat the procedure for each partition.

#### **To change the network directory security settings:**

- 1. Go to **Start > All Programs > Administration Tools > Internet Information Services (IIS) Manager.**
- 2. Browse to **Web Sites > Default Web Site**.
- 3. Right-click the Cisco virtual directory and click **Properties**.
- 4. In the virtual directory properties window, go to Virtual Directories tab and select the following options:
	- In the The content for this resource should Come from: section, select the **A share located on another computer** option.
	- Provide the **Network directory** name and click the **Connect As** button.

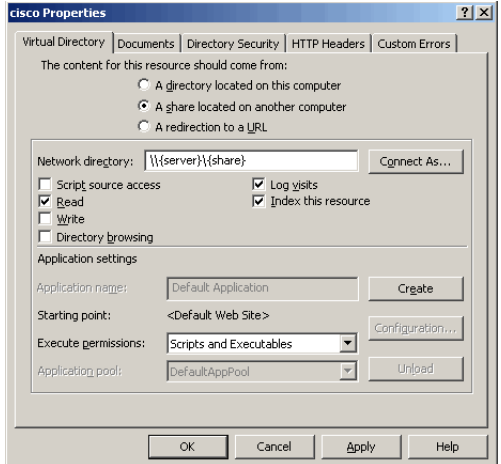

*Click the Connect As button*

- 5. In the Network Directory Security Credentials window, change the following configurations and click **OK.**
	- Provide the user name and password of the domain user.
	- Clear the **Always use the authenticated user's credentials when validating access to the network directory** option.

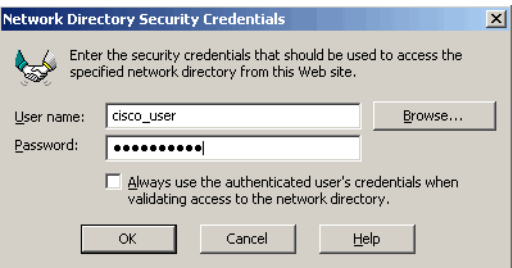

*Configure the security credentials for network directory*

Repeat these steps for all the Unified WIM and Unified EIM virtual directories.

# <span id="page-62-0"></span>**Changing logon parameters for Cisco service**

You need to change logon parameters for the domain user. In a distributed installation, do it on both application and services servers.

#### **To change the logon parameters:**

- 1. Go to **Start > All Programs > Administrative Tools > Services.**
- 2. In the Services window, locate the Cisco Service and double-click it.
- 3. In the Cisco Service Properties window, on the Log On tab change the following setting and click **Apply.**
	- In the Log on as section select the **This account** option.
	- Provide the user name and password of the domain user you had created earlier for Unified WIM and Unified EIM services [\(page 16\)](#page-15-0).

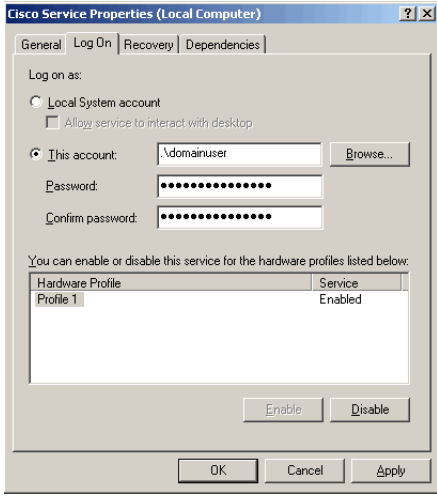

*Change the logon parameters*

4. Start the services using the domain user account.

# <span id="page-63-0"></span>**Configuring permissions for installation directory**

For security reasons, change the permissions for the installation directory. In a distributed installation, carry out these tasks on the file server.

#### **To configure permissions:**

- 1. Remove permissions to everyone from the cisco share.
- 2. Give full control to the domain user account that you had created earlier for Cisco Interaction Manager services ([page 16](#page-15-0)).

# <span id="page-63-1"></span>**Configuring a web site for the messaging applet**

When the application is accessed, a messaging applet is launched in the browser. This applet gets messages for the user from the database.

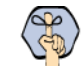

**Important: You need to perform these tasks only if you are using a load balancer in your installation and your installation includes Unified WIM.**

This section explains the procedures that you must perform to configure a new web site for the messaging applet. These include:

- ▶ Creating a new web site
- Verifying messaging applet web site
- Configuring the properties of the new web site
- Creating virtual directories
- Configuring the Applet host setting

### Creating a new web site

You need to create a new web site for the messaging applet. From here on in the document, the new web site is referred to as Messaging Applet web site.

Important: **Before you start, get another IP address assigned to the web server. Make sure that both the IP addresses map to the same LAN card. Also, get a fully qualified domain name for the new IP address.**

#### **To configure a new web site:**

- 1. Go to **Start > Settings > Control Panel > Administrative Tools > Internet Information Services.**
- 2. Browse to **Web Sites.**
- 3. Right-click **Web Sites** and click **New > Web Site.**
- 64 Cisco Unified Web and E-Mail Interaction Manager Installation Guide

The Web Site Creation Wizard is launched.

- 4. When the Welcome window appears, read the installation instructions. Click **Next.**
- 5. In the Web Site Description window, provide a description of the web site. This would be the name of the new web site. Click **Next.**

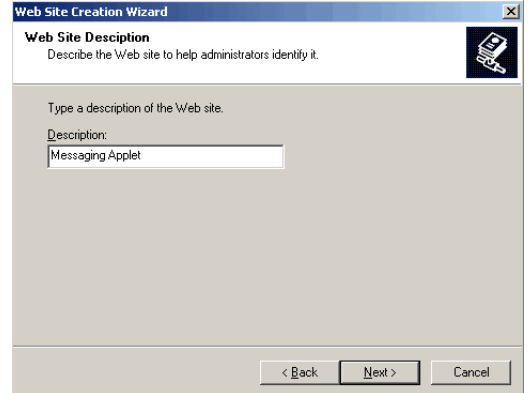

*Provide a name for the web site*

- 6. In the IP Address and Port Settings window, provide the following details:
	- From the dropdown list, select the new IP address you got for the web server.
	- Provide the TCP port this web site should use. The default value is 80.
	- Don't provide any host header for the web site.

#### Click **Next.**

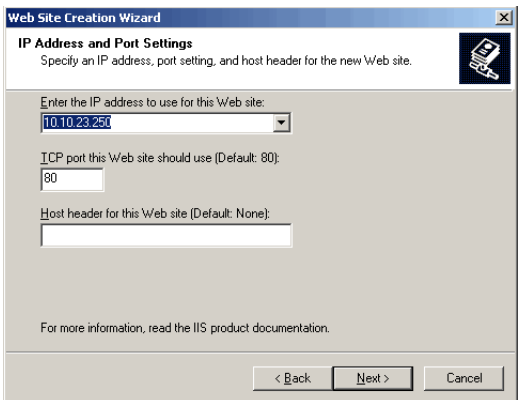

*Configure the IP address and port settings*

7. In the Web Site Home Directory window, type the path or browse to the default directory for the web site. It should be the same as configured for the Default Web Site. For example, c:\Inetpub\wwwroot. Click **Next.**

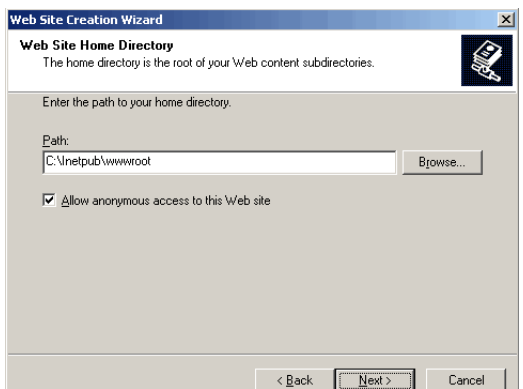

*Provide the location of the default directory for the web site*

8. In the Web Site Access Permissions window, set the read access permission for the web site. Click **Next.**

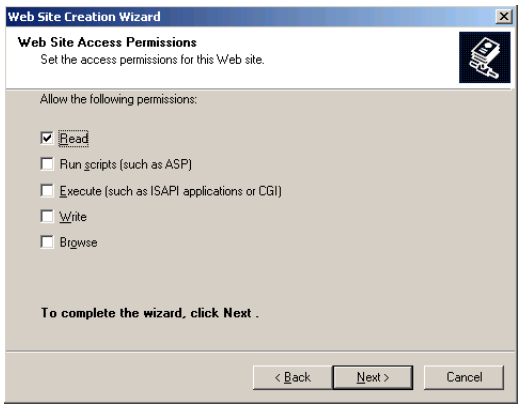

*Configure the access permissions*

9. In the next window, click the **Finish** button to complete the configuration process.

### Verifying messaging applet web site

#### **To verify the messaging applet web site:**

- 1. Open Internet Explorer.
- 2. Type the URL

http:/*Web\_Server\_FQDN*/system/system/web/view/platform/debug/debugmessaging.html in your browser, where *Web\_Server\_FQDN* is the fully qualified domain name of the server where the messaging applet web site is created.

If you see an HTML page, it means that the messaging applet web site has been configured successfully. Note that the links on the HTML page are accessible only when the application is running.

66 Cisco Unified Web and E-Mail Interaction Manager Installation Guide

### Configuring web site properties

#### **To configure the properties:**

- 1. Go to **Start > Settings > Control Panel > Administrative Tools > Internet Information Services.**
- 2. Browse to **Web Sites,** and select the Messaging Applet web site.
- 3. Right-click Messaging Applet web site and click **Properties.**
- 4. In the Messaging Applet web site properties window, go to the Home Directories tab.
- 5. In the Application Settings section, in the **Execute Permissions** field, select the **Script only** option.

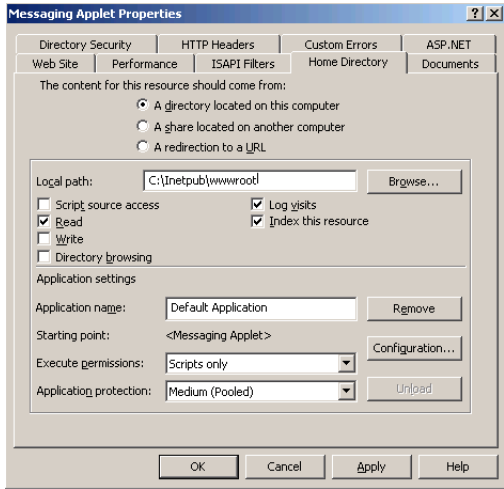

*Configure the execute permission*

6. In the same section, click the **Configurations** button.

The Application Configuration window opens, where you need to add mappings for .controller and .egain extensions.

7. In the **Mappings** tab, click the **Add** button.

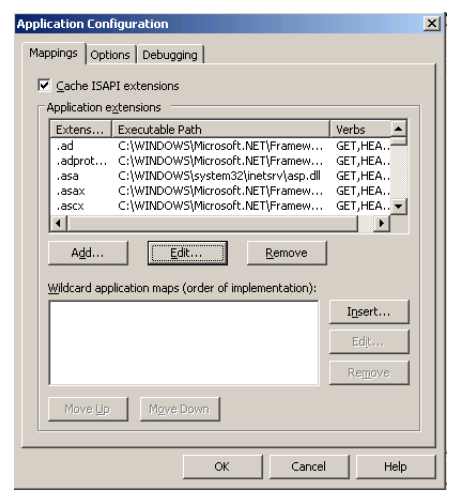

*Click the Add button*

- <span id="page-67-0"></span>8. In the Add/Edit Application Extension Mapping window that opens, provide the following details:
	- **Executable:** Provide the path to the file containing the WebLogic plugin for IIS. For example, *Drive\_Name*\Inetpub\wwwroot\cisco\iisproxy.dll
	- **Extension:** Provide the extension as .egain.
	- **Verbs:** Select the **Limit to** option. As values provide: **Get, Head, Post,** and **Trace.**
	- **Script engine:** Select the option.
	- **Verify that files exists:** Clear the option.

Click **OK.**

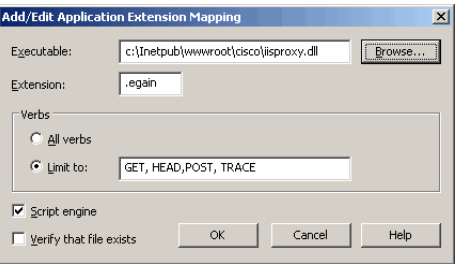

*Configure the properties for the .egain extension*

9. In the **Mappings** tab, click the **Add** button again. Then, repeat step 8 [\(page 68](#page-67-0)) to add the .controller extension. Make sure that in the **Extension** field you specify the .controller extension.

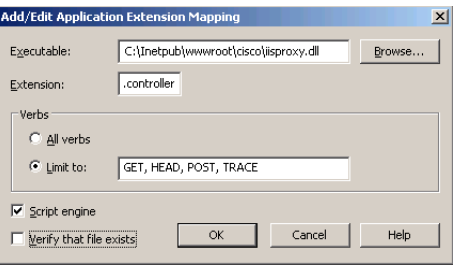

*Configure the properties for the .controller extension*

### Creating virtual directories

For the Messaging Applet web site create virtual directories corresponding to the business partition and the system partition. If you have installed more than one business partition, then create a virtual directory for each additional partition. The names of the virtual directories should be the same as configured in the default web site.

#### **To create a virtual directory:**

- 1. Go to **Start > Settings > Control Panel > Administrative Tools > Internet Information Services.**
- 2. Browse to **Web Sites.**
- 3. Right-click the Messaging Applet web site. Click **New > Virtual Directory.**

The Virtual Directory Creation Wizard is launched.

4. When the Welcome window appears, read the installation instructions. Click **Next.**

5. In the Virtual Directory Alias window, provide the name of the virtual directory. The name should be the same as configured in the default web site. Click **Next.**

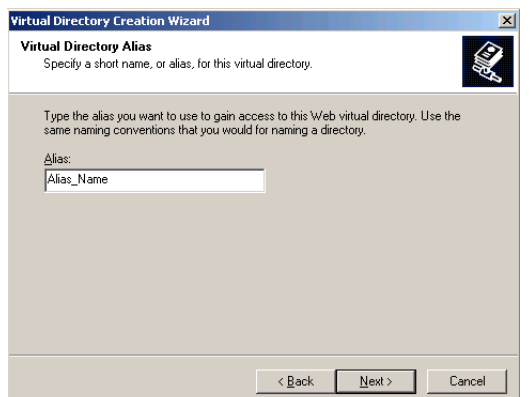

*Provide the name for the virtual directory*

6. In the Web Site Content Directory window, browse to the eService folder in the Cisco home directory. For example, *Cisco\_Home*\eService. In a distributed installation, you have to provide the path to the Unified WIM and Unified EIM home directory of the File Server. For example,

\\*File\_Server\_Name\Cisco\_Home*\eService. Click **Next.**

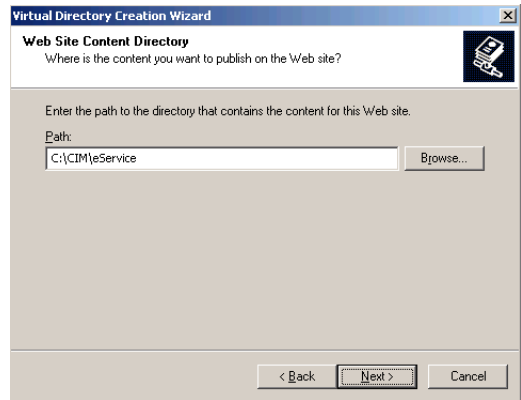

*Browse to the Cisco home directory*

- 7. In the Virtual Directory Permissions window, select the following options:
	- **Read**
	- **Run scripts (such as ASP)**

#### Click **Next.**

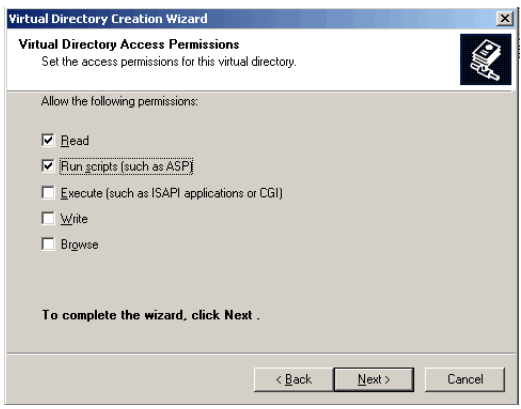

*Configure the access permissions*

- 8. In the next window, click the **Finish** button to complete the configuration process.
- 9. Make sure that the permissions configured for this virtual directory are the same as configured for the corresponding virtual directory of the default web site. Follow all the steps in ["Changing security credentials](#page-61-0)  [for network directory" on page 62](#page-61-0). In step 2, make sure you select the Messaging Applet web site.

Repeat the process for creating additional virtual directories.

### Configuring the Applet host setting

After configuring the new web site, and acquiring the security certificate for the web site, do the final step of configuring the Applet host setting in the master and active databases.

#### **To configure the Applet host setting:**

On the master and active databases, run the following query:

```
Update egpl_pref_globalsettings
set setting_act_val = 'Web_Server_FQDN'
where setting_name = 'Common.messaging.applethost'
```
Where, *Web\_Server\_FQDN* is:

- $\blacktriangleright$  The fully qualified domain name of the web server where the messaging applet web site is created, if the installation includes a load balancer.
- The fully qualified domain name of the primary, if the installation does not include a load balancer.

# <span id="page-70-2"></span>**Setting up secure socket layer**

Secure Sockets Layer (SSL) is widely used to create a secure communication channel between web browsers and servers. Set up SSL for more secure connections to your Cisco Interaction Manager installation. This is an optional step.

See [Chapter 7, "SSL for secure connections"](#page-86-0) for details of the set up procedure.

# <span id="page-70-0"></span>**Separating the web server from the application server**

Perform these tasks only if you installed the web server and the application server on the same machine and now you want to separate the two servers. The procedure for separating the web server from the application server involves installing web server components on a separate server and then changing the value of the Common.messaging.applehost setting in the master and active databases.

#### **To separate the web server from the application server:**

- 1. First, install the web server. For details, see ["Installing the web server" on page 50](#page-49-1).
- On the master and active databases, run the following query:

```
Update egpl_pref_globalsettings
set setting_act_val = 'Web_Server_FQDN'
where setting_name = 'Common.messaging.applethost'
```
Where, *Web\_Server\_FQDN* is:

- $\blacktriangleright$  The fully qualified domain name of the web server where the messaging applet web site is created, if the installation includes a load balancer.
- The fully qualified domain name of the primary, if the installation does not include a load balancer.

# <span id="page-70-1"></span>**Starting and stopping Cisco Interaction Manager**

#### **To start Cisco Interaction Manager:**

 In the NT Services panel, start Cisco Service to start all Cisco Interaction Manager services. If it is a distributed-server installation, first start the Cisco Service on the services server and then on each application server. After starting Cisco Service, wait for five minutes before you attempt to log in to the product.

#### **To stop Cisco Interaction Manager:**

 In the NT Services panel, stop the Cisco Service to stop all Cisco Interaction Manager services. If it is a distributed-server installation, stop the Cisco Service on the services server and on each application server. After stopping the service, ensure that all associated java, javaw, cmd, and rmid processes are terminated. Then wait for five minutes before you start the service again.

## <span id="page-71-0"></span>**Logging in to the business partition**

The common system partition as well as the first business partition are created during the installation.

### Logging in from Internet Explorer

#### **To log in to the business partition:**

- 1. Type the URL http://*Web\_Server*/*Partition\_Virtual\_Directory* in your browser, where *Web\_Server* is your web server and *Partition\_Virtual\_Directory* is the virtual directory created for this partition. During the installation, you are prompted to provide the virtual site name in the Partition Administrator Account and Partition window. If you have configured the web server to use SSL, then the URL is https://*Web\_Server*/*Partition\_Virtual\_Directory*.
- 2. In the Login window, type the user name and password you had set up for the partition administrator in the Partition Administrator Login Parameters window during the installation. Click the **Log In** button.

### Logging in from Cisco Agent Desktop Embedded Browser

This release of Unified WIM and Unified EIM can also be used with the embedded browser in Cisco Agent Desktop (CAD).

See CAD documentation for details about configuring a new task button in CAD to launch Unified WIM and Unified EIM using a URL. The URL is http://*Web\_Server*/*Partition\_Virtual\_Directory*. If you have configured the web server to use SSL, then the URL is https://*Web\_Server*/*Partition\_Virtual\_Directory*.

Make sure that Unified WIM and Unified EIM is configured to run in its own browser tab, uninterrupted by other browser applications.
# **Configuring some important settings**

Settings allow you to configure various aspects of Unified WIM and Unified EIM. Some settings are configured at the partition level, while others have to be set up for each department.

In this section, we describe certain settings that should be configured soon after installation. These settings are of two types:

- 1. **Mandatory settings:** These settings must be configured before using Unified WIM and Unified EIM. These include the settings related to ESMTP protocol, which must be configured if you are using ESMTP protocol for exception and spam emails and notifications.
- 2. **Optional settings:** Although it is not mandatory to change these settings, you are likely to feel the need to configure them for your business.

## Mandatory settings

#### **At the partition level**

Make sure you configure the following settings for each partition.

- ▶ Default SMTP server
- Notifications mail SMTP Server
- Notifications mail redirection from address
- Notifications mail redirection to address

Configure the following partition-level settings only if you use ESMTP protocol for exception and spam emails and notifications.

- Exception mails SMTP user name
- Exception mails SMTP password
- SPAM mails SMTP user name
- SPAM mails SMTP password
- Notification mails SMTP user name
- Notification mails SMTP password

#### **At the department level**

Configure the following setting for each department.

Default From address for alarm

## Optional settings

Although it is not mandatory to change these settings, you are likely to feel the need to configure them for your business.

#### **At the partition level**

- Customer departmentalization
- **Deletion time out**
- Exception email SMTP
- Exception mail redirection to address
- Exception mail redirection from address
- Expiry time for auto pushback
- $\blacktriangleright$  Inactive time out
- SPAM mail SMTP Server
- SPAM mail redirection from address
- **► SPAM mail redirection to address**

#### **At the department level**

Business calendar time zone

## **Uninstalling Cisco Interaction Manager**

To ensure that critical data is not lost, the program does not uninstall the following components:

- The database
- The Storage folder on the file system.

#### **To uninstall Cisco Interaction Manager:**

- 1. Go to **Start > Settings > Control Panel.**
- 2. Double-click **Add/Remove Programs.**
- 3. From the list of currently installed programs, select **Cisco Unified Web and E-Mail Interaction Manager**  and click **Remove.**

74 Cisco Unified Web and E-Mail Interaction Manager Installation Guide

4. In the Uninstall Cisco Interaction Manager window, click the **Uninstall** button.

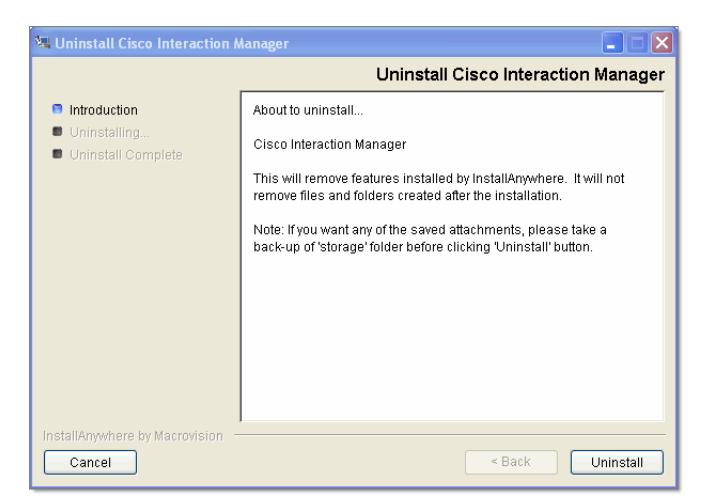

*Click the Uninstall button*

5. On the database server, go to the SQL Enterprise Manager and delete the database manually, if required.

# Additional partitions

- [About partitions](#page-76-0)
- **[Installing business partitions](#page-76-1)**

The System partition and the first business partition are installed by default. You can create additional business partitions with the installation program. This chapter describes the procedure for installing and configuring a new business partition.

## <span id="page-76-0"></span>**About partitions**

As Unified WIM and Unified EIM is designed for enterprise-wide deployments, a single installation can be used by various independent or semi-independent business units in an organization. You can easily set up Unified WIM and Unified EIM to mirror the structure of your business.

A Unified WIM and Unified EIM installation can have one or more business partitions**,** which are meant to be used as independent units. While the hardware and software is common for all partitions, system resources and business objects are stored and managed separately for each partition. Partitions are ideal for organizations where business units (or clients, in the case of an outsourced services provider) do not need to share customer, interaction, or product information.

The installation program creates the System partition and a single-department business partition. You can create additional business partitions by using the installation program. Create additional partitions if you:

- Want complete segregation of data between business units in your enterprise.
- Are an outsourcing or application service provider, and want to serve multiple customers from a single installation.

## <span id="page-76-1"></span>**Installing business partitions**

**Important: Before installing the new partition ensure that Unified WIM and Unified EIM is installed and it is running.**

#### **To create a new business partition:**

- 1. On the file server, run Setup.exe from the Application CD.
- 2. When the Introduction window appears, read the installation instructions.

3. In the License Agreement window, review the licensing terms agreement select the **I accept the terms of the License Agreement** option.

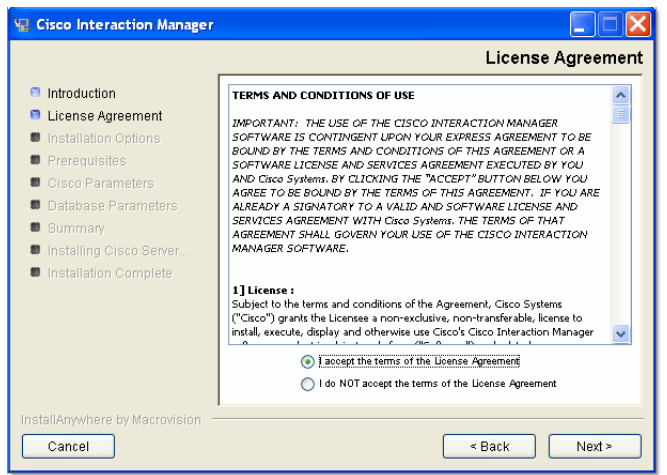

*Read and accept the terms of the License Agreement*

4. In the Installation Options window, select the **Partition** option.

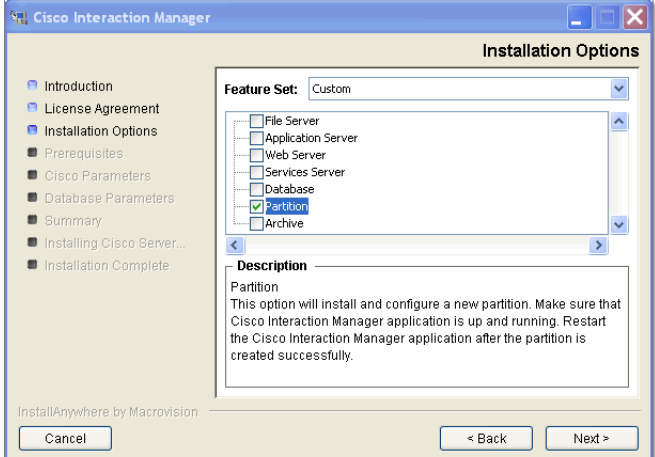

*Select the Partition option*

- 5. In the Web Server Parameters window, provide the following details:
	- **User name to connect to File server share:** Type the user name to connect to file server share. The user name is the domain name of the user account created exclusively for Unified WIM and Unified EIM. For details, see ["Setting up user accounts and permissions" on page 16](#page-15-0).
	- **Password to connect to File server share:** Type the password to connect to file server share.

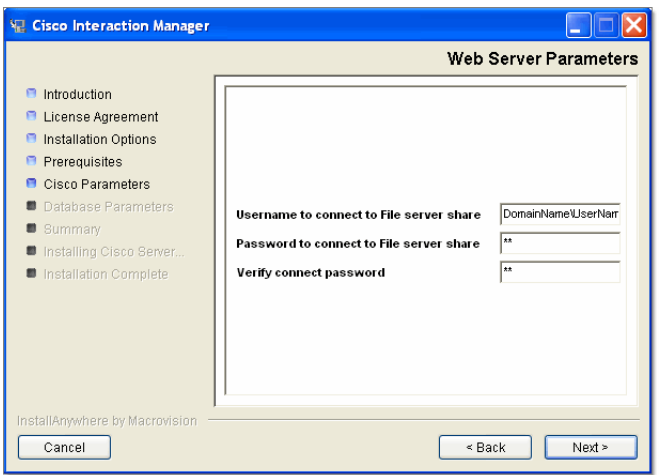

*Provide web server parameters*

- 6. In the Cisco Partition Administrator Account and Partition window, create the partition administrator user account and the partition. Provide the following:
	- **User name:** User name for the partition administrator.
	- **Password:** Password for the partition administrator.
	- **Verify password:** Verify the password.
	- **Partition name:** Name for the partition. This name will be part of the URL that users will use to log in to Cisco Interaction Manager: http://*Host\_Name*/*Partition\_Name*. Make sure that the name does not contain any spaces.
	- **Description of partition:** Description for the partition.

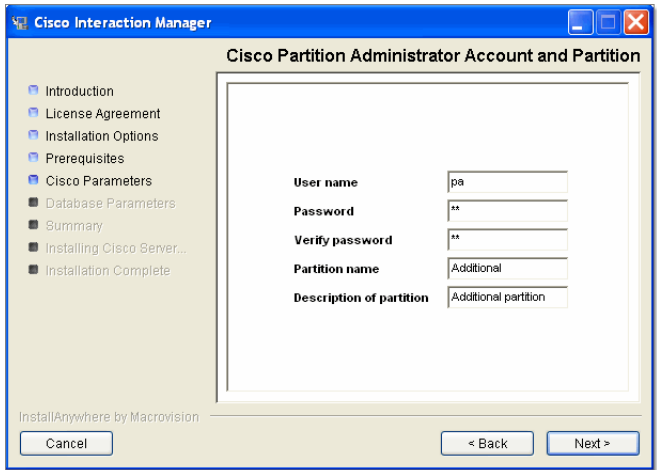

*Create the partition administrator user account and the partition*

7. In the Partition Database Parameters window provide the following details:

**Important: Partition database should be created on the same database server as the master database.** 

- **Server name:** Name of the local or remote server on which your MSSQL database is installed.
- **Database name:** Name of the master database. The installation program creates a database with the name you type here.

Important: **Make sure you provide the DNS host name and not the IP address of the server. If you**  don't provide the host name, the installation will fail.

- **Database listener port:** Port number of the MSSQL Server.
- **Datafile path:** Path of the folder on the database server, where you want to create the data file. For example, *MSSQL\_Home*\MSSQL\Data.
- **Datafile initial size (MB):** Minimum size of the data file for the database.
- **Datafile maximum size (MB):** Maximum size of the data file for the database.
- **Datafile increment size (MB):** Additional file size limit that will be allocated to a database object after the initial size is full.
- **Logfile initial size (MB):** Minimum size of the log file.
- **Logfile maximum size (MB):** Maximum size of the log file.
- **Database administrator user name:** User name of the database administrator for MSSQL Server.
- **Database administrator password:** Password of the database administrator.
- **Cisco Database user name:** User name required for connecting to the Unified WIM and Unified EIM database. The installation program creates the database and its user.
- **Cisco Database password:** Password for the Unified WIM and Unified EIM database user.

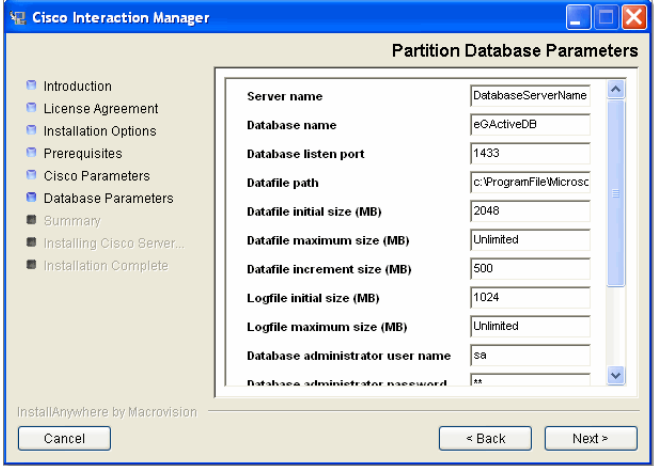

*Provide partition database parameters*

- 8. Review the information displayed in the Summary window, and click **Install**.
- 9. In the Install Complete window, click **Finish** to complete the installation process.

**Important: If SSL is configured for the application, then for each new partition, you need to create a virtual directory in the Applet Messaging web site. For details see** ["Creating virtual directories" on](#page-67-0)  [page 68](#page-67-0)**.**

# Archives

- ▶ [About archives](#page-81-1)
- [Setting up the archive for a partition](#page-81-0)

## <span id="page-81-1"></span>**About archives**

Data is stored in the active database. With time, the size of the data usually increases to a point where it begins to affect the performance of the system. Hence, it is important that data that is not in use anymore is stored somewhere other than the active database.

Archiving is a systematic process which moves the data from the active database to the archive database. Periodic archiving helps to keep the size of the active database within prescribed levels, thereby improving the performance of the system.

Archives can be set up for all partitions except the system partition. The application's installation program helps you install archives. You can install them while installing the application or creating a new partition. You can also choose them later—in that case, make sure that the file server is properly installed.

## <span id="page-81-0"></span>**Setting up the archive for a partition**

### Enabling network DTC access

If you are installing the archive database on a server other than the partition database server, you need to first enable network DTC access on the partition database server and the archive database server.

#### **To enable network DTC access:**

- 1. Go to **Start > Settings > Control Panel.**
- 2. Double-click **Add/Remove Programs.**
- 3. In the Add/Remove Programs window, click the **Add/Remove Windows Components** button.

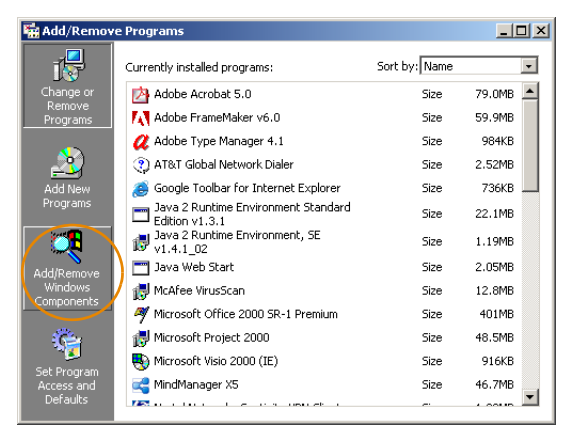

*Click the Add/Remove Windows Component button*

4. In the Windows Components window, select the **Application Server** option and click the **Details** button.

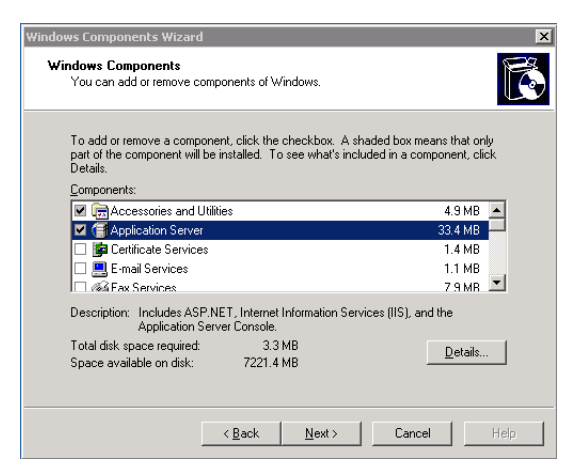

*Select the Application Server option*

5. In the Application Server window, select **Enable network DTC access** and click **OK.**

| <b>Application Server</b>                                                                                                    | $\times$         |
|----------------------------------------------------------------------------------------------------|------------------|
| To add or remove a component, click the check box. A shaded box means that only part<br>of the component will be installed. To see what's included in a component, click Details. |                  |
| Subcomponents of Application Server:                                                                                                    |                  |
| <b>An Application Server Console</b><br>v                                                                                                    | 0.0 MB           |
| <b>⊡୍ଭି</b> ∆SP.NET                                                                                                    | N N MR           |
| CO Enable network COM+ access                                                                                                    | $0.0\ \text{MB}$ |
| Enable network DTC access                                                                                                    | $0.0 M$ B        |
| Internet Information Services (IIS)                                                                                                    | 26.9 MB          |
| Message Queuing                                                                                                    | 6.5 MB           |
|                                                                                                    |                  |
| Description:<br>Allow your DTC process to participate in network transactions.                                                                                                    |                  |
| Total disk space required:<br>3.3 MB                                                                                                    | Details          |
| 7221.4 MB<br>Space available on disk:                                                                                                    |                  |
| <b>OK</b>                                                                                                    | Cancel           |

*Select the Enable network DTC access option*

6. In the Windows Components Wizard, click **Next** and then click **Finish.**

## Setting up the archive

#### **To set up the archive:**

- 1. On the file server, run Setup.exe from the Application CD.
- 2. When the Introduction window appears, read the installation instructions.

3. In the License Agreement window, review the licensing terms agreement select the **I accept the terms of the License Agreement** option.

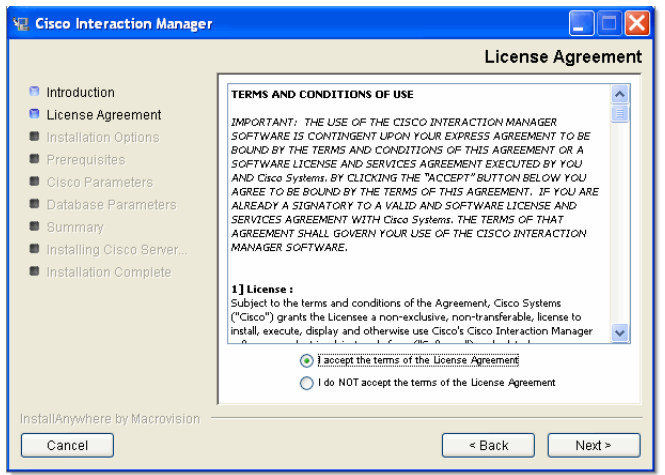

*Read and accept the terms of the Licence Agreement*

4. In the Installation Options window, select the **Archive** option.

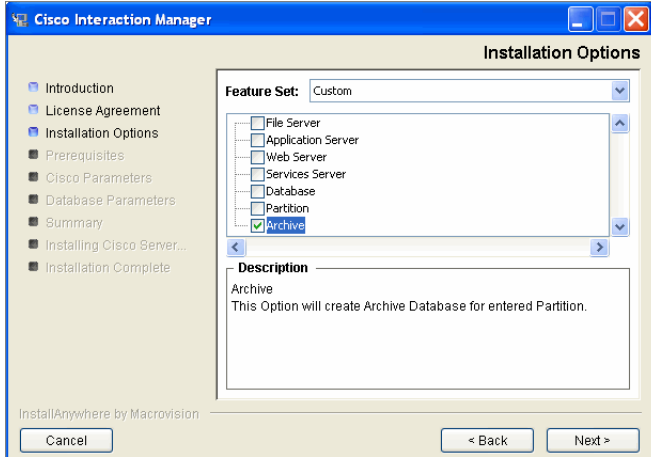

*Select the Archive option*

- 5. In the Partition Name Parameter window provide the following details:
	- **Partition name:** Name of the partition for which you want to create the archive database.
	- **Database administrator user name:** User name of the partition database administrator for MSSQL server.
	- **Database administrator password:** Password of the partition database administrator.

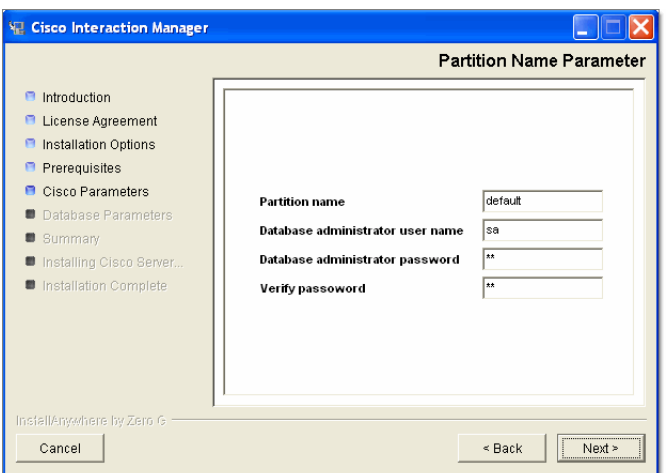

*Provide partition parameters*

- 6. In the Archive Database Parameters window provide the following details:
	- **Server name:** Name of the local or remote MSSQL database server on which your archive database will be installed.

Important: **Make sure you provide the DNS host name and not the IP address of the server. If you**   $\infty$ **don't provide the host name, the installation will fail.**

- **Database name:** Name of the archive database. The installation program creates a database with the name you type here.
- **Database listener port:** Port number of the MSSQL Server.
- **Datafile path:** Path of the folder on the database server, where you want to create the data file. For example, *MSSQL\_Home*\MSSQL\Data.
- **Datafile initial size (MB):** Minimum size of the data file for the database.
- **Datafile maximum size (MB):** Maximum size of the data file for the database.
- **Datafile increment size (MB):** Additional file size limit that will be allocated to a database object after the initial size is full.
- **Logfile initial size (MB):** Minimum size of the log file.
- **Logfile maximum size (MB):** Maximum size of the log file.
- **Administrator user name:** User name of the archive database administrator for MSSQL Server.
- **Administrator password:** Password of the archive database administrator.
- **Cisco Database user name:** User name required for connecting to the archive database.
- **Cisco Database password:** Password for the archive database user.

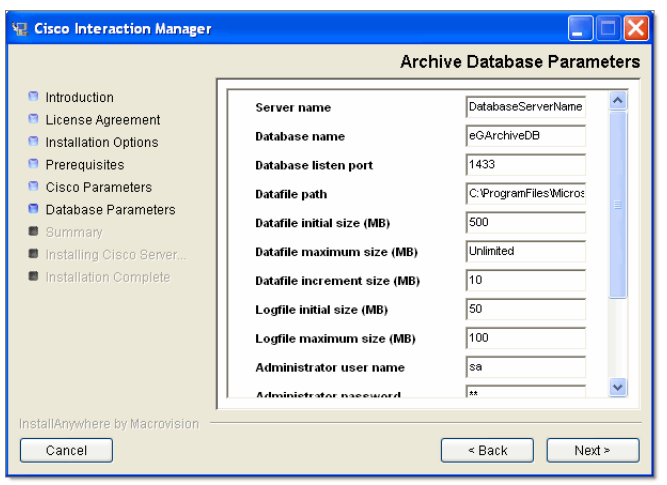

*Provide archive database parameters*

- 7. Review the information displayed in the Summary window, and click **Install**.
- 8. In the Install Complete window, click **Finish** to complete the installation process.

# SSL for secure connections

- **[Installing a security certificate](#page-87-0)**
- ▶ [Configuring SSL access](#page-93-0)
- [Configuring the viewing of attachments](#page-94-0)
- ▶ [Testing SSL access](#page-94-1)

Secure Sockets Layer (SSL) is widely used to create a secure communication channel between web browsers and servers. Set up SSL for more secure connections to your Unified WIM and Unified EIM installation by following the procedures described in this chapter.

## <span id="page-87-0"></span>**Installing a security certificate**

This section explains the procedures that you must perform to acquire a certificate request. These include:

- Generating a security certificate request
- Submitting the certificate request
- Installing the certificate on the Web Server

## <span id="page-87-1"></span>Generating a security certificate request

This procedure creates a new certificate request, which is then sent to a Certificate Authority (CA) for processing. If successful, the CA will send back a file containing a validated certificate.

**Important: You need to generate the security certificate request for the Default web site and the Messaging Applet web site.**

#### **To generate a certificate request:**

- 1. Go to **Start > Settings > Control Panel > Administrative Tools > Internet Information Services.**
- 2. Browse to **Web Sites >** *Web\_Site\_Name.*
- 3. Right-click *Web\_Site\_Name* and click **Properties.**
- 4. In the Default Web Site Properties window, go to the Directory Security tab.
- 5. In the Secure communications section, click the **Server Certificate** button to launch the Web Server Certificate Wizard.

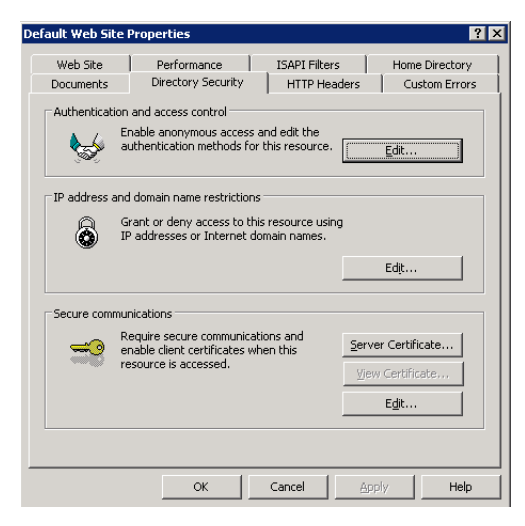

*Click the Server Certificate button*

88 Cisco Unified Web and E-Mail Interaction Manager Installation Guide

- 6. In the Welcome to the Web Server Certificate Wizard window, click the **Next** button.
- 7. In the Server Certificate window, select the **Create a New Certificate** option. Click **Next**.

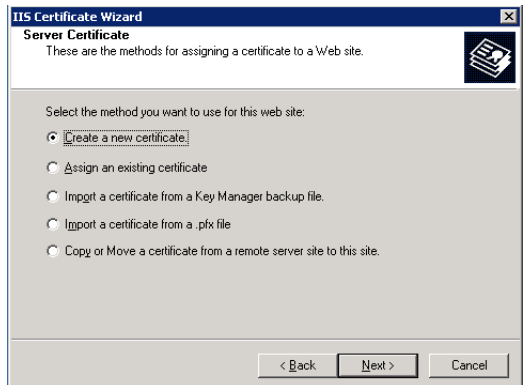

*Select the Create a new certificate option*

8. In the Delayed or Immediate Request window, select the **Prepare the request now, but send it later** option and click **Next**.

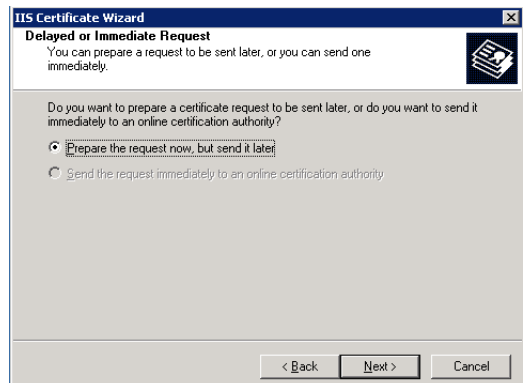

*Select to prepare the certificate request now and send it later*

- 9. In the Name and Security Settings window, provide the following details:
	- Type a descriptive name for the certificate. The wizard uses the name of the current web site by default.
	- Type a bit length for the key.

Click **Next**.

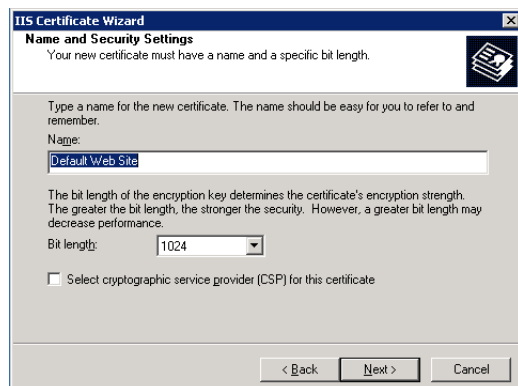

*Provide the name for the certificate and configure the security settings*

10. In the Organization Information window, type the organization name (such as Cisco) and unit (such as Service department). Click **Next**. As this information will be placed in the certificate request, make sure it is accurate.

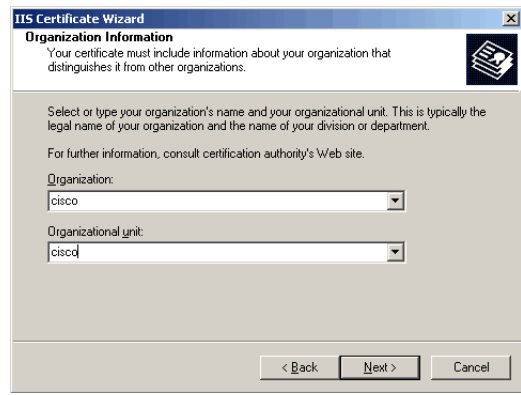

*Provide information about your organization*

11. In the Your Site's Common Name window, in the **Common name** field, type the DNS name of the web server. Click **Next**.

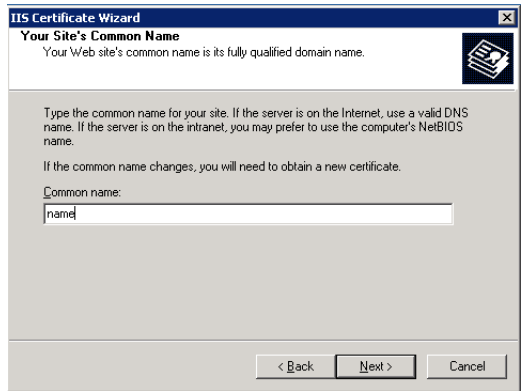

*Provide the fully qualified domain name of your web site*

12. In the Geographical Information window, provide the location information, and click **Next**.

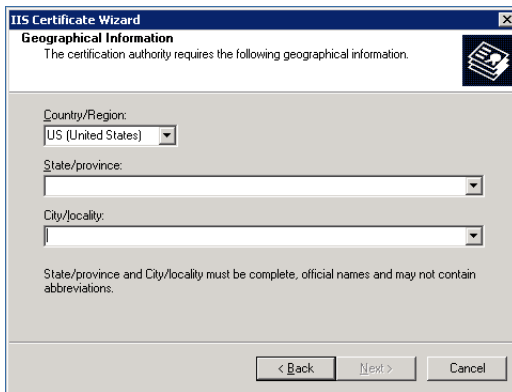

*Provide the geographical information*

13. In the Certificate Request File Name window, type the file name for the certificate request. The default name and location is c:\certreq.txt. Click **Next.**

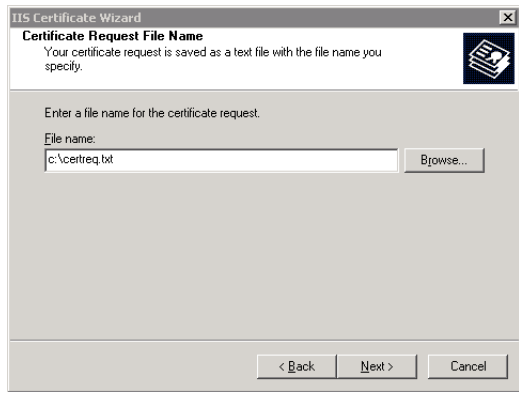

*Provide a file name for the certificate request*

14. In the Request File Summary window, review the summary and click **Next** to generate the certificate.

## Submitting the certificate request

Go to the companies web site, which issues SSL certificates (such as VeriSign), and submit your certificate request. Make sure you provide the same information as you provided while generating the certificate request. To submit the request, you will need the certificate request file that was generated earlier [\(page 88](#page-87-1)).

On completion of the process, the vendor will generate the certificate and send it to you.

Important: **You need to submit the certificate request for the Default web site and the Messaging Applet web site.** 

### Installing the certificate on the web server

Once you receive the certificate from your vendor, install it on your web server.

**Important: You need to install the certificate for the Default web site and the Messaging Applet web site.**

#### **To install the certificate on the web server:**

- 1. Save a copy of the certificate you received from your vendor on the local machine.
- 2. Go to **Start > Settings > Control Panel > Administrative Tools > Internet Information Services.**
- 3. Browse to **Web Sites >** *Web\_Site\_Name.*
- 4. Right-click *Web\_Site\_Name* and click **Properties.**
- 5. In the web site properties window, go to the Directory Security tab.
- 6. In the Secure communications section, click the **Server Certificate** button to launch the Web Server Certificate Wizard.

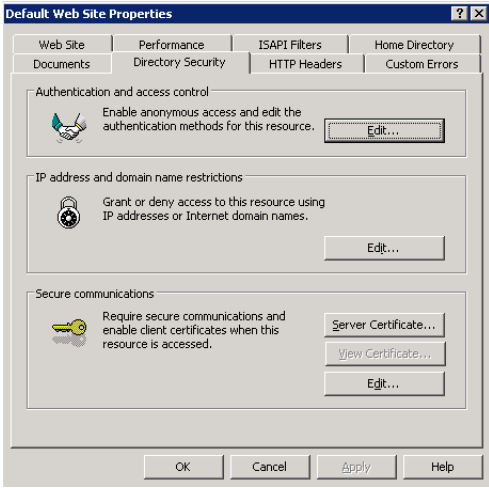

*Click the Server Certificate button*

7. In the Welcome to the Web Server Certificate Wizard window, click the **Next** button.

8. In the Pending Certificate Request window, select the **Process the pending request and install the certificate** option. Click **Next**.

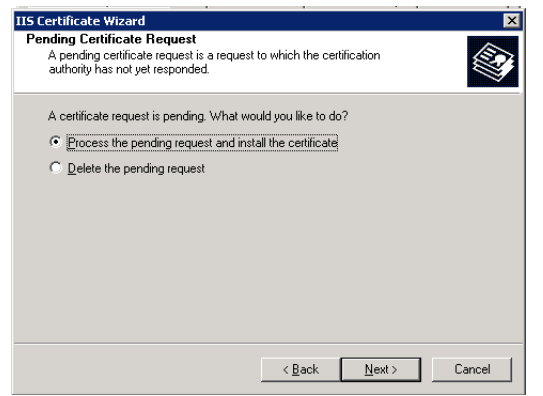

*Select to process the pending request and install the certificate*

9. In the Process a Pending Request window, type the path and file name of the local copy of the certificate. Click **Next**.

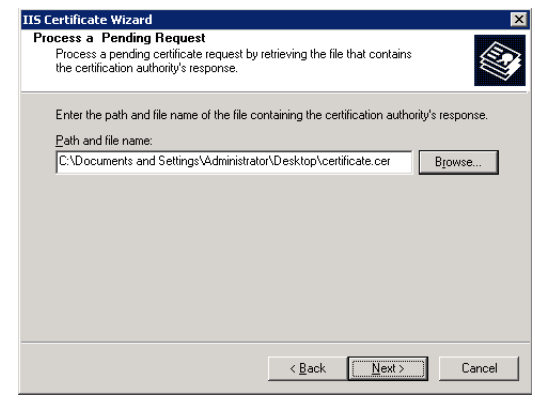

*Provide the path and file name of the certificate*

10. In the SSL Port window, specify the SSL port for the web site.

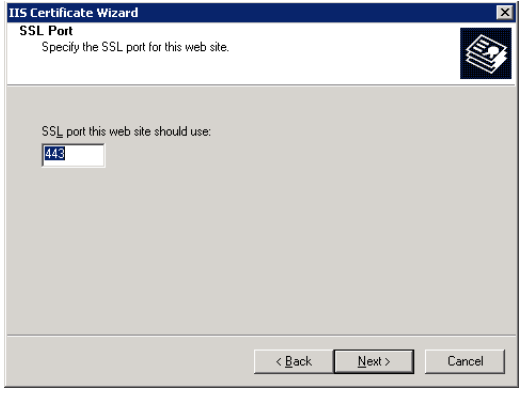

*Specify the SSL port*

11. In the Certificate Summary window, review the certificate summary and click **Next**. Click **Finish**.

The certificate is now installed on the web server.

## <span id="page-93-0"></span>**Configuring SSL access**

This procedure uses Internet Services Manager to configure the virtual directory to require SSL for access.

Important: **You need to configure the SSL access for the Default web site and the Messaging Applet web site.** 

#### **To configure SSL access:**

- 1. Go to **Start > Settings > Control Panel > Administrative Tools > Internet Information Services.**
- 2. Browse to **Web Sites >** *Web\_Site\_Name.*
- 3. Right-click *Web\_Site\_Name* and click **Properties.**
- 4. In the web site properties window, go to the Directory Security tab.
- 5. In the Secure communications section, click the **Edit** button.

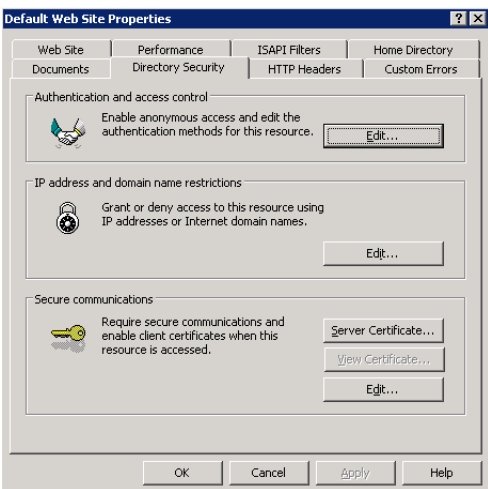

*Click the Edit button*

6. In the Secure Communications window, select the **Require secure channel (SSL)** and **Require 128-Bit encryption** options. Click **OK**, and then click **OK** again to close the Properties window.

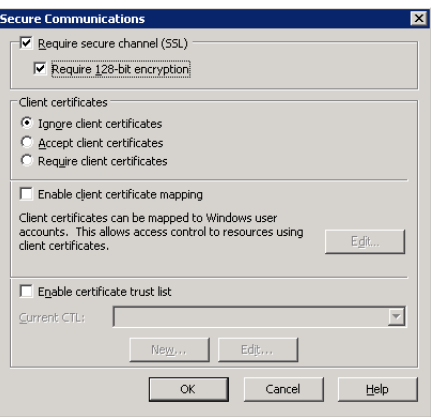

*Configure the secure communications options*

7. Restart the IIS Service. Make sure that both web sites have started.

Clients browsing to this virtual directory must now use HTTPS.

## <span id="page-94-0"></span>**Configuring the viewing of attachments**

#### **To enable users to view attachments:**

- 1. In *Cisco\_Home*\config\egpl\_master.properties:
	- a. Change the value of webtemp.webdir from http://*Web\_Server*/temp to https://*Web\_Server*/temp. Also, verify that the fully qualified domain name of the web server is provided.
	- b. Change the value of Task.Attachment.WebTemp from http://*Web\_Server*/temp to https://*Web\_Server*/temp. Also, verify that the fully qualified domain name of the web server is provided.
	- c. Change the value of Live.Attachment.WebTemp from http://*Web\_Server*/temp to https://*Web\_Server*/temp. Also, verify that the fully qualified domain name of the web server is provided.
- 2. In *Cisco\_Home*\config\egml\_mailconfig.properties change the value of Attachment.WebTemp from http://*Web\_Server*/temp to https://*Web\_Server*/temp. Also, verify that the fully qualified domain name of the web server is provided.

## <span id="page-94-1"></span>**Testing SSL access**

#### **To test SSL access to Unified WIM and Unified EIM:**

1. Open your web browser.

- 2. Use HTTP in the URL for Unified WIM and Unified EIM. For example, http://*Web\_Server*/*Partition.* You should see a message asking you to view the page over a secure channel.
- 3. Now use HTTPS in the URL for Unified WIM and Unified EIM. For example, https://*Web\_Server*/*Partition.*
- 4. In the security message that appears, click the **View certificate** button.
- 5. After verifying the certificate information, click **OK.** And then click **Yes** to proceed to the URL. The Unified WIM and Unified EIM login window appears.

# **Appendix A: Reference sheet**

# **Configuration details**

### **Additional partition**

- □ Yes
- $\Box$  No

#### **Configuration type and option**

- $\Box$  Single server
- □ Split server
- Distributed server

# **File server details**

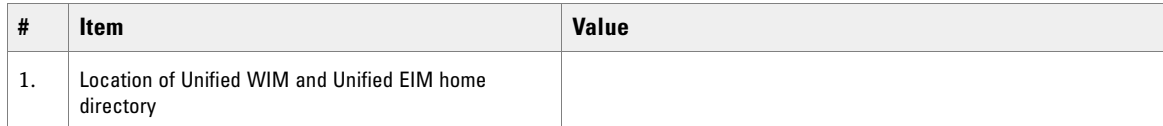

# **Database details**

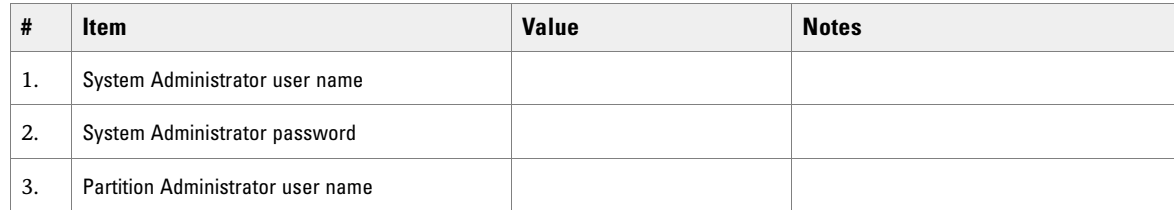

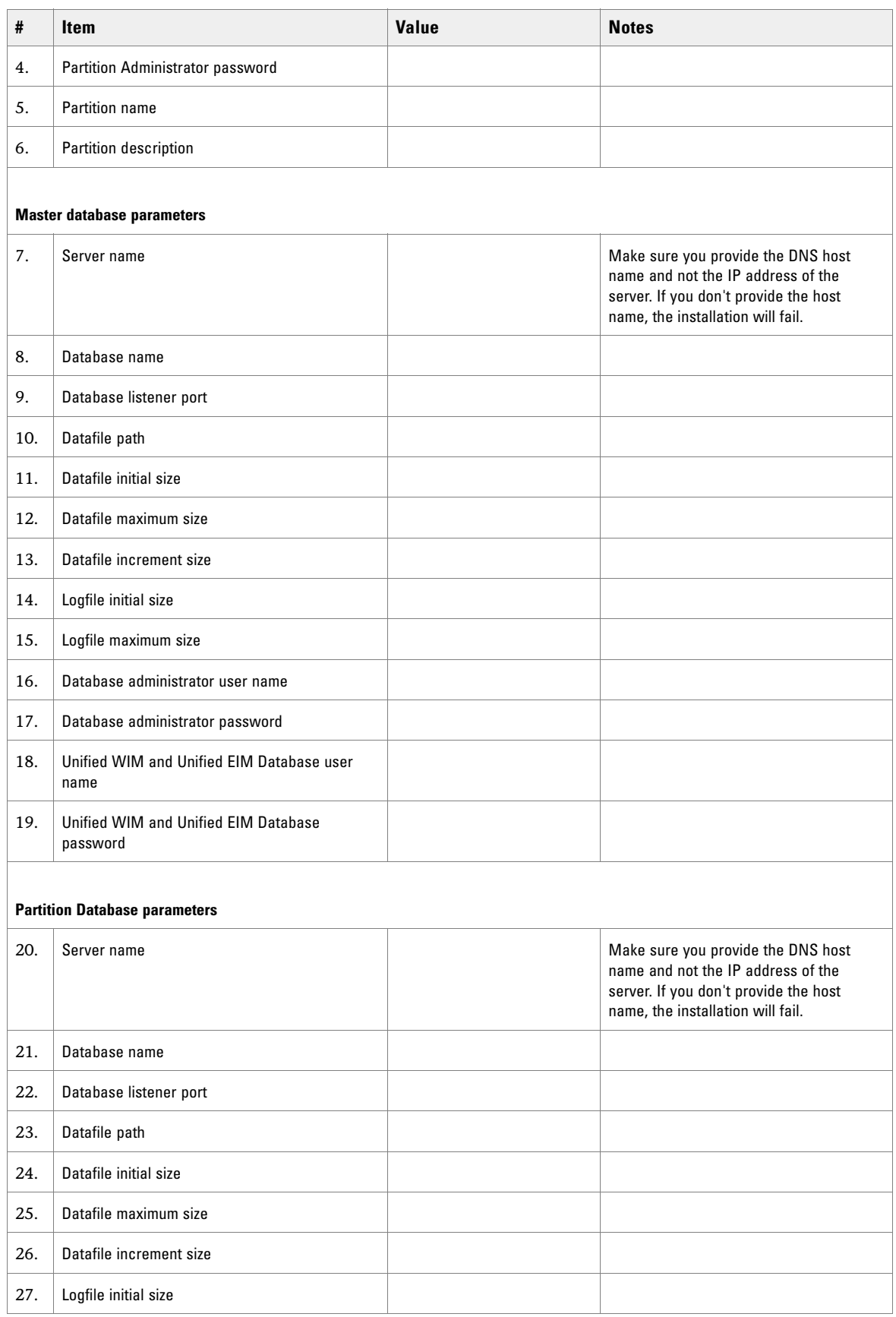

98 Cisco Unified Web and E-Mail Interaction Manager Installation Guide

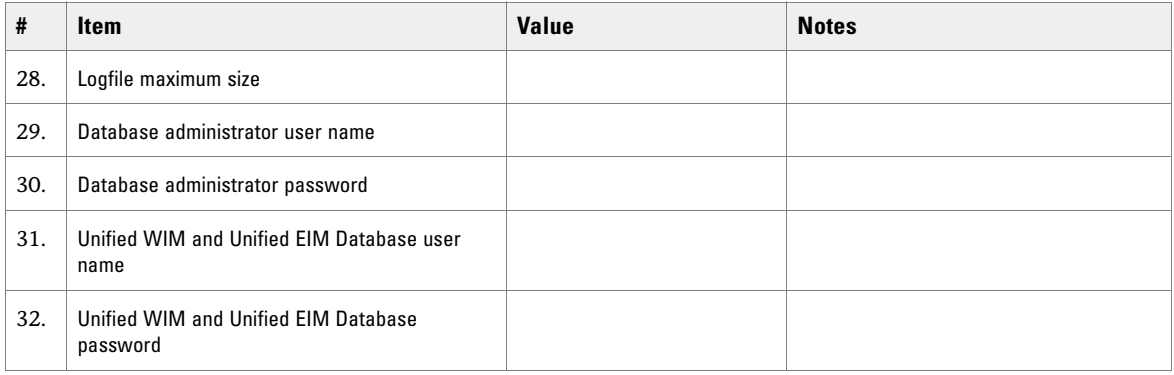

# **Application server details**

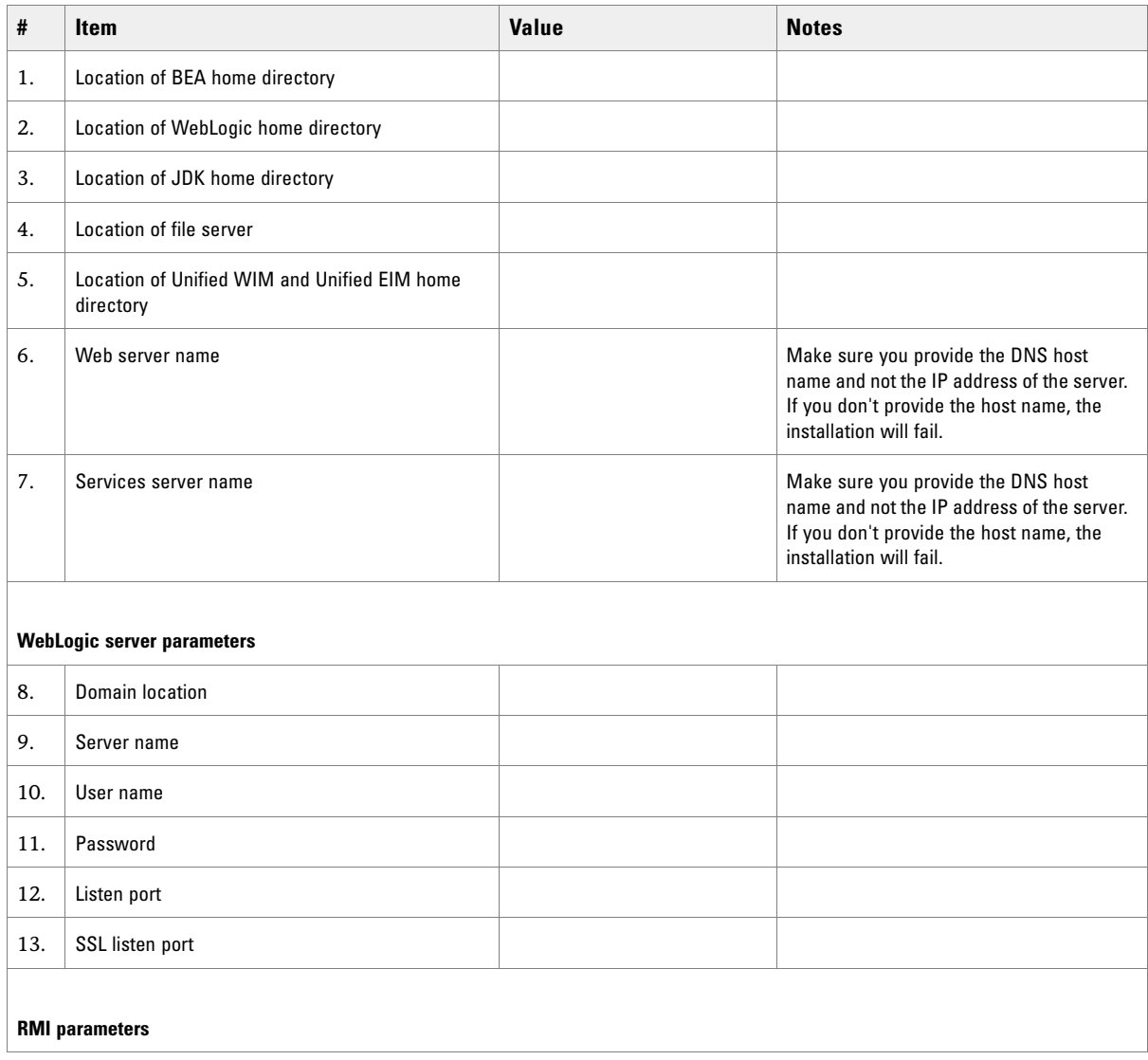

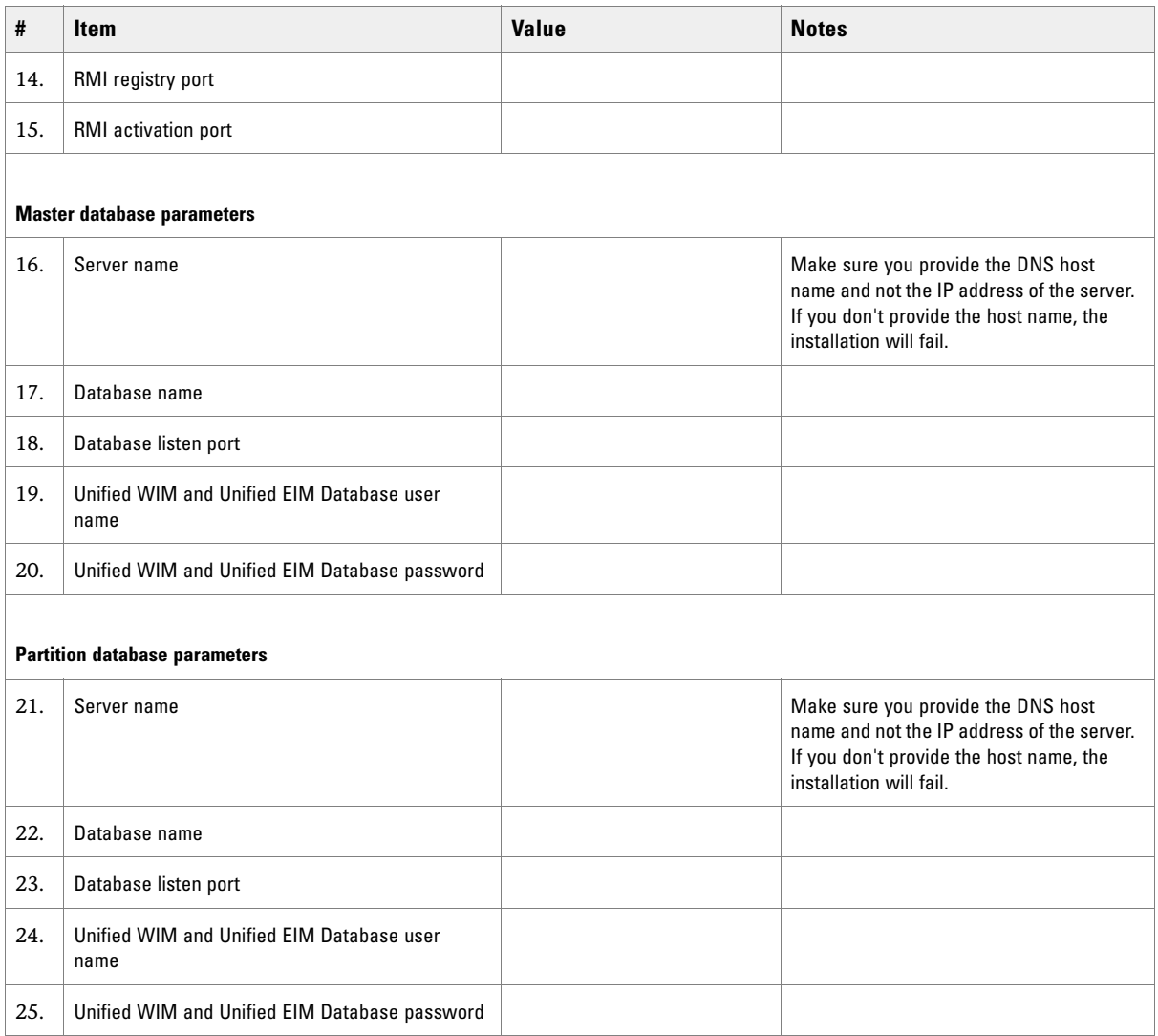

# **Unified CCX Data Integration Wizard details**

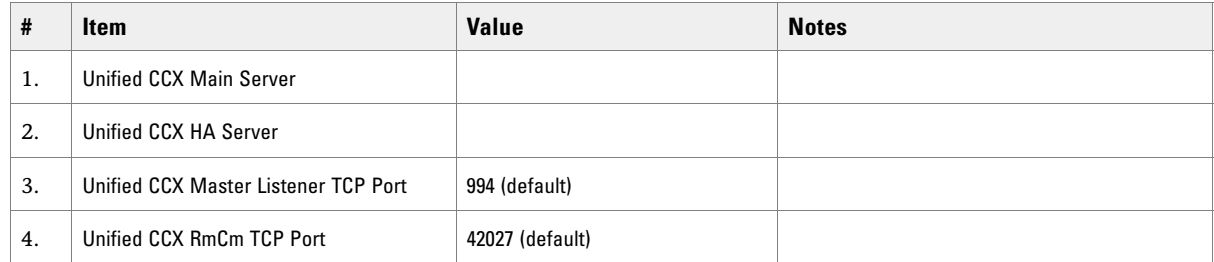

100 Cisco Unified Web and E-Mail Interaction Manager Installation Guide

# **Web server details**

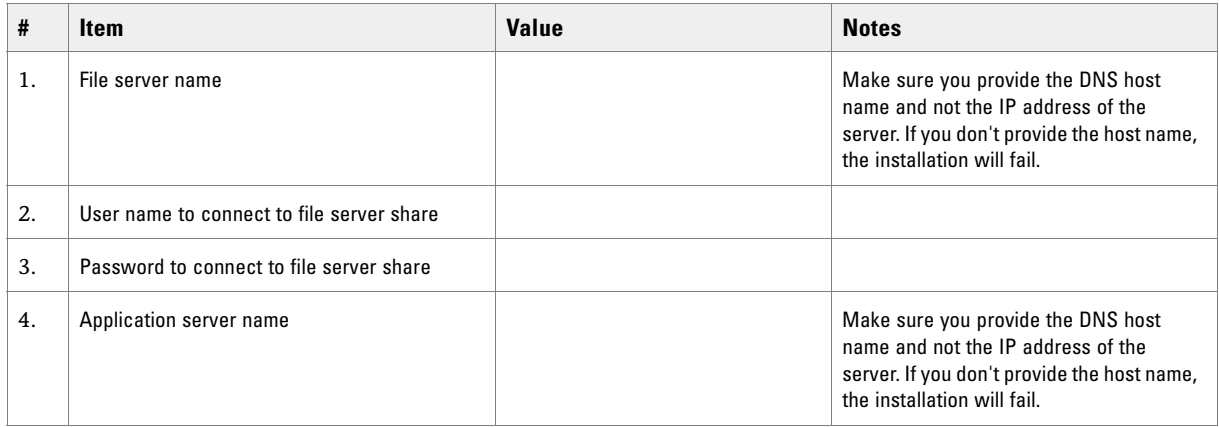

# **Services server details**

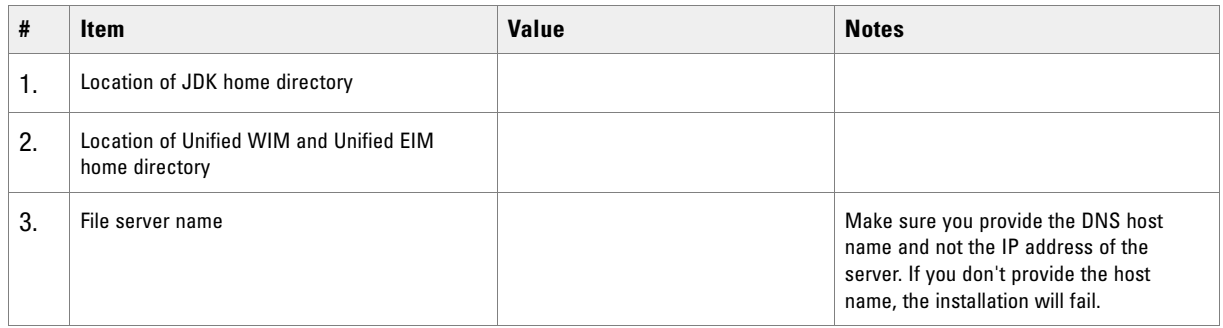

# **Archive details**

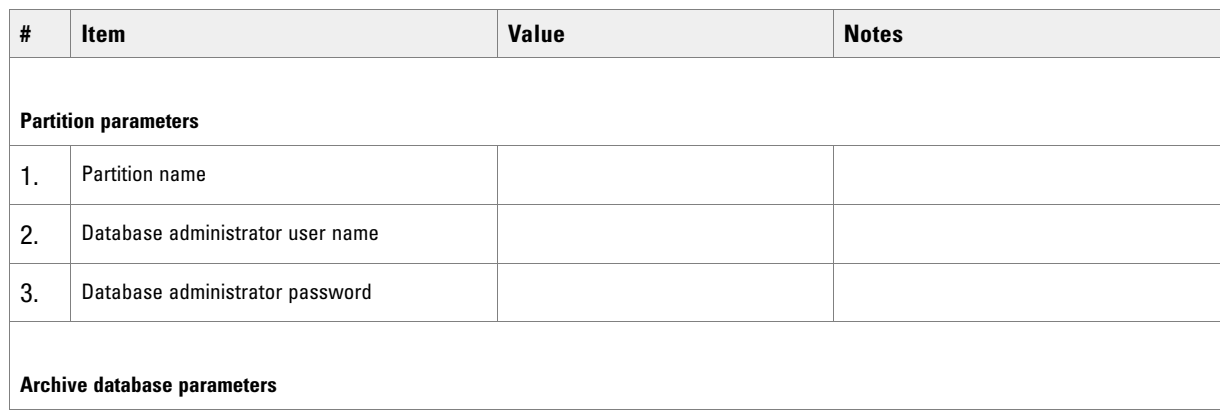

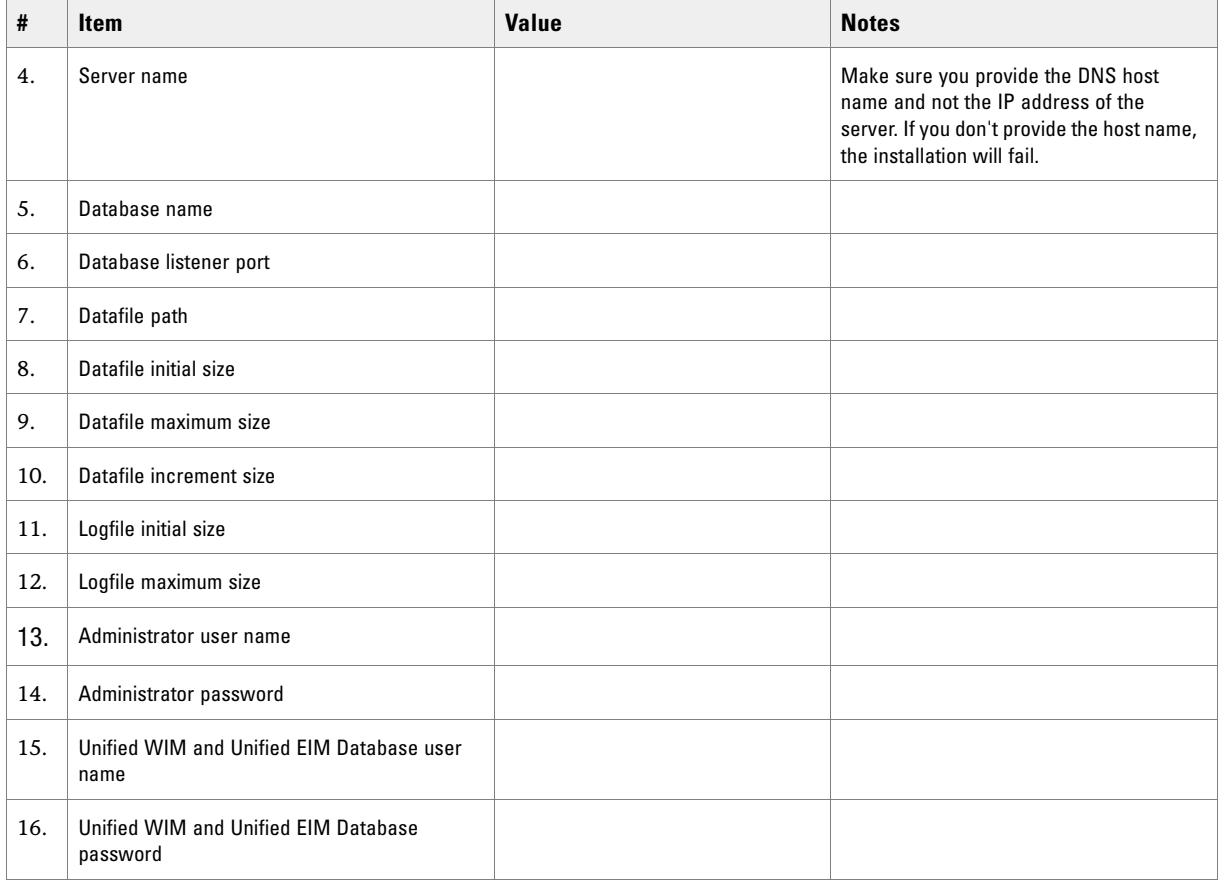

# **Additional partition details**

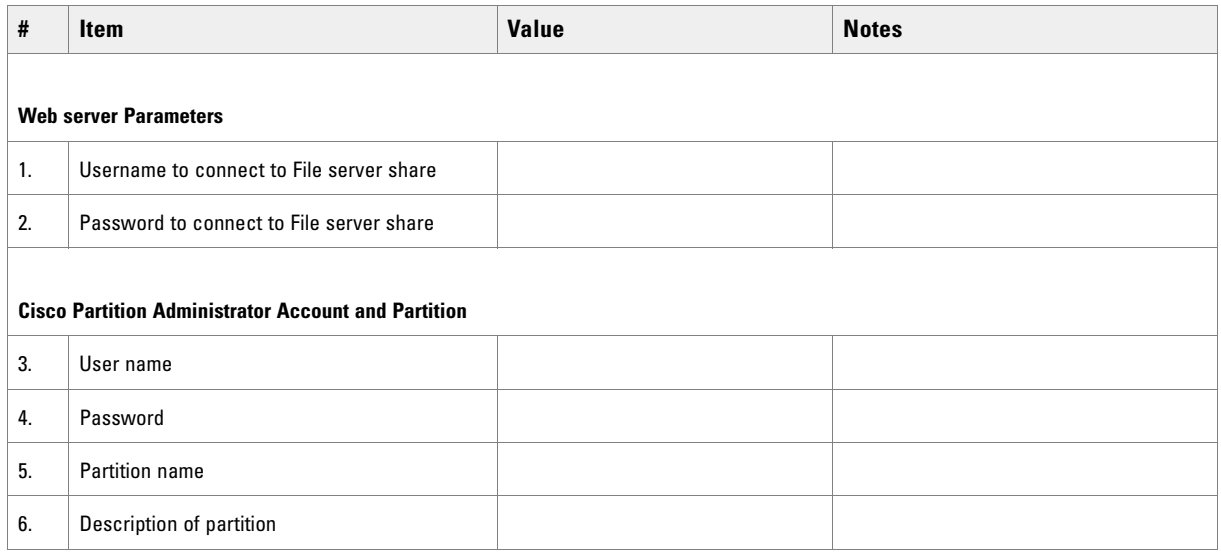

102 Cisco Unified Web and E-Mail Interaction Manager Installation Guide

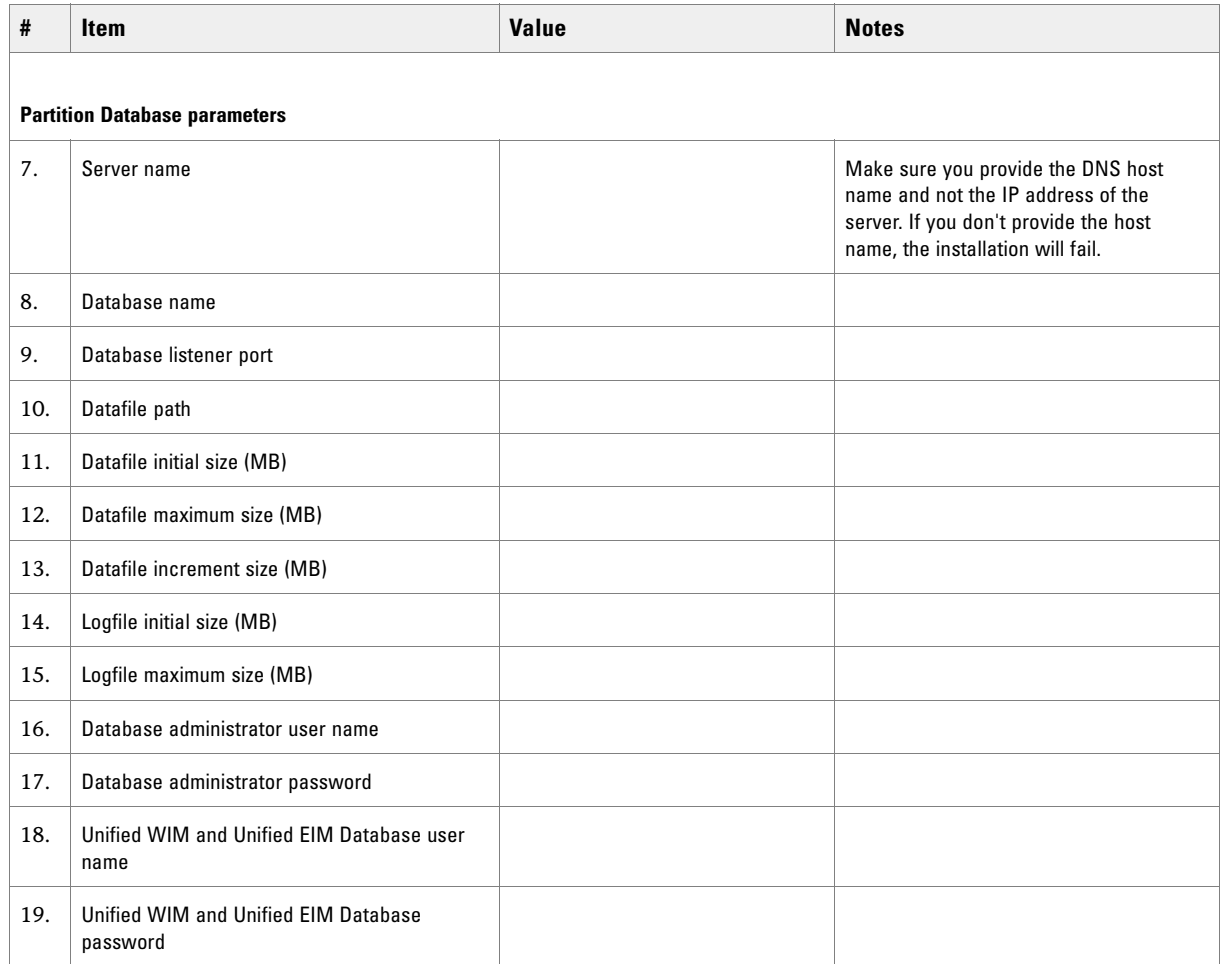

# **Appendix B: Path to Maintenance Release 4.2(5)**

The following flowchart depicts the various tasks that must be completed to get to MR 4.2(5).

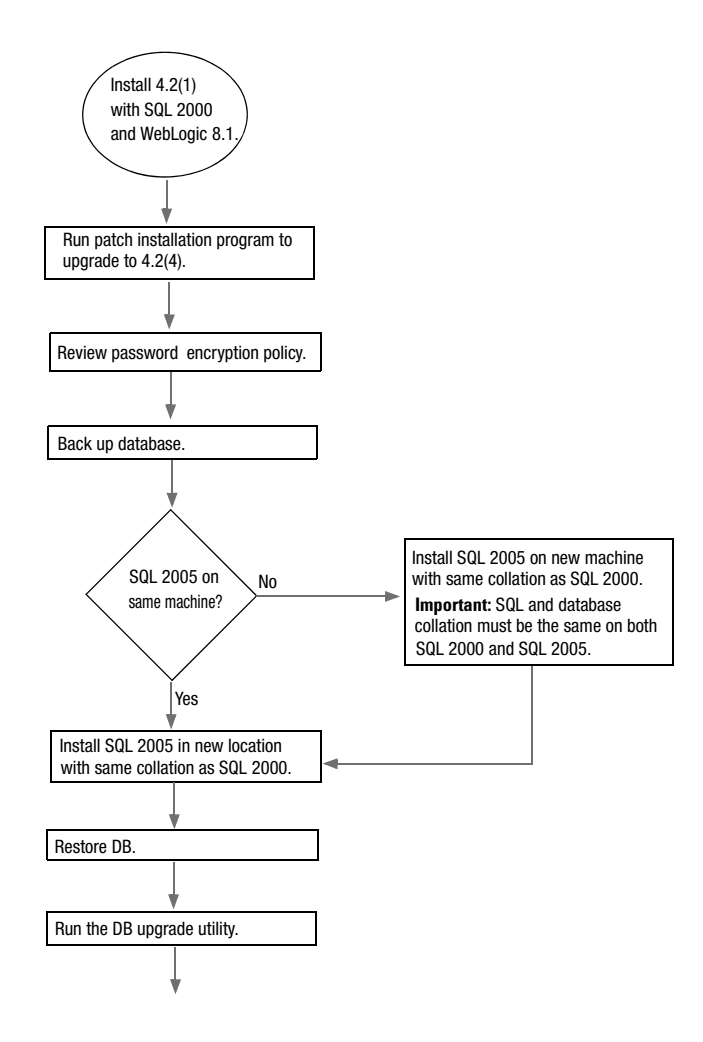

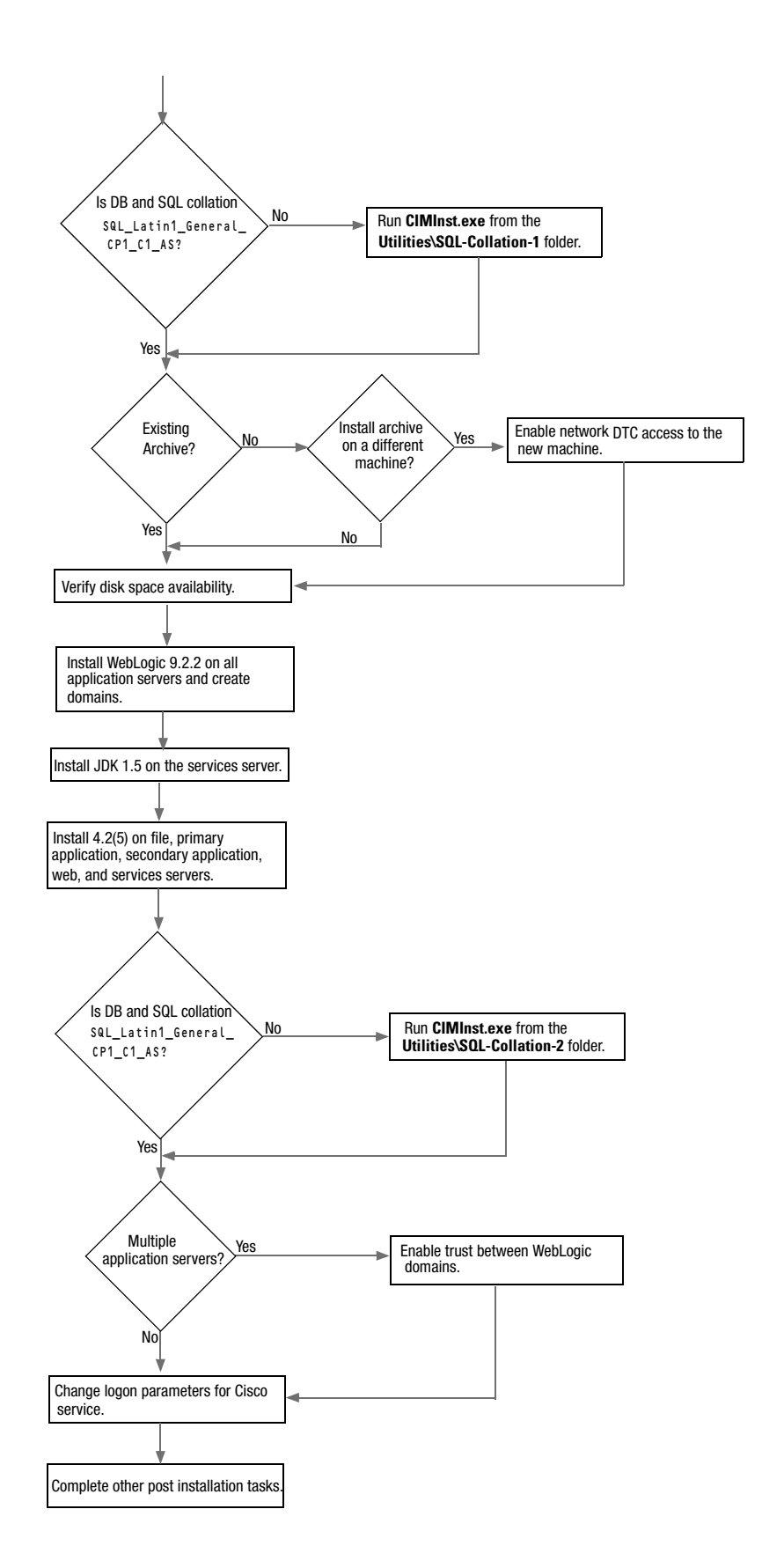

Free Manuals Download Website [http://myh66.com](http://myh66.com/) [http://usermanuals.us](http://usermanuals.us/) [http://www.somanuals.com](http://www.somanuals.com/) [http://www.4manuals.cc](http://www.4manuals.cc/) [http://www.manual-lib.com](http://www.manual-lib.com/) [http://www.404manual.com](http://www.404manual.com/) [http://www.luxmanual.com](http://www.luxmanual.com/) [http://aubethermostatmanual.com](http://aubethermostatmanual.com/) Golf course search by state [http://golfingnear.com](http://www.golfingnear.com/)

Email search by domain

[http://emailbydomain.com](http://emailbydomain.com/) Auto manuals search

[http://auto.somanuals.com](http://auto.somanuals.com/) TV manuals search

[http://tv.somanuals.com](http://tv.somanuals.com/)